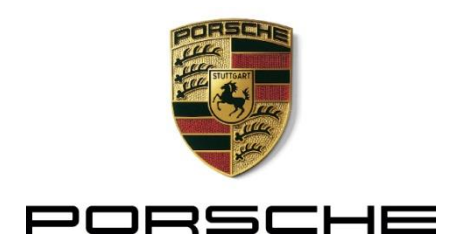

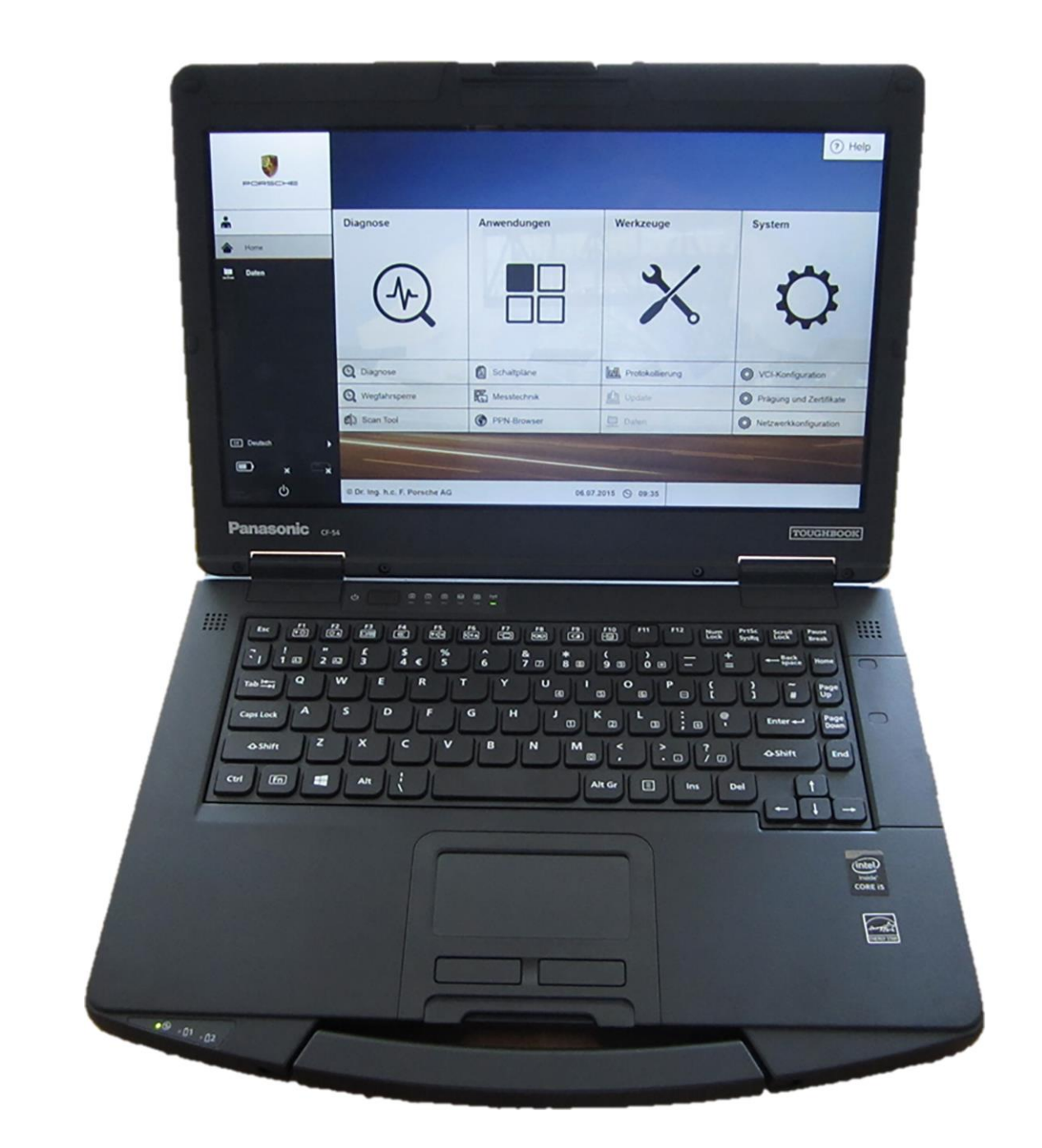

Service Training

This brochure does not replace the Porsche repair manuals.

Dimensions and tolerances can be found in the documents in the PIWIS information system.

### Table of Contents

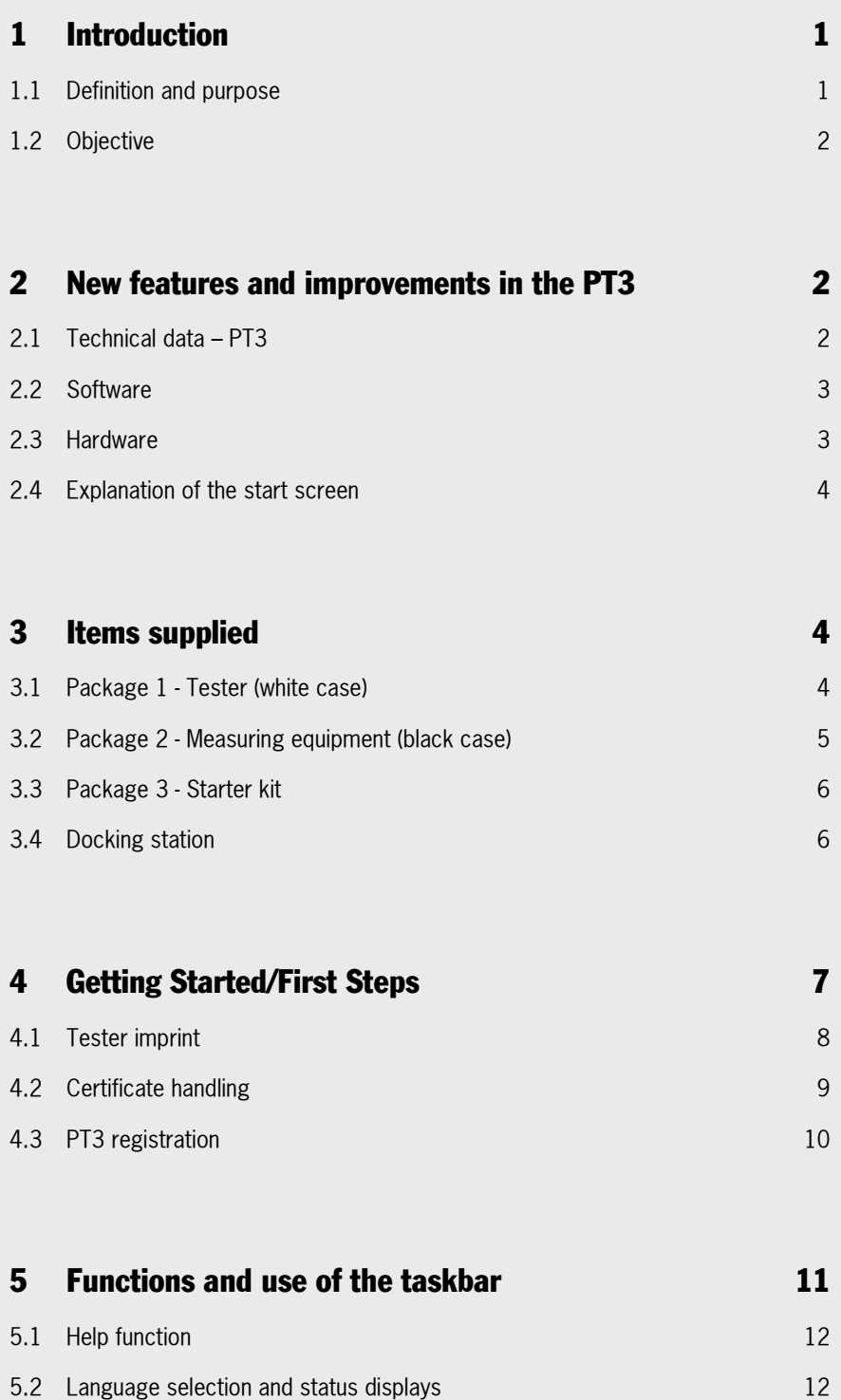

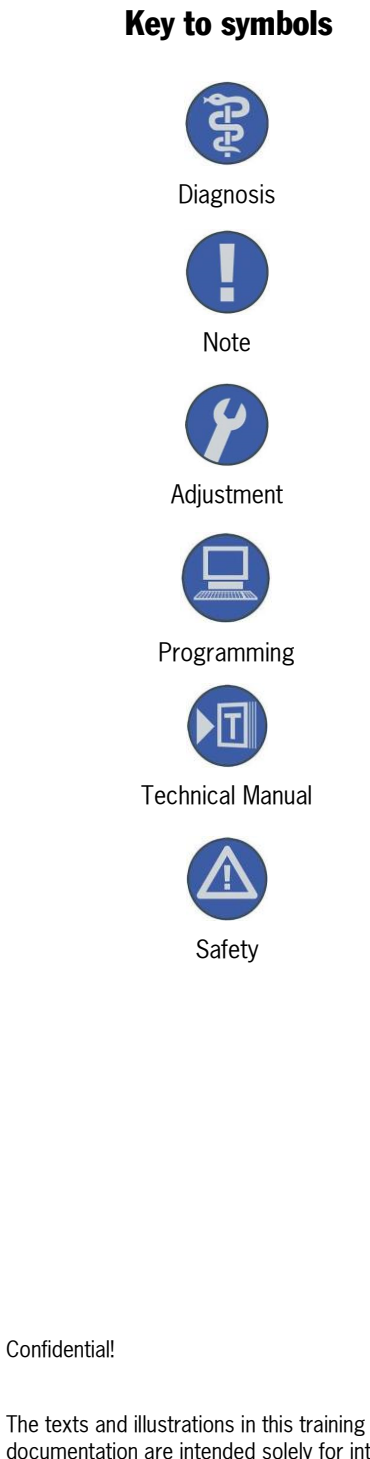

documentation are intended solely for internal use within the Porsche dealer organisation. Approval from the Service Training department of Dr. Ing. h.c. F. Porsche AG shall always be required for any duplication or forwarding of this document to third parties, including the duplication or forwarding of extracts of the document.

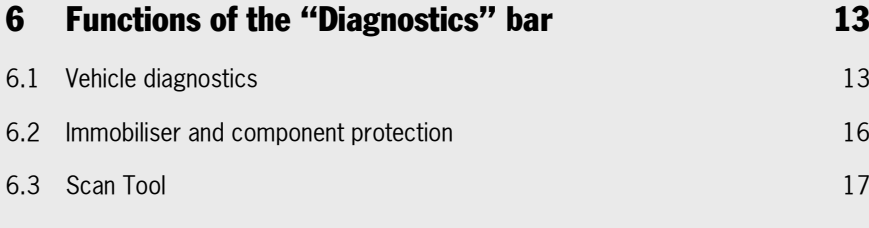

### 7 [Functions of the Applications bar](#page-23-0) 18

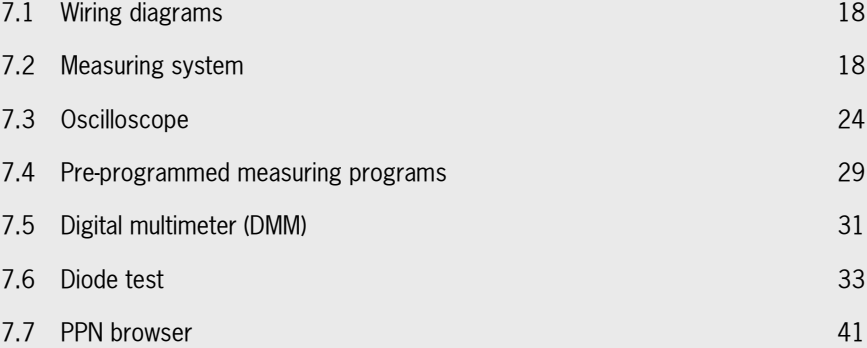

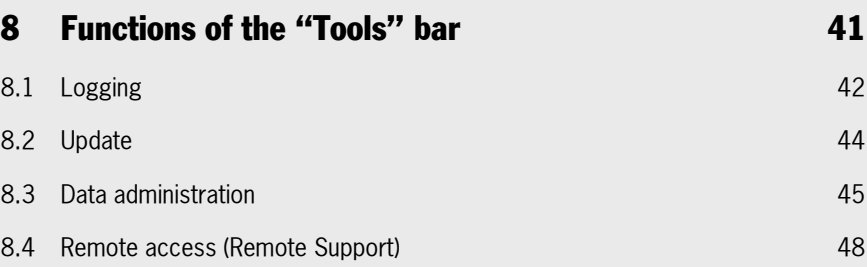

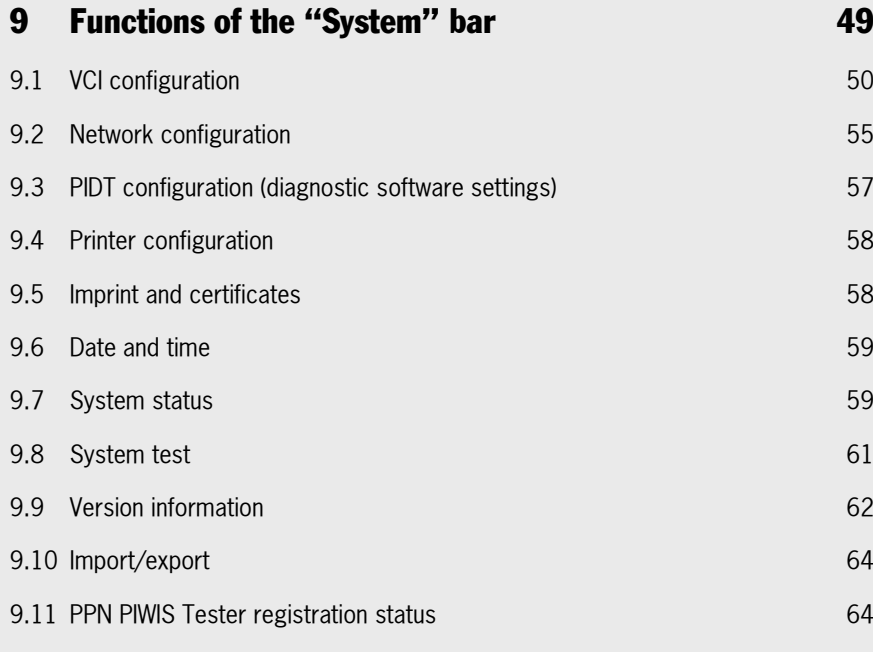

### 10 [Equipment trolley \(PIWIS Tester trolley\)](#page-70-0) 65

### 11 [Enhanced diagnostic functions](#page-71-0) **66** and **66**

11.1 [Message about open campaigns](#page-71-1) 66 11.2 [Additional information on the fault symptom](#page-75-0) **70** and 70 11.3 [Guided Fault Finding in PT3 \(New GFF\)](#page-84-0) 79

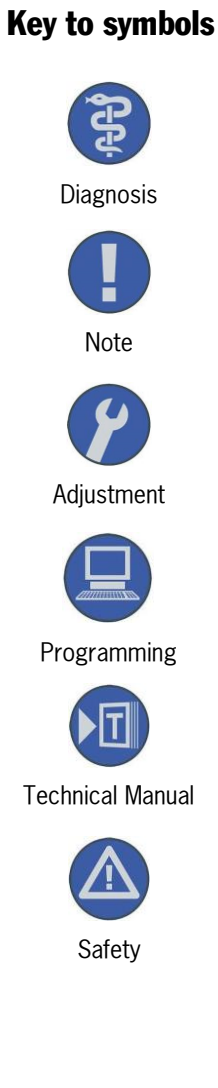

Confidential!

The texts and illustrations in this training documentation are intended solely for internal use within the Porsche dealer organisation. Approval from the Service Training department of Dr. Ing. h.c. F. Porsche AG shall always be required for any duplication or forwarding of this document to third parties, including the duplication or forwarding of extracts of the document.

### <span id="page-6-0"></span>1 Introduction

This brochure describes the general functions of PIWIS Tester III (PT3). It does not replace the operating instructions, function descriptions and terms of use in PT3 and the PIWIS information system.

The brochure is divided into a general section, the Windows 8 tester interface and the specific diagnostic applications with the respective functions. The general section describes how to configure the basic tester settings and the specific section describes the functions of the diagnostic applications and measuring system.

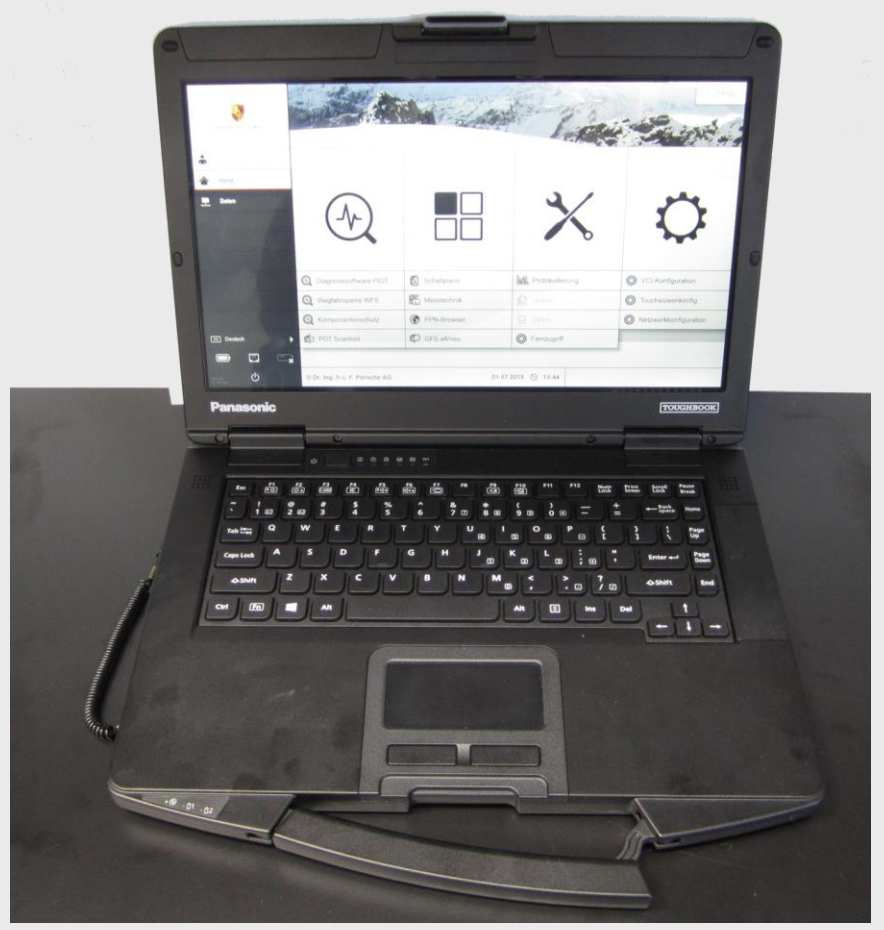

<span id="page-6-1"></span>Front view of PIWIS Tester 9.000 and 2012 16

#### 1.1 Definition and purpose

This brochure serves as a training document for the PIWIS instructor-led training course on the PT3. Diagnosis of specific systems is covered in depth in each of the respective training courses.

#### <span id="page-7-0"></span>1.2 Objective

#### 1.2.1 Reasons for the introduction of PIWIS Tester III

- Ever increasing vehicle complexity and the number of system features.
- The revised diagnostic software is the sole property of Porsche and is protected by copyright law, which results in a certain level of dependence when procuring the corresponding hardware.
- The Microsoft Windows XP operating system is no longer up-to-date and no support or updates will be provided for from 2016 at the latest. This means that the tester would no longer be protected against external attacks.
- Increased safety requirements for the systems in the vehicle (e.g. engine immobiliser and enhanced component protection) and the software in the tester.
- . Complete integration of PIWIS/PQIS.
- Increased service performance in the dealer organisation in terms of providing solutions to problems, diagnostics and creating documents in the workplace.

### <span id="page-7-1"></span>2 New features and improvements in the PT3

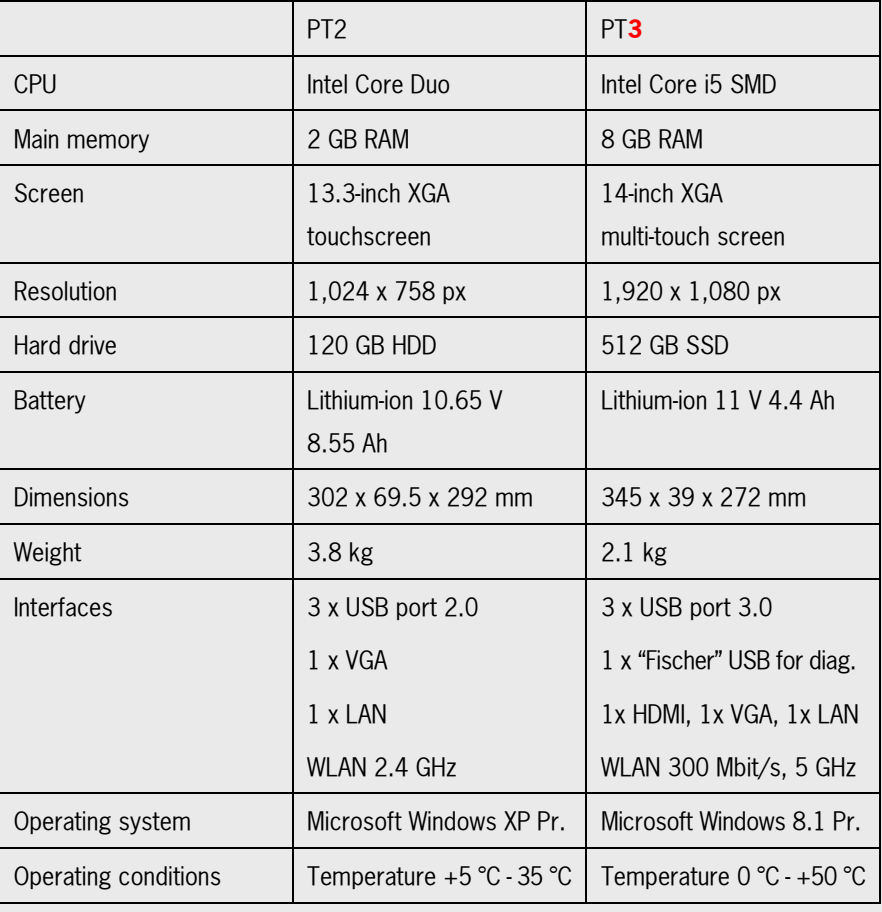

#### <span id="page-7-2"></span>2.1 Technical data – PT3

#### <span id="page-8-0"></span>2.2 Software

- New operating system based on Windows 8.1 and improved diagnostic software. This allows greater effectiveness and efficiency in the core service process.
- Significantly revised "Guided Fault Finding" (GFF) means that repeat repairs ('Fix Right First Time') are further reduced.
- Better provision of relevant information systems.
- (e.g. PiRS, PPN, PQIS)
- Simplification of IT administration and maintenance scope even for import/export tester settings by creating jobs once and distributing them via USB.
- Tester imprinting no longer has to be performed every 90 days.
- New user interface is more user-friendly and allows faster induction of new employees thanks to intuitive operation of the tester.
- Users no longer have to log in again after starting the system or for individual applications.
- Easier to access the network (single sign-on) for basic applications.

#### <span id="page-8-1"></span>2.3 Hardware

- Improved tester performance thanks to SMD technology.
- Handier, ultra-slim housing.
- Significant weight reduction of approx. 70% compared with PT2 (semi-rugged).
- Low energy consumption.
- Full HD display with multi-touch function and 16:9 screen resolution.
- No DVD drive.

#### <span id="page-9-0"></span>2.4 Explanation of the start screen

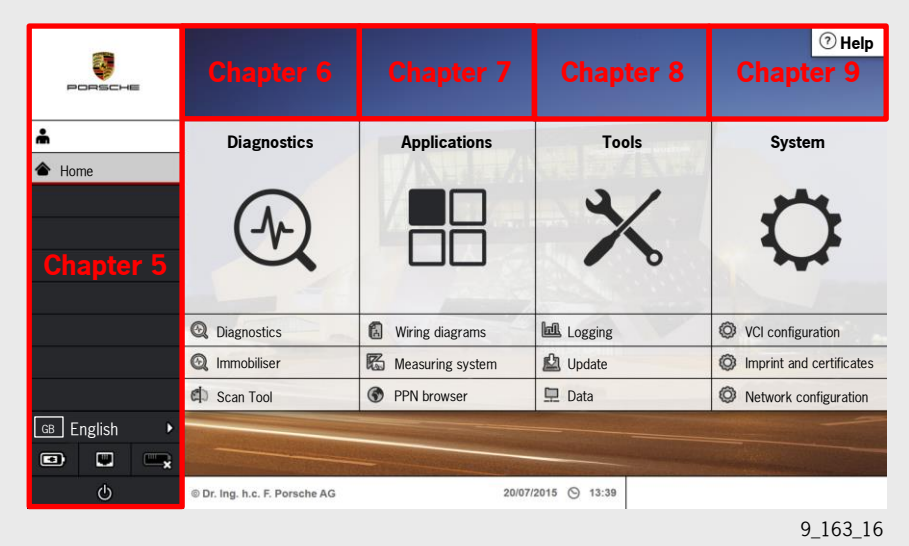

<span id="page-9-1"></span>3 Items supplied

#### <span id="page-9-2"></span>3.1 Package 1 - Tester (white case)

- 1 PT3
- 2 Battery pack
- 3 Power supply unit
- 4 Country-spec. power supply cable
- 5 VCI
- 6 WLAN cap for VCI
- 7 Diagnosis lead for vehicle
- 8 Y-shaped USB cable
- 9 Diagnostic adapter plug
- 10 VCI base station
- 11 Diagnostic extension cable

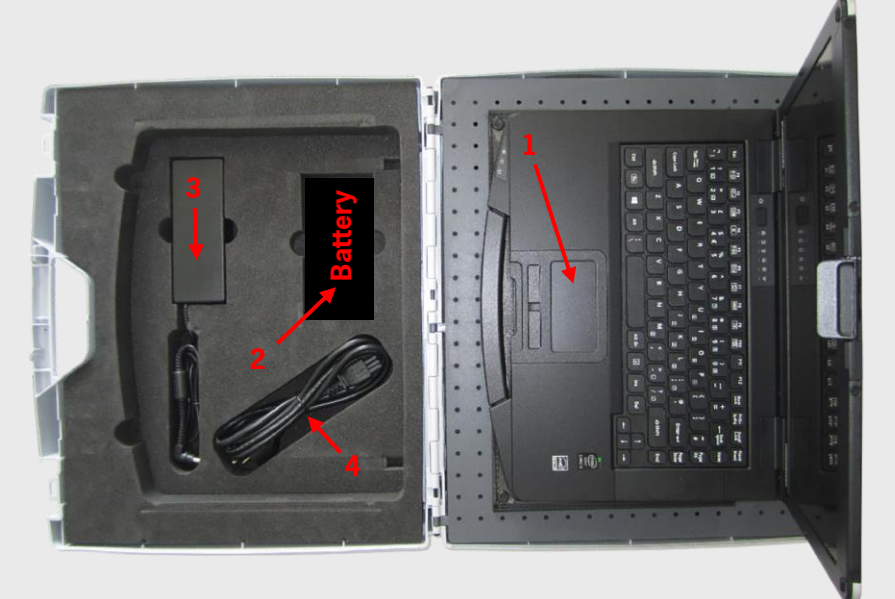

Measuring equipment contents - lower side 9\_03\_16

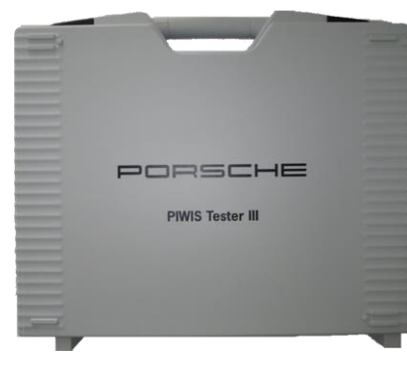

PIWIS Tester case 9\_02\_16

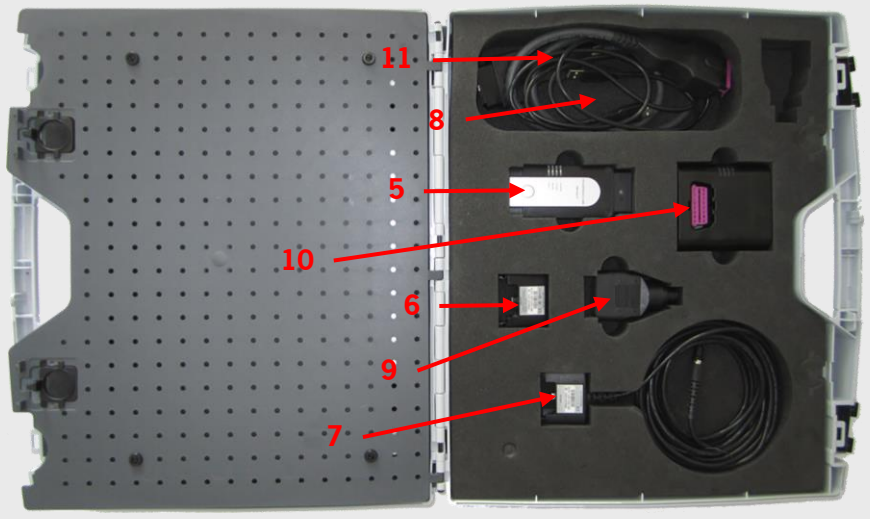

<span id="page-10-0"></span>Measuring equipment contents - upper side 9\_04\_16

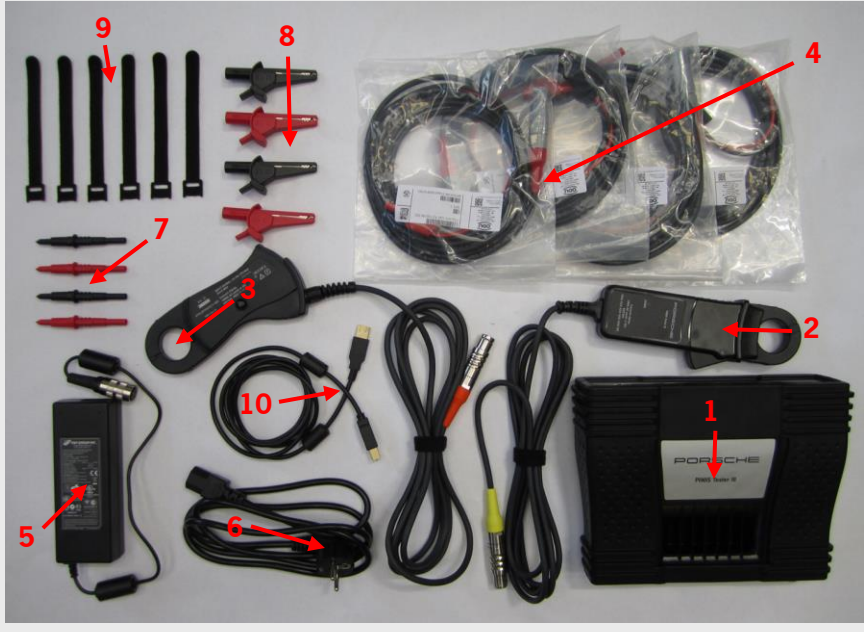

#### 3.2 Package 2 - Measuring equipment (black case)

Items in the measuring equipment case 9\_06\_16

- Digital 4-channel test box
- Clamp-on ammeter, 1 mA 100 A
- Clamp-on ammeter, 25 mA 1,800 A
- 4 measurement leads with AVL connectors
- Power supply unit
- 
- Country-specific supply cable for power supply unit
- 4 x probes
- 4 x crocodile clips
- 6 x Velcro tie-wraps
- USB cable

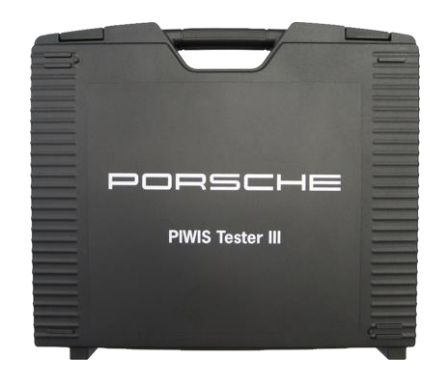

PIWIS measuring equipment case 9\_05\_16

#### <span id="page-11-0"></span>3.3 Package 3 - Starter kit

With the introduction of PT3, the Porsche Centre has (for a limited time period) a **unique** opportunity to procure a starter kit. The starter kit contains 2 x PT3 incl. 2 x VCI in white cases and 1 x measuring equipment in a black case.

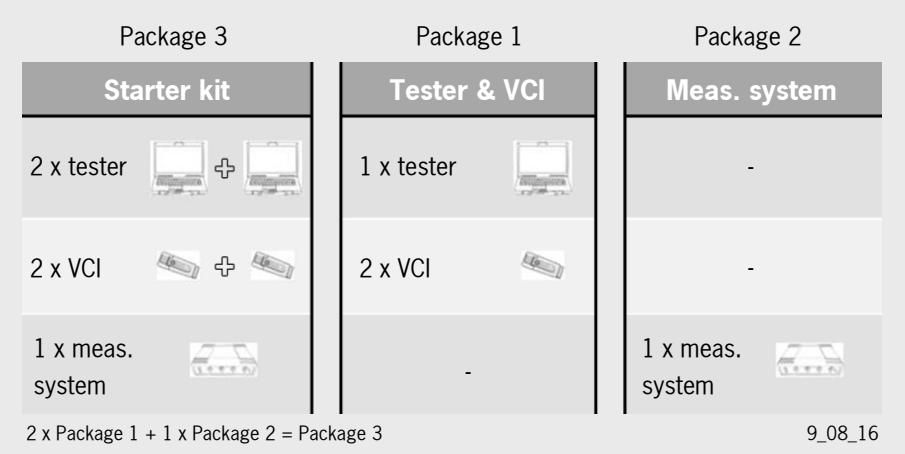

#### <span id="page-11-1"></span>3.4 Docking station

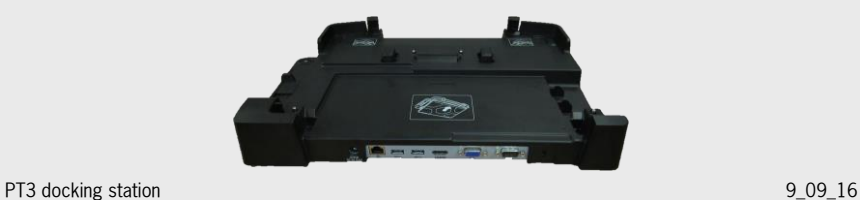

The docking station has been completely redesigned and adapted to suit the PT3. It has one network connection, 2 x USB 3.0, 1 VGA output port and a HDMI connection.

It is supplied - packaged separately - with every tester.

Each docking station comes with a drilling template made of paper for the upper support plate on the PIWIS Tester trolley.

For the PT3, a new assembly plate on the PIWIS trolley is required for fitting the docking station on the PIWIS trolley. This assembly plate can be ordered separately from Special Tools and can be changed on the tester trolley. The docking station can then be secured to the new plate using 2 M 4-mm screws. The thread on the docking station is a "blind hole" with a thread depth of 8 mm.

The mains connection is no longer accessible when the PT3 is docked, depending on the design, which means that power must be supplied via the docking station.

The previous information window on the tester screen prompting you to indicate whether you want to use the docking station now (by selecting either Yes or No) is no longer displayed.

The docking station contains a network card, which must be activated as required in the tester when docking the PT3. For this purpose, the user can select the network card manually or confirm a box for automatic detection of the network card.

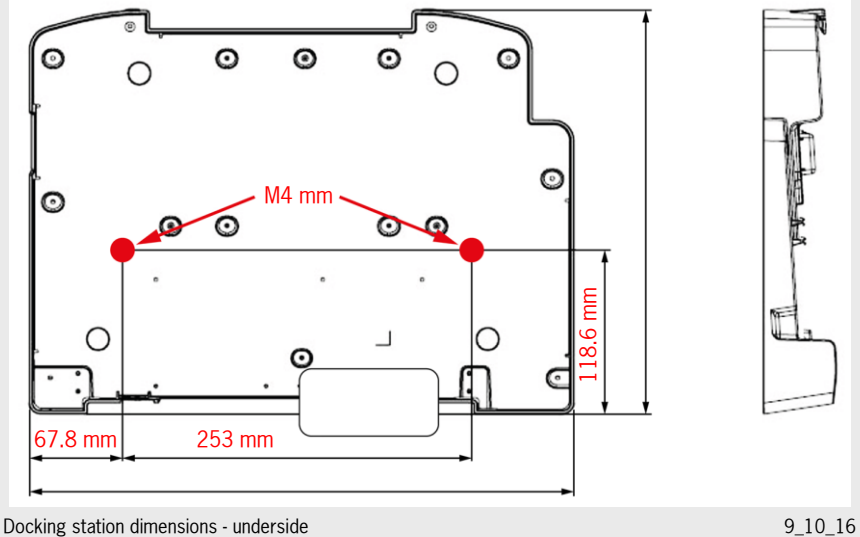

### <span id="page-12-0"></span>4 Getting Started/First Steps

In order to permit use of the PT3 with all its functions, the tester must be enabled by entering a licence key. The following steps are necessary to do this.

The current address data (name and address of the Porsche Centre) must first be set using the 'Address' tab.

A request key is created by selecting the 'Tester imprint' tab and clicking the 'Create key' button.

This request key must then be printed on the previously configured default printer by clicking 'Print key' and must be sent to the importer's PIWIS coordinator by fax or e-mail attachment, for example. The licence key can also be requested over the phone in exceptional cases with the agreement of the importer.

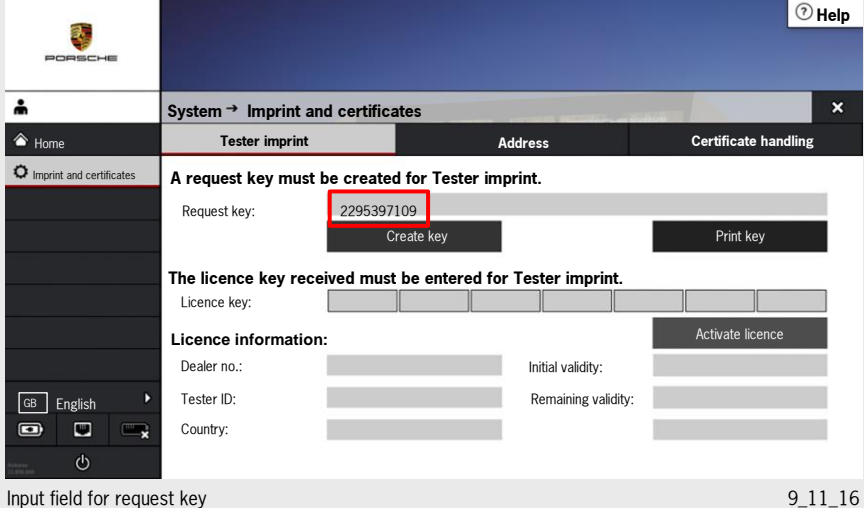

The importer's PIWIS coordinator adds the licence key to this form and returns it to the Porsche Centre.

The licence key received in this way must now be entered in the 7 grey boxes displayed one after the other. 4 numbers/letters must be entered in each box. Only uppercase letters and numbers from 1-10 are accepted. '0' (zero) cannot be entered, and does not exist.

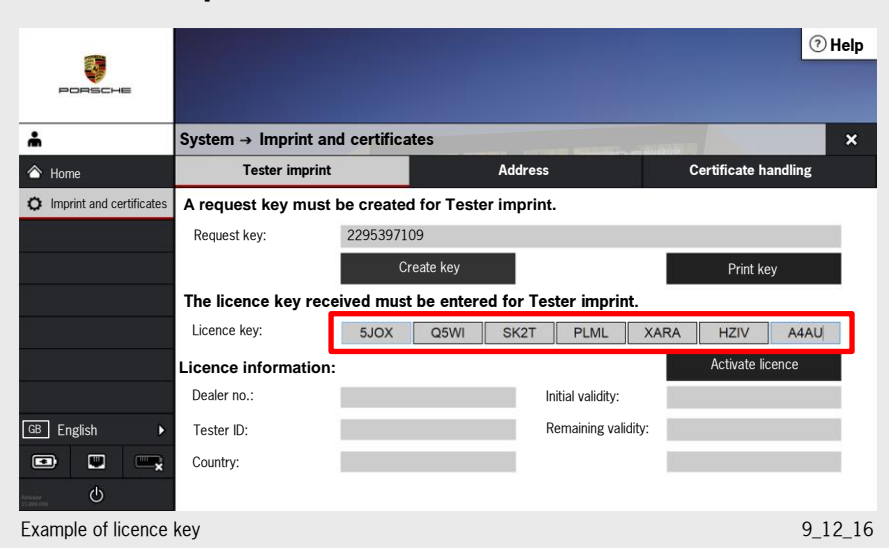

#### <span id="page-13-0"></span>4.1 Tester imprint

Once the tester imprint (licence key input) has been performed, all functions are enabled and are immediately ready for use. After the tester has been successfully imprinted and enabled, the grey 'Licence information' fields are displayed in the Tester imprint application.

| PORSCHE                             |                                                                            |                |                |                   |                     |             |                                    | $\circledcirc$ Help       |  |
|-------------------------------------|----------------------------------------------------------------------------|----------------|----------------|-------------------|---------------------|-------------|------------------------------------|---------------------------|--|
|                                     | $\mathsf{System} \rightarrow \mathsf{Imprint}$ and certificates            |                |                |                   |                     |             |                                    | $\boldsymbol{\mathsf{x}}$ |  |
| Home<br>∧                           | <b>Tester imprint</b>                                                      |                | <b>Address</b> |                   |                     |             | <b>Certificate handling</b>        |                           |  |
| Imprint and certificates            | A request key must be created for Tester imprint.<br>Request key:          |                |                |                   |                     |             |                                    |                           |  |
|                                     | Create key<br>The licence key received must be entered for Tester imprint. |                |                |                   |                     |             | Print key                          |                           |  |
|                                     |                                                                            |                |                |                   |                     |             |                                    |                           |  |
|                                     | Licence key:                                                               | 5JOX           | Q5WI           | SK <sub>2</sub> T | PLML                | <b>XARA</b> | <b>HZIV</b>                        | A4AU                      |  |
|                                     | Licence information:                                                       |                |                |                   |                     |             | Activate licence                   |                           |  |
|                                     | Dealer no.:                                                                | <b>FAC2000</b> |                |                   | Initial validity:   |             | unlimited                          |                           |  |
| GB English<br>N                     | Tester ID:                                                                 | 4LTSA00890     |                |                   | Remaining validity: |             | unlimited                          |                           |  |
| Ψ<br>$\blacksquare$<br>o<br>$\circ$ | Country:                                                                   | <b>GERMANY</b> |                |                   |                     |             | Go online in 14 days at the latest |                           |  |

Licence information display extensive contract to the contract of the contract of the contract of the contract of the contract of the contract of the contract of the contract of the contract of the contract of the contract

The tester can now be operated offline for up to 14 days before the licence expires and the tester does not allow any more diagnostic sessions. As soon as the tester is connected again to a LAN/WLAN connection with PPN access, all functions will be available again. The user no longer has to specifically request an imprint extension and enter the PPN password as before. The licence status is shown in the grey field at the bottom right.

#### <span id="page-14-0"></span>4.2 Certificate handling

The PPN certificate can be imported by selecting the 'Certificate handling' menu item, which can be found under Applications/PPN browser. The PPN certificate is needed for various PPN applications (e.g. PQIS, PIWIS information system, PiRS, etc.) and the user can enable the PPN functions using a personal user account.

The application for certificate handling opens automatically after the certificate is downloaded successfully via the PPN browser. In the open application, it is then necessary to enter and confirm the import password of the certificate. The certificate is then available on the system and is ready for use.

If the licence has already been activated, clicking the 'Create key' button again deletes the previous tester imprint!

The imported certificate can also be deleted in this application. The certificate is deleted from the tester after clicking the 'Delete certificate' button and confirming the security prompt. The certificate must be deleted if it has expired and has been replaced by a new certificate.

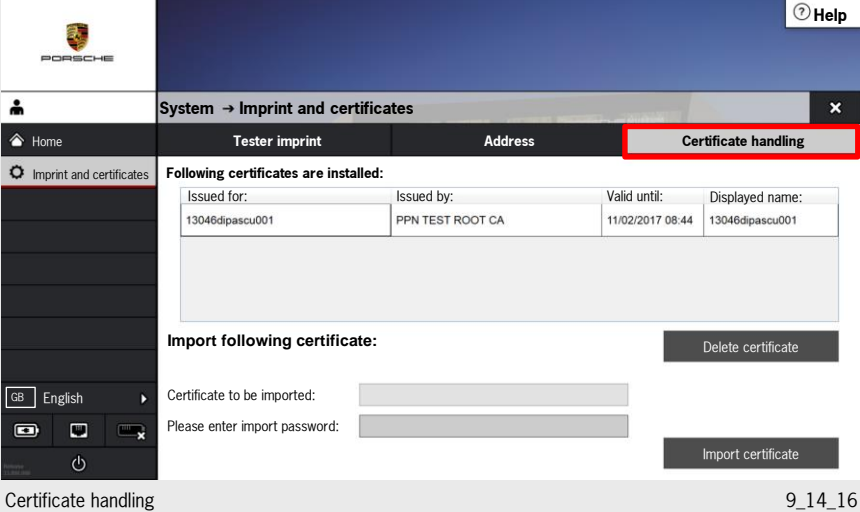

#### <span id="page-15-0"></span>4.3 PT3 registration

A password must no longer be entered for starting the PT3. The password is no longer required for starting the main menu.

However, a network connection must be established for updating the imprint and for receiving downloads. The PPN user name and PPN password are required for this. The user name and password must only be entered once at the beginning and are not required for starting the tester at any other time.

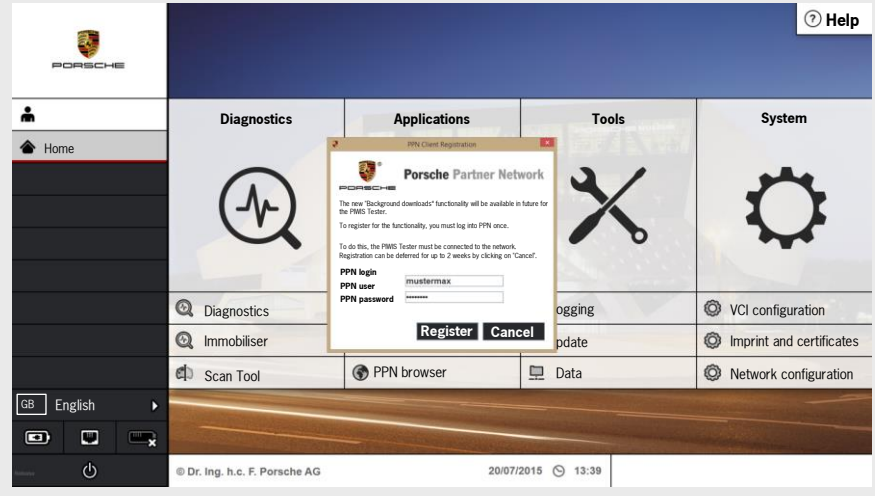

PPN initial login window 9\_15\_16

For applications in the PPN, e.g. PIWIS information system, PiRS, diagnostic session, etc., a password must be entered again using the Applications/PPN browser button since every user has different access rights.

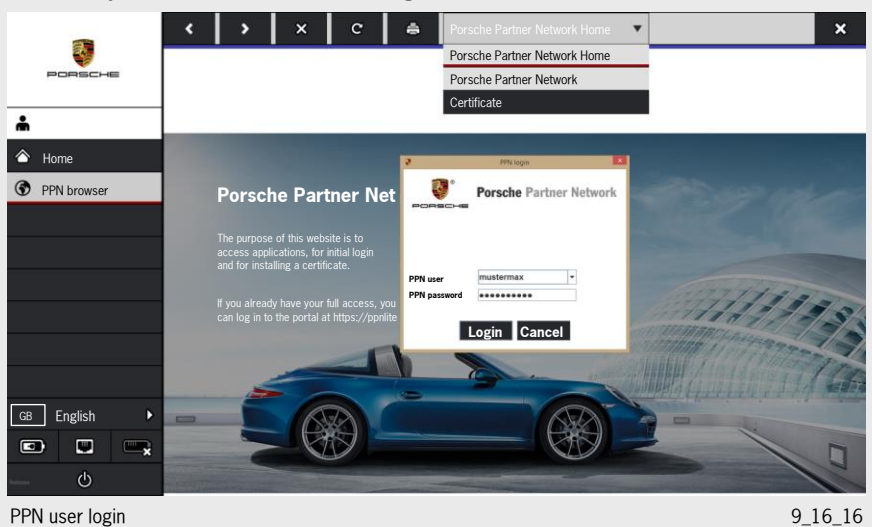

### <span id="page-16-0"></span>5 Functions and use of the taskbar

The PT3 has a redesigned taskbar on the left-hand side.

The first field shows the user name for the active account. The 'Home' button underneath can be pressed in order to return to the main menu from any function.

If applications are opened, e.g. Measuring system, Diagnostics, etc., these are shown under each other in the taskbar.

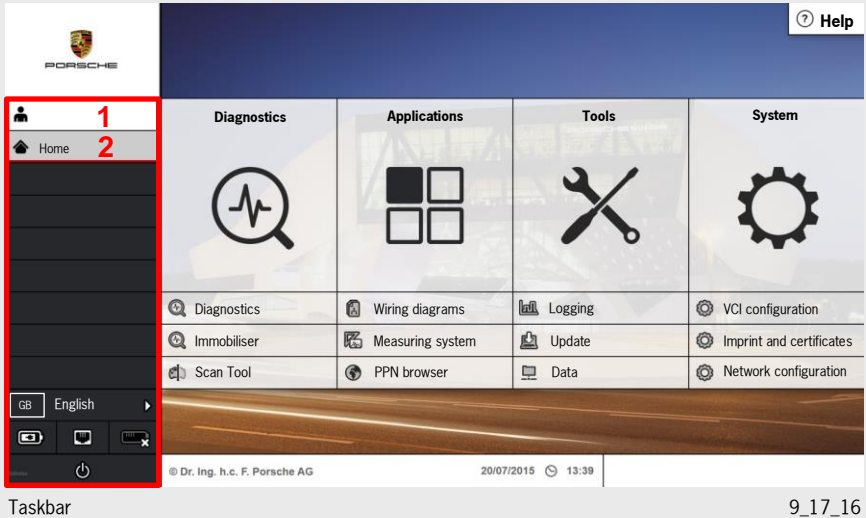

- 1 User name display
- 2 'Home' button

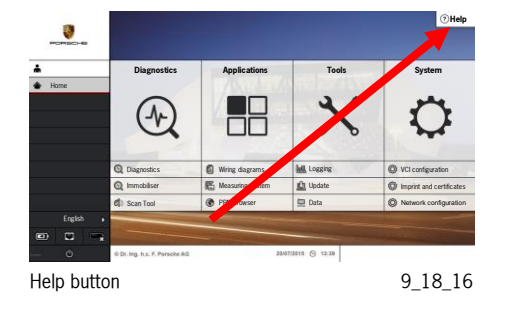

#### <span id="page-17-0"></span>5.1 Help function

The 'Help' button is located in the top right corner of the main menu. This function allows users to search for information in various sub-menus of the System operation, Hardware, Tools and System menus.

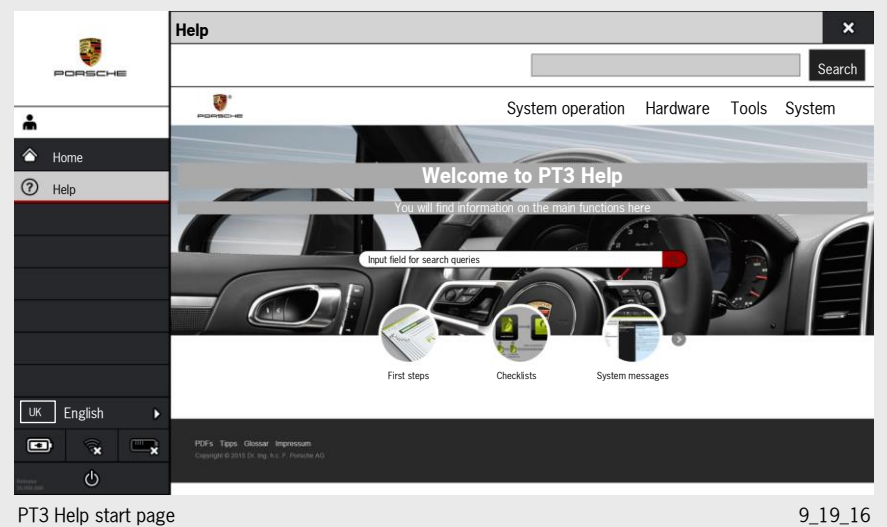

#### <span id="page-17-1"></span>5.2 Language selection and status displays

The language selection field is located in the lower area of the taskbar. All 'Porsche languages', which can be changed in each menu, are available here. The language used in the diagnostic software, for example, is also changed simultaneously.

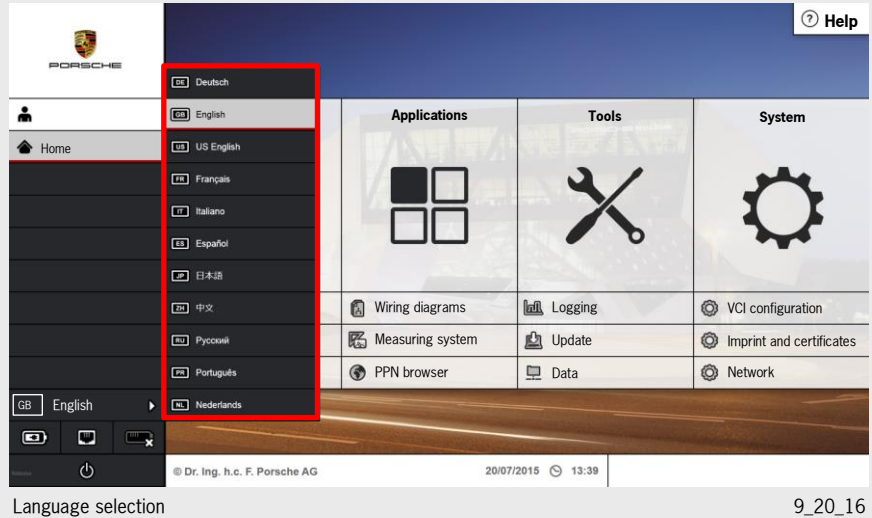

Status displays for the battery charge state, the network connection and the VCI connection status are shown under the language selection menu. The Off button is located underneath.

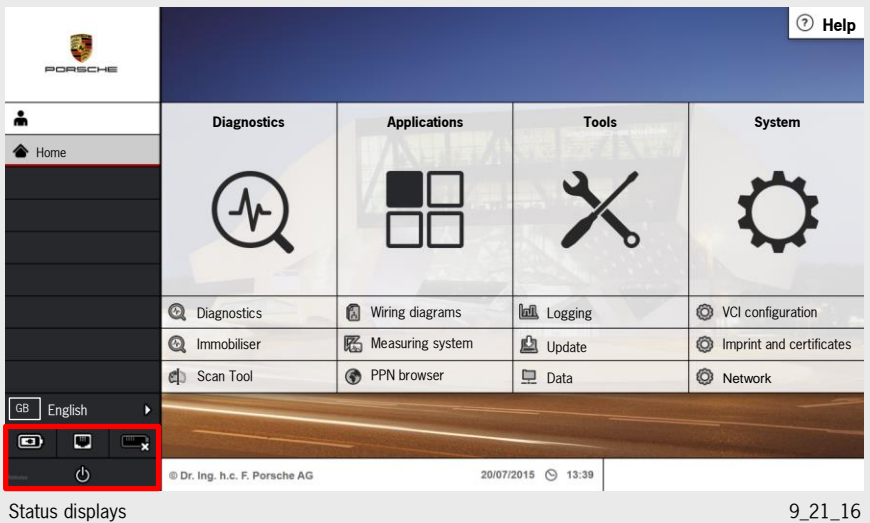

### <span id="page-18-0"></span>6 Functions of the "Diagnostics" bar

The Diagnostics bar contains the following topics

- Vehicle diagnostics
- Immobiliser and component protection
- Scan Tool

#### <span id="page-18-1"></span>6.1 Vehicle diagnostics

To start a diagnostic session with the vehicle, a connection must be established between the VCI (Vehicle Communication Interface) and the vehicle. This can be done either using the supplied VCI-tester connecting cable or via WLAN. The VCI hardware adapts automatically to the PT3 via the cable. If the VCI is to be operated using WLAN, the VCI must first be configured using the supplied VCI base station and the WLAN adapter with the cable must be replaced on the VCI. The procedure for configuring the VCI with the tester is described under 'System - VCI configuration'.

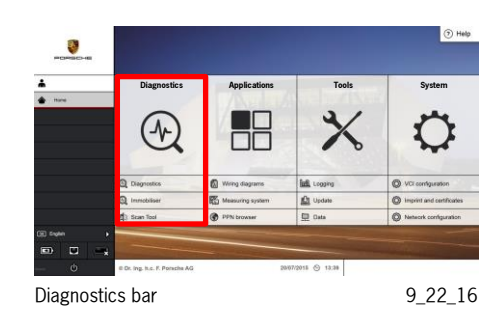

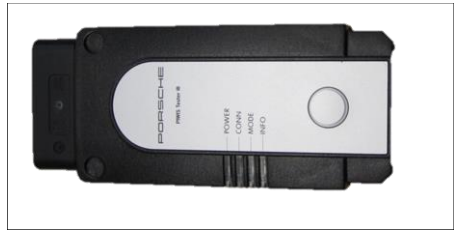

9\_164\_16

**V**ehicle **C**ommunication **I**nterface (VCI)

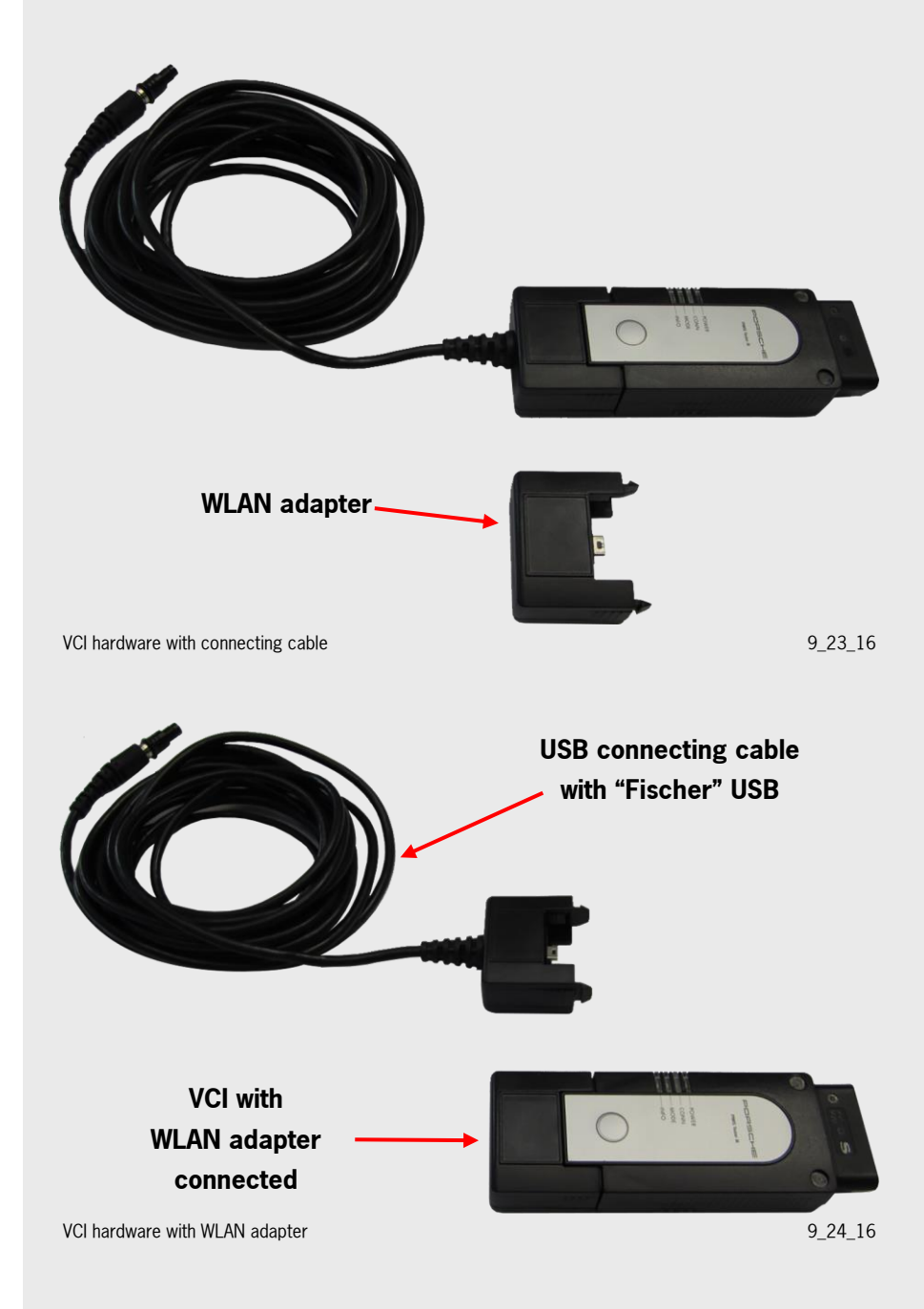

When starting the diagnostic session, a pop-up window prompts you to confirm whether you want to continue with automatic vehicle detection by pressing 'Continue' (B). If you do not want to do this, the required vehicle can be selected manually (A). This option is necessary for Porsche classic vehicles, for example.

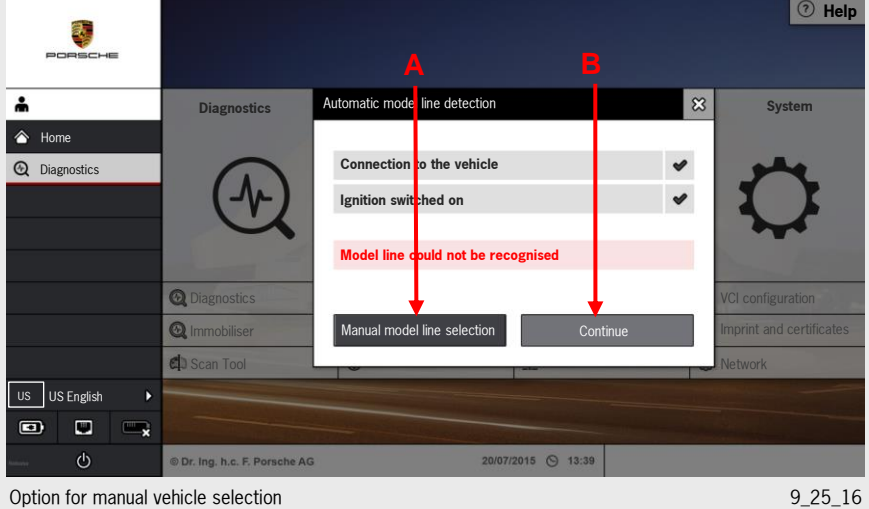

Example of starting diagnostics manually

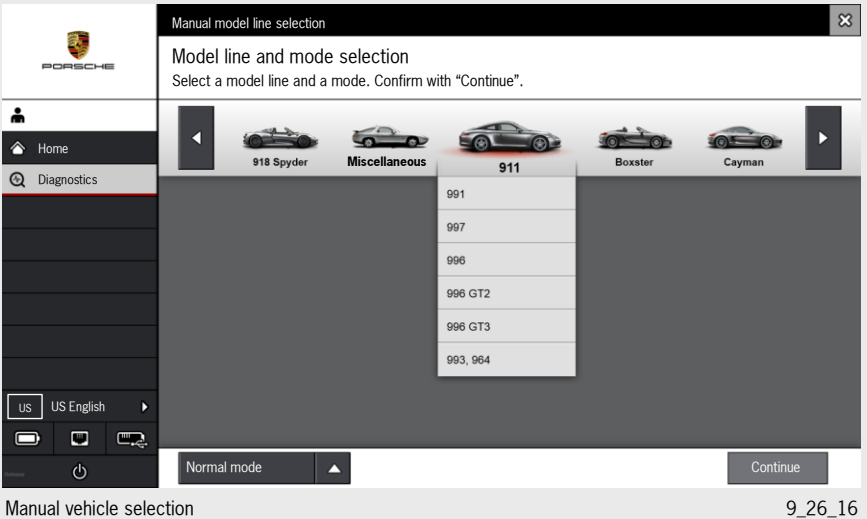

#### Example of automatic diagnostics

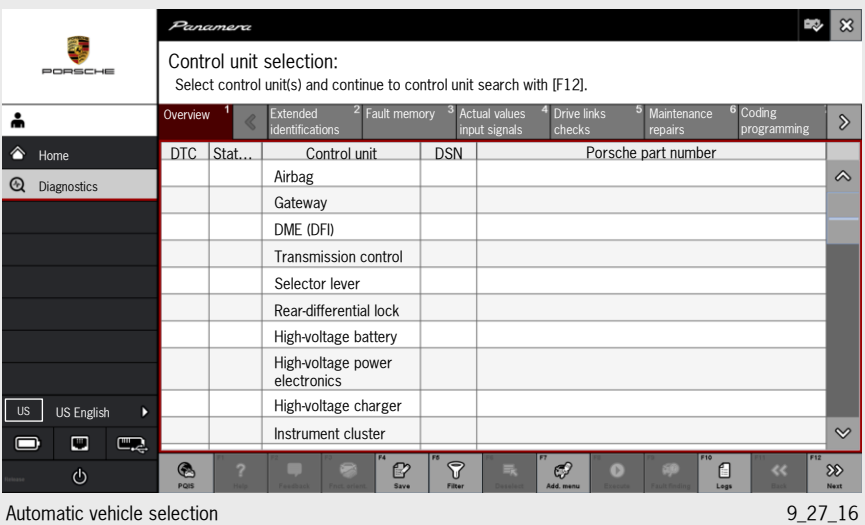

A new feature of the diagnostic session is the option of switching directly to PQIS, which is activated using the F1 button. This allows users to display the workshop history and use this to identify anything unusual.

#### <span id="page-21-0"></span>6.2 Immobiliser and component protection

The "Immobiliser" button can be used to call up teaching functions for engine immobiliser 4 (Cayenne 9PA 2008-2010 Diesel). This mainly concerns the components

- Electric steering column lock
- Kessy control unit
- DME control unit
- Vehicle key

Engine immobiliser 4 only concerns the Porsche Cayenne Diesel, model year 2008-2010.

The individual components are 'married' together during the teaching process so that they can only be replaced online with the required registration for security reasons.

The teaching process for newer engine immobilisers (e.g. engine immobiliser 5) is carried out directly in the diagnostic session for the control unit and is taught online.

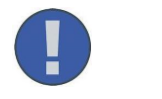

Engine immobiliser 5 is taught from within the diagnostic application!

For component protection, the gateway control unit is the component protection master and must also be taught online together with other control units affected by component protection (e.g. PCM 4) if it needs to be replaced.

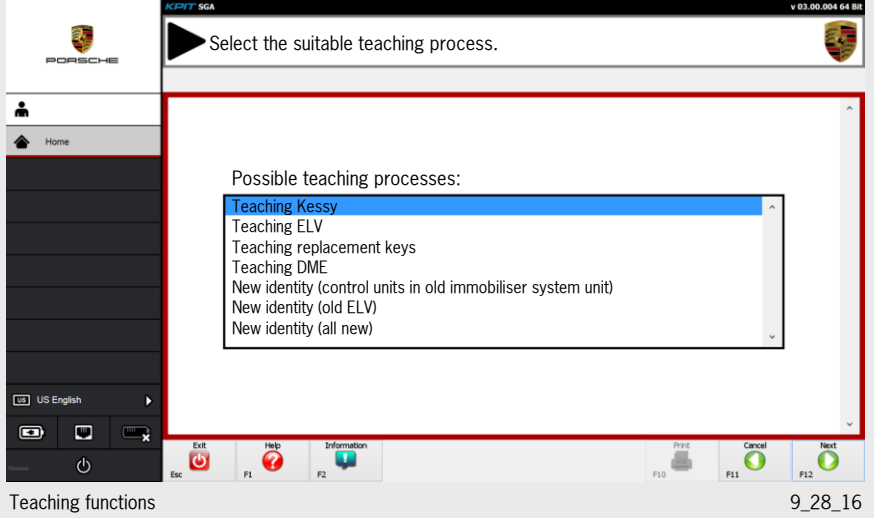

### <span id="page-22-0"></span>6.3 Scan Tool

The Scan Tool button can be used to read out diagnosis-relevant OBD information from the DME control unit, for example. No changes can be made to the vehicle coding/vehicle programming in this program. The 'Scan Tool' program is used primarily for dealerships that are not part of the Porsche organisation and have limited access rights.

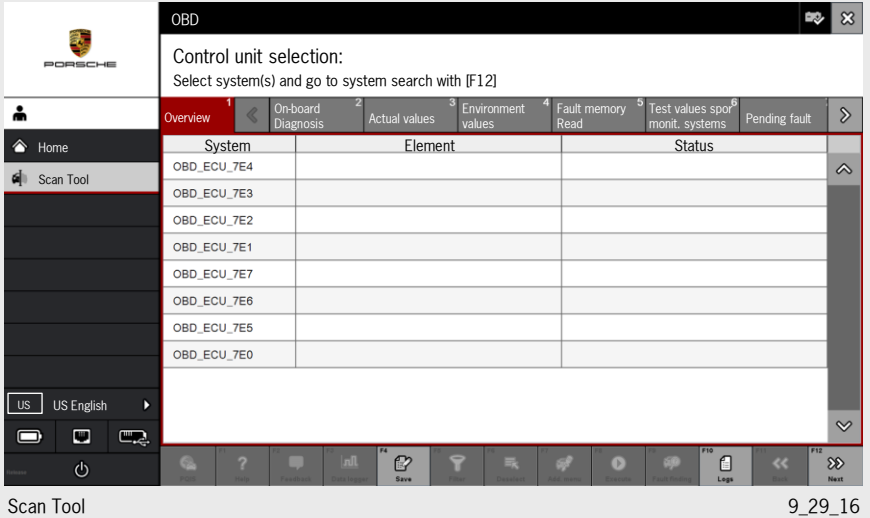

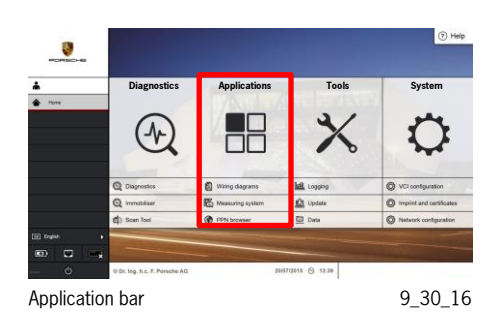

### <span id="page-23-0"></span>7 Functions of the "Applications" bar

The 'Applications' bar is divided into

- Wiring diagrams
- Measuring system
- PPN browser

#### <span id="page-23-1"></span>7.1 Wiring diagrams

The wiring diagrams have essentially been adopted unchanged, but their performance is enhanced thanks to the improved hardware. As a result, the diagrams are displayed faster and are considerably easier to use. There are plans to introduce a new wiring diagram viewer and this will be implemented at a later date. The wiring diagram can now be enlarged using the 'two-finger method' thanks to the multi-touch screen.

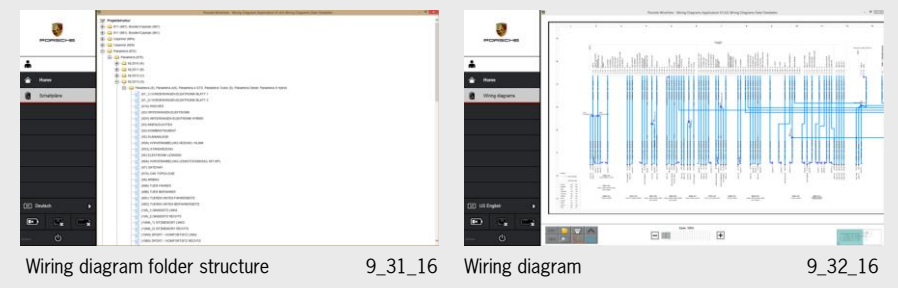

#### <span id="page-23-2"></span>7.2 Measuring system

After selection of the 'Measuring system' menu item, the selection screen containing the four measuring system options appears. The 'Measuring system' menu contains the functions

- Oscilloscope
- Measure programs
- Digital multimeter
- Diode test

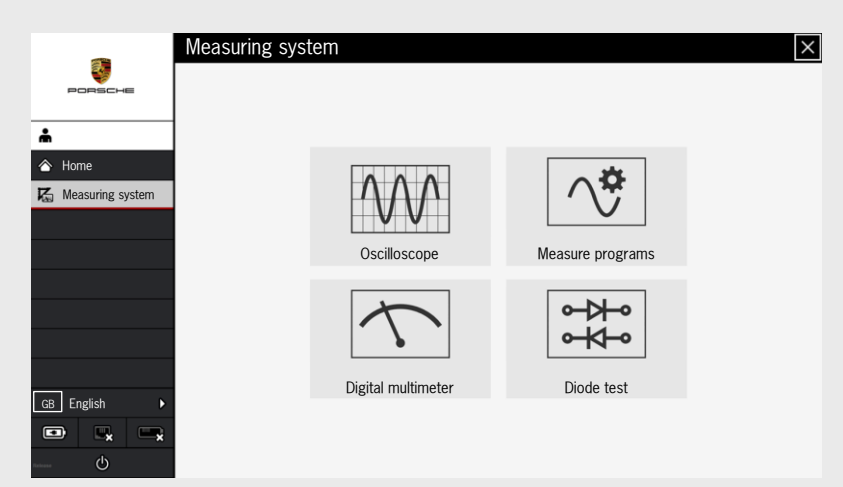

Measuring system start page 9\_33\_16

The software for operating the measuring system interface is integrated in PT3. The measuring system is used to determine and display electrical parameters on vehicles with a supply voltage of between 12 V and 24 V. The test box (hardware) is a mobile device and must be connected to the PT3 using a USB A/B connection. The test box also needs an external power supply via the supplied power supply unit.

Once the test box is connected and the application is started, on-board diagnosis of the system is performed. The measuring device itself contains 4 separately operating test channels, which are used for current, voltage and resistance measurement and for diode and continuity tests. The 4 channels are electrically isolated, insulated and can be configured independently of each other.

In combination with the measuring system software, the measuring system interface can be operated as a multimeter or a 4-channel oscilloscope. The digital, high-resolution 4-channel memory oscilloscope is used for recording signals and is designed specifically for use in the motor vehicle industry. It has a new operator guidance feature, which makes it much easier to use the oscilloscope and guides the user reliably to the required place. It supports all Porsche vehicle types, their derivatives and all electronic components. The oscilloscope can show all types of signals and bus systems.

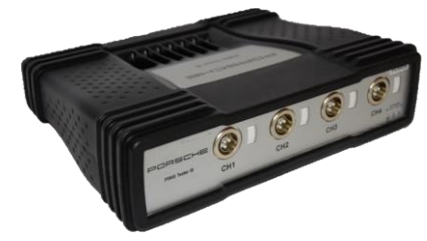

Test box 9\_34\_16

#### 7.2.1 Features of the new measuring system

- Simple and logical operation and functionality
- Over approx. 100 pre-configurable measurements, all grouped according to different engine variants, sensors and actuators and arranged according to function priority
- Detailed help for all measurements
- Explanation of measuring adapter connections and detailed description of the measurement processes
- Meaningful display of curves and evaluation via automatic measuring range setting
- Display of reference curves for direct comparison
- Unique Recorder function for recording the measured signals
- Large memory capacity allows long-term measurements
- " Guided explanation of connections for sensors and check to ensure that the correct sensor was connected to the right channel

#### 7.2.2 Test box

Measuring equipment connections, front

- 1 Measurement input 1
- 2 LED for status of measurement input 1
- 3 Measurement input 2
- 4 LED for status of measurement input 2
- 5 Measurement input 3
- 6 LED for status of measurement input 3
- 7 Measurement input 4
- 8 LED for power status
- 9 LED for status of measurement input 4

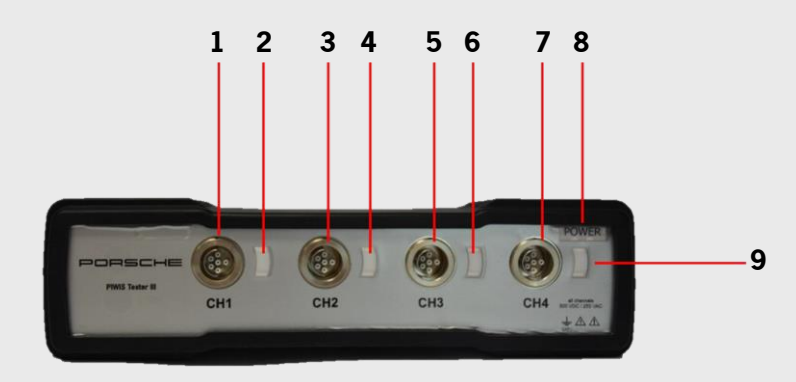

Front connections 9 35\_16

#### Measuring equipment connections, rear

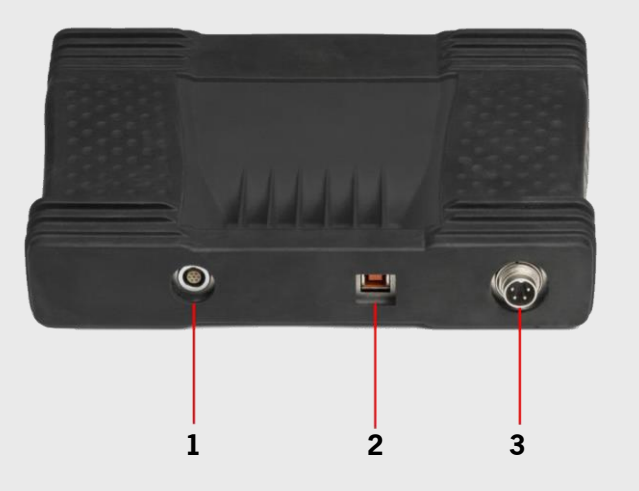

Rear connections 8 and 2011 12 and 2012 12 and 2012 12 and 2012 12 and 2012 12 and 2012 12 and 2012 12 and 201

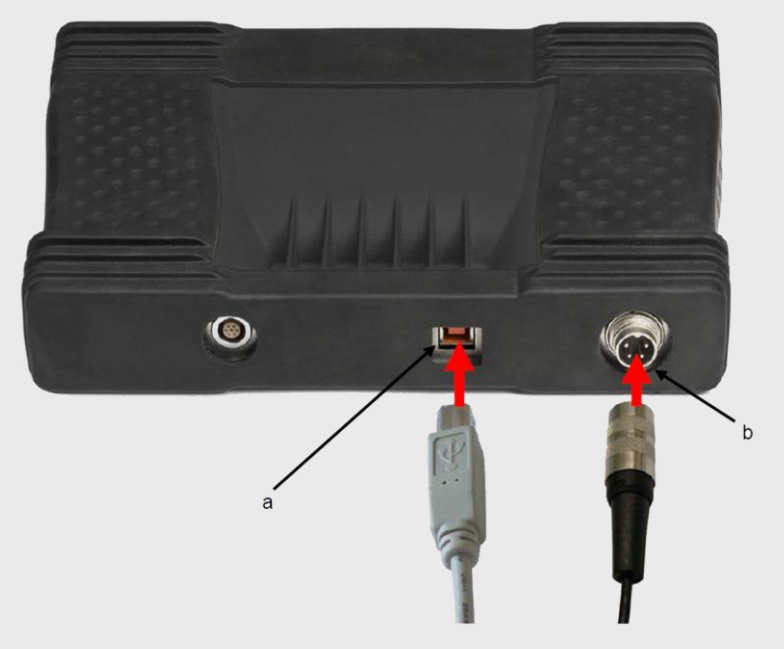

USB and power supply extended the state of the state of the state of the state of the state of the state of the state of the state of the state of the state of the state of the state of the state of the state of the state

The USB cable (a) connects the test box to the PT3. The DC voltage connector (b) is connected to the power supply unit (different country-specific versions). The DC voltage connector (b) for the test box must first be inserted and then screwed on.

### PIWIS Tester III (PT3)

- 1 SPI connection (for add-ons)
- 2 USB connection
- 3 Power supply socket

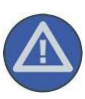

The test box is a protection class I device. It can only be connected to the mains with an earthed conductor or power supply sockets with an earthed conductor! The test box must not be used in the measurement categories II, III and IV. Likewise, it must not be used for measuring high-voltage systems, e.g. for taking measurements on hybrid vehicles!

Opening the test box will result in the loss of any warranty claims and can also involve considerable risks.

#### 7.2.3 Clamp-on ammeters

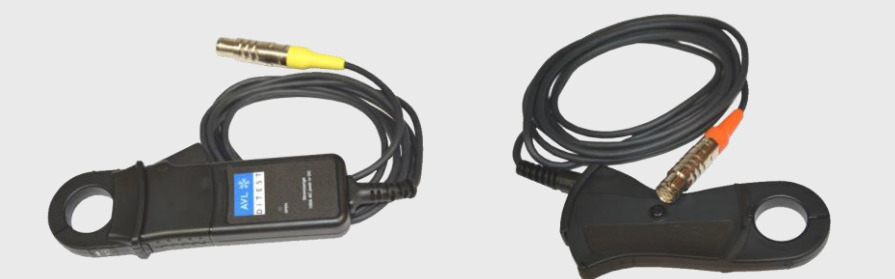

Clamp-on ammeter < 100 A  $9_38_16$  Clamp-on ammeter < 1,800 A  $9_39_16$ 

The 100-amp and 1,800-amp clamp-on ammeters consist of a 7-pin male connector, the cable and the actual clamp-on ammeter. The 100-amp clamp-on ammeter with the yellow colour code is used for measuring small currents, e.g. a closed-circuit current. The measuring range is from  $1 \text{ mA} - 100 \text{ A}$ . The clamp-on ammeter with the orange colour code is used for measuring large currents, e.g. starter current/charging current. The measuring range of this clamp-on ammeter is from  $1 A - 1,800 A$ .

The clamp-on ammeters can be opened and fitted around the cable on which the current is to be measured. The result of the measurement depends on the direction. To avoid errors, a measurement cannot be taken while the clamp is open.

#### 7.2.4 Clamp-on ammeter calibration

Before starting to measure the current using the clamp-on ammeter I100, it must be calibrated (zero-balanced) in order to get an exact measurement result. The reasons for this are material expansion, changes in temperature/moisture level, but in particular, residual magnetism (remanence), which falsify the measurement result.

Calibration is started and performed automatically by the operator software.

For this purpose, the clamp-on ammeter must remain closed during the first few seconds. The clamp-on ammeter must then be opened and closed again as instructed by the tester software. This is shown on the PT3 screen.

The user interface guides you through this process if a clamp-on ammeter is selected as a sensor in the digital multimeter or digital memory oscilloscope.

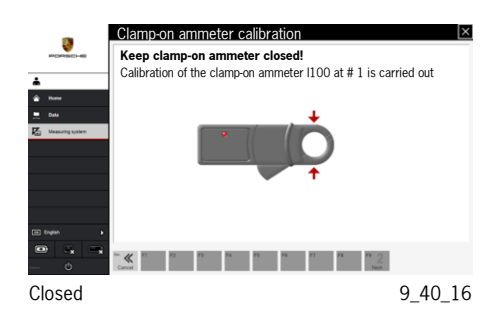

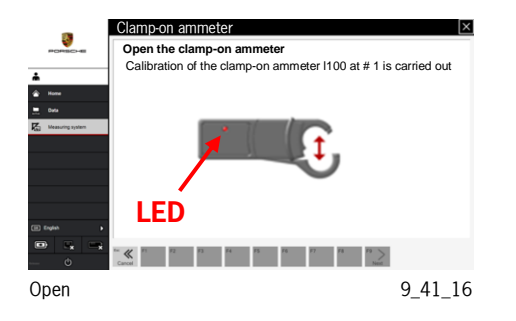

If this calibration process is cancelled, measurements can be taken while bearing in mind that the clamp-on ammeters are not calibrated and the measurement result is therefore unacceptable. The clamp-on ammeters issue an acoustic signal (buzzing) while they are being calibrated.

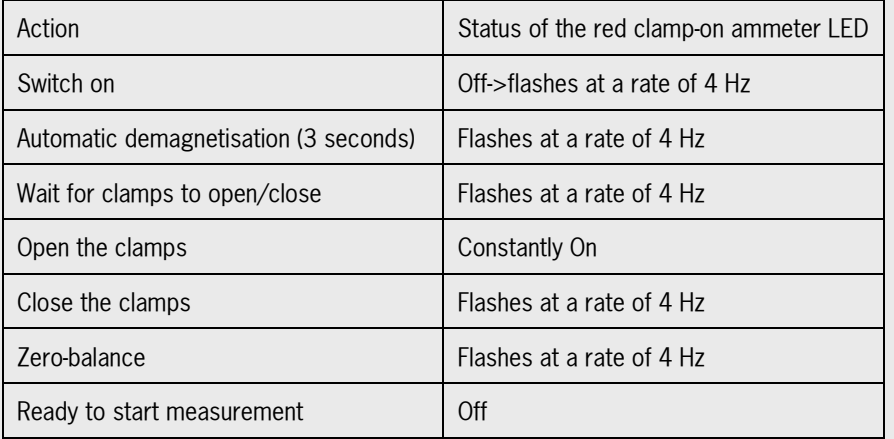

#### 7.2.5 URD cable

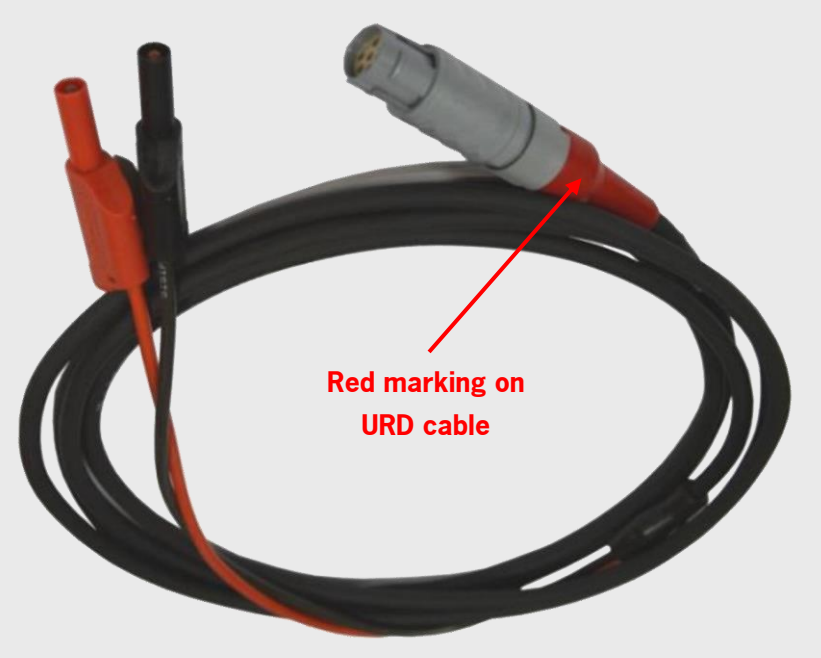

URD cable  $9\_42\_16$ 

The URD cable consists of a 6-pin male connector, the lead and a red and a black banana connector. The measuring equipment case contains 4 of these cables. The cable is used for voltage measurement, resistance measurement and diode testing.

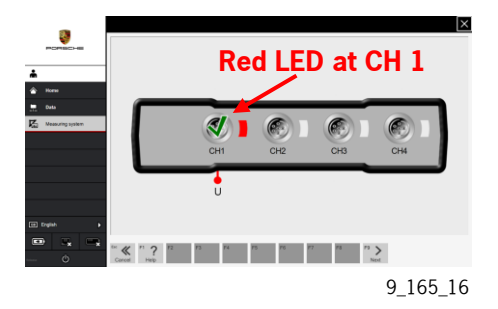

The red LED indicates that the URD cable with the red marking is inserted. The 'U' underneath stands for a voltage measurement.

If a voltage measurement was preselected, for example, the URD measuring cable must be inserted in channel 1. The LED at the test socket on the test box lights up red so that the user must insert the URD cable with the red marking rather than a clamp-on ammeter.

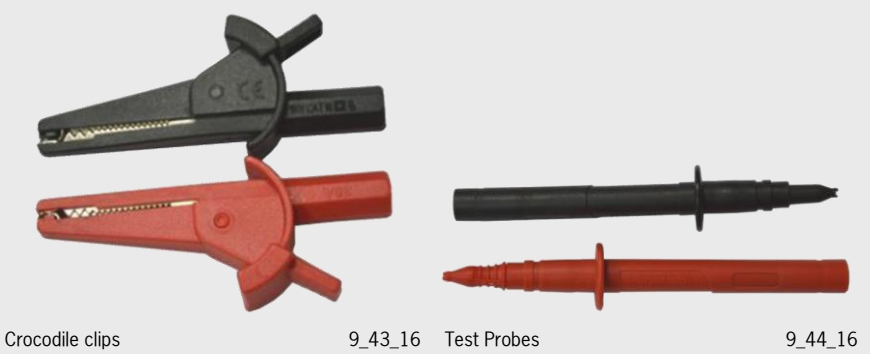

There are 4 crocodile clips and 4 probes and these can be fitted on the banana connectors on the URD cable.

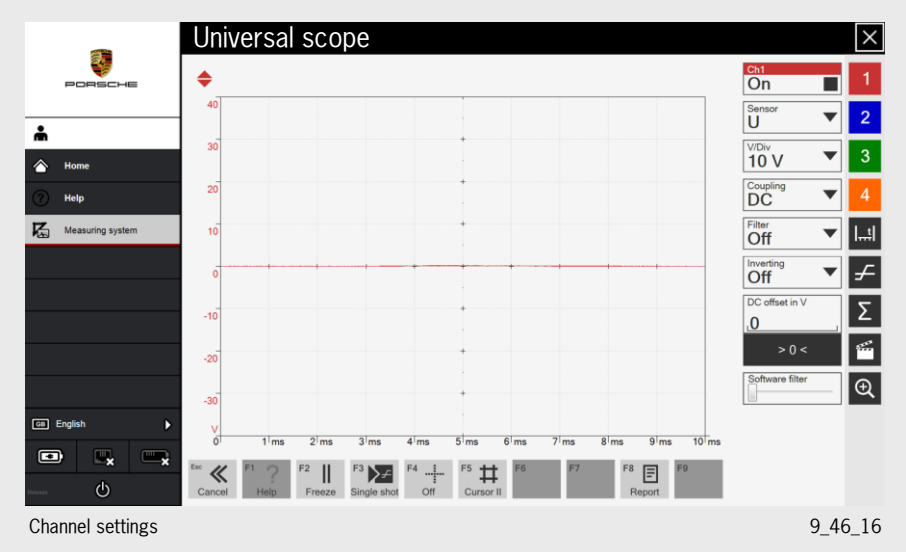

#### <span id="page-29-0"></span>7.3 Oscilloscope

#### 7.3.1 Channel settings

The coloured buttons from 1-4 are used to configure the respective channel. The configured channel is shown as a bar in the respective colour. Channels that are not configured are indicated by an empty box. The colour bar for the respective channel does not appear. The channel settings can be configured while a measurement is in progress. All channel settings are configured in the right area of the screen and the measurement curve can be adjusted along the X and Y axis.

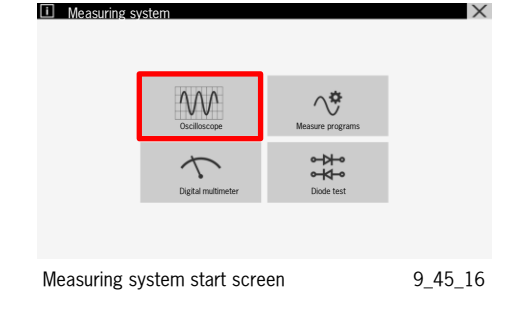

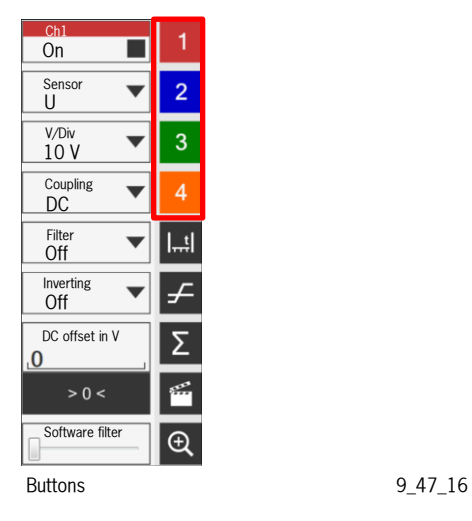

## **24**

#### Sockets for the channels

The sockets can be shared among the four displayable measurement channels. There are 4 physical measurement channels available. For example: 'Ch1#3 10 A' means socket 3 is switched on display channel 1, 10 A per division.

#### **Coupling**

Coupling selection:

AC (alternating current), DC (direct current) or GND (ground).

Measuring range:

Measuring range selection, e.g. 10 A/division.

#### Filter

Off, 100 Hz, 1 kHz, 10 kHz, 450 kHz

The symbol with the function (white cross on a green background) ends setting mode; evaluations and values determined by the cursor are displayed.

Evaluations and values determined by the cursor are displayed in the measurements preconfigured in the Oscilloscope mode.

#### Trigger settings

The trigger settings can be configured while a measurement is in progress. All settings are configured in the right area of the screen. The settings can be hidden by touching the 'trigger symbol'. The trigger time can be changed in 5% steps by touching the buttons.

#### **Trigger** On/Off

**Line** Trigger line On/Off

**Source** Ch1 … Ch4, unconfigured channels cannot be selected.

**Side** Rising/falling/both

**Level** e.g. 1 A

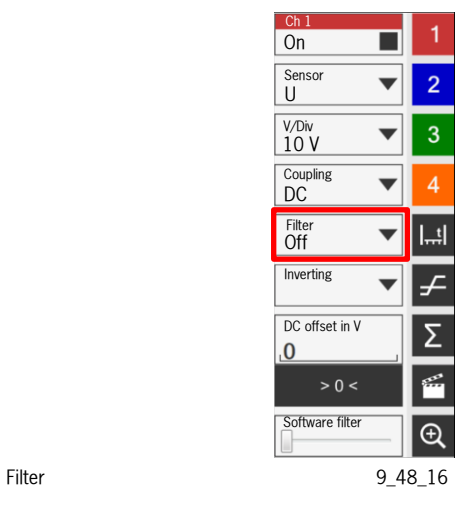

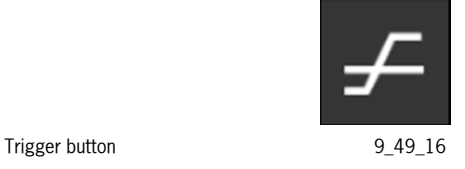

Trigger On Line auto Source  $\overline{\mathbf{v}}$ 3 Ch1 Side Rising  $\overline{\mathbf{v}}$ Level in V 3 Timeout in ms 20 ms Pretrigger 5% $\overline{\phantom{a}}$ Trigger functions 9 50 16

#### **Timeout**

If the selected timeout time is too short and as a result, no triggering takes place in this time frame, the measuring signal runs through:

 $\geq 0$  = Auto-Run mode

Infinite = Normal mode

#### **Pretrigger**

The pretrigger is preset to 50%. As a result, the trigger time is in the centre of the screen. If lower values are selected, the signal is displayed earlier, i.e. further left on the screen. Larger values move the signal display to the right.

#### Time base settings

The time settings can be configured while a measurement is in progress.

All settings are configured in the right area of the screen.

The settings can be hidden by touching the cross symbol.

#### Page memory

Only if a measurement is stopped or 'frozen' (Freeze button).

The buttons ">" and ">" can be used to scroll through the page memory.

The results are displayed on the right-hand side of the screen.

The current page is displayed

Max. number of pages that can be stored:

- 100 pages (without oversampling)
- 10 pages (100x oversampling), 4 channels

#### Recorder/player

Allows continuous recording of the data. The data is written continuously to a file with the adjustment values set for the recording. When playing data, the related adjustment values are displayed on the right-hand side of the screen.

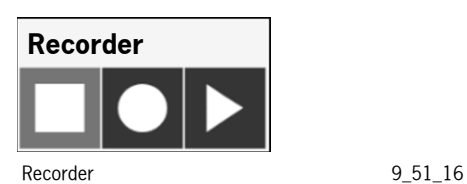

#### Edit measured value display

The current measured value display can be 'frozen'/resumed. It is possible to scroll in the page memory while the measured value display is stopped or 'frozen', see above.

#### Singleshot function

As soon as the trigger conditions are met, the measured data is recorded

There is no re-triggering. A trigger timeout cannot be set for 'Singleshot'. Singleshot is inactive in "Roll mode" (time  $\geq 100$  ms/div).

#### **Cursor**

Switches the amplitude cursor and/or time cursor on/off. The cursor can be positioned by 'dragging' the small black boxes (at the ends of the cursor lines).

#### **Amplitude cursor**

- Used to determine the amplitude between the two cursor positions.

#### **Time cursor**

- Used to determine the time lag between the two cursor positions and the equivalent frequency.

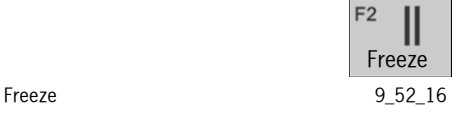

F<sub>3</sub> Singleshot Singleshot 9\_53\_16

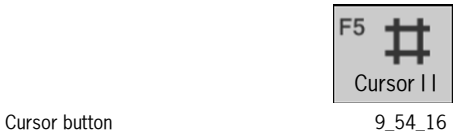

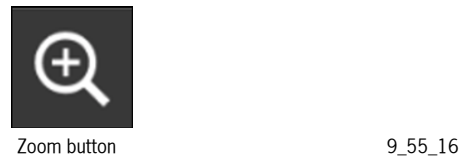

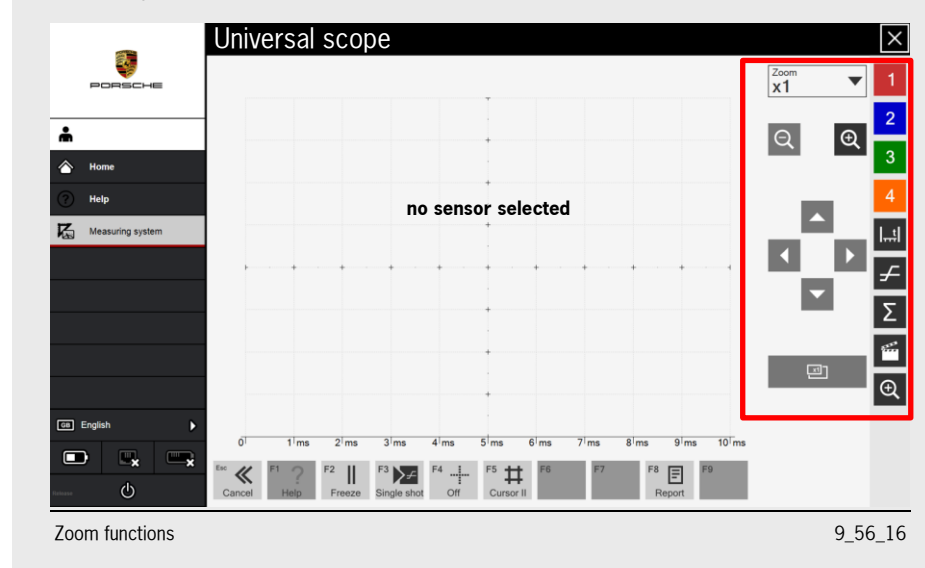

#### Show/hide reference curves

Reference curves can only be selected in the "Pre-programmed measuring programs" function and in the "Setups". They can be activated using the "Ref on" button and deactivated using the 'Ref off' button.

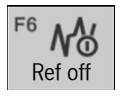

Reference button 6 0 9\_57\_16

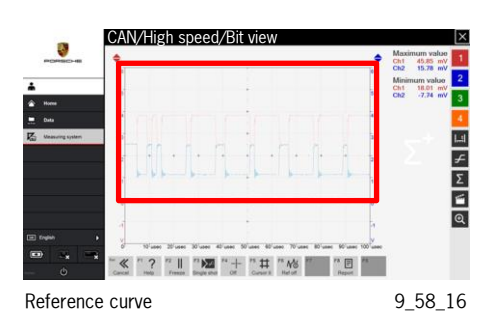

#### Zoom function

The Zoom button on the right-hand side is used to activate the zoom setting. The Zoom window opens.

#### Result log

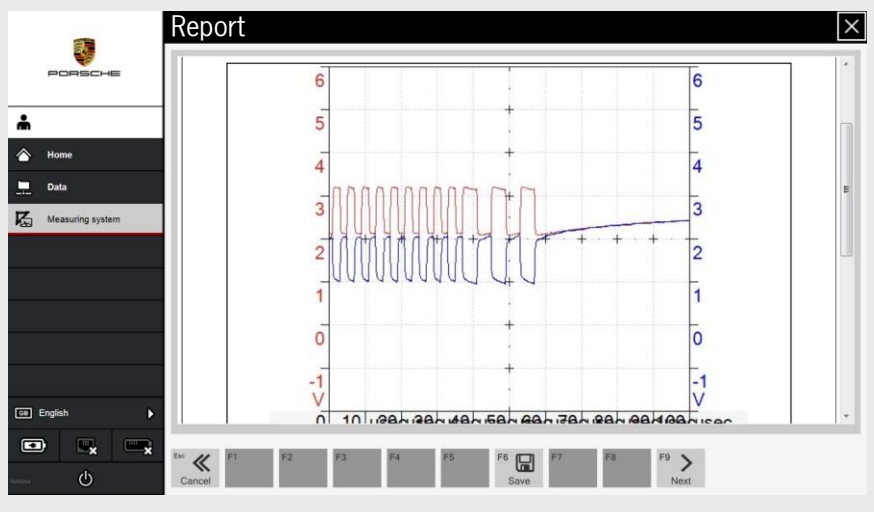

 $\log$  window  $9\_59\_16$ 

The 'Save' function is used to store the PDF file in a predefined folder. The name of the log is made up of the measurement name, the measured values that were set and the time the log was created.

Example: CAN Comfort *Signal curve: 20150815\_1415.pdf* if a regular measurement was performed on 15.08.2015 at 14:15.

#### <span id="page-34-0"></span>7.4 Pre-programmed measuring programs

In addition to the Oscilloscope, Diode test and Multimeter options, the 'Measure programs' button is also available. This function contains approx. 100 different measuring programs. These pre-programmed measuring programs make it much easier to get the measurement result since the measuring unit no longer has to be set. Reference curves, for example, are also stored in the background and these can be displayed as required.

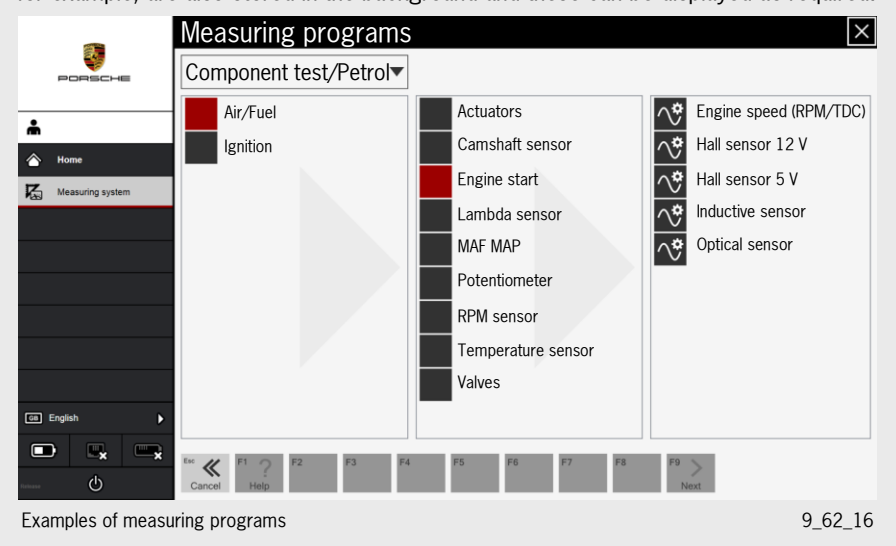

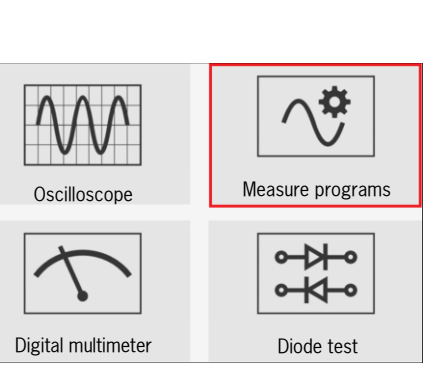

Save 9\_60\_16

Save

।≒

F<sub>6</sub>

Measuring system start screen 9\_61\_16

#### 7.4.1 Counter display/Frequency display

Universal scope  $\vert x \vert$ ą,  $F$ requency  $\blacklozenge$  $\overline{2}$ å  $\overline{3}$  $\triangleright$  $\overline{4}$ 碣 Е Dat  $\overline{\Sigma}$ E  $\boxed{\oplus}$  $\boxed{\circ}$  B  $1<sub>m</sub>$  $2<sup>1</sup>$ m  $3<sup>1</sup>$  ms  $4<sup>1</sup>ms$  $5<sub>ms</sub>$  $6<sup>\frac{1}{2}</sup>$  $7<sup>1</sup>ms$  $8<sup>\frac{1}{2}</sup>$  $9<sub>ms</sub>$  $\blacksquare$  $\ll$  $\sum$  $\boxdot$  $\mathsf{I}$  $\sharp$  $\ddot{\circ}$ Frequency display extends the contract of the contract of the contract of the contract of the contract of the contract of the contract of the contract of the contract of the contract of the contract of the contract of the

Shows the frequency, pulse/duty factor, engine speed period, and much more.

#### Automatic sensor detection

The PT3 with measuring system has automatic sensor detection at all sockets. If a preconfigured measurement was started or if a sensor was selected in manual mode, a message appears indicating which sensor must be connected where and which sensors are connected. When using the oscilloscope, the message disappears automatically as soon as the correct sensors are connected to the inputs. If all sensors are connected correctly, no message appears!

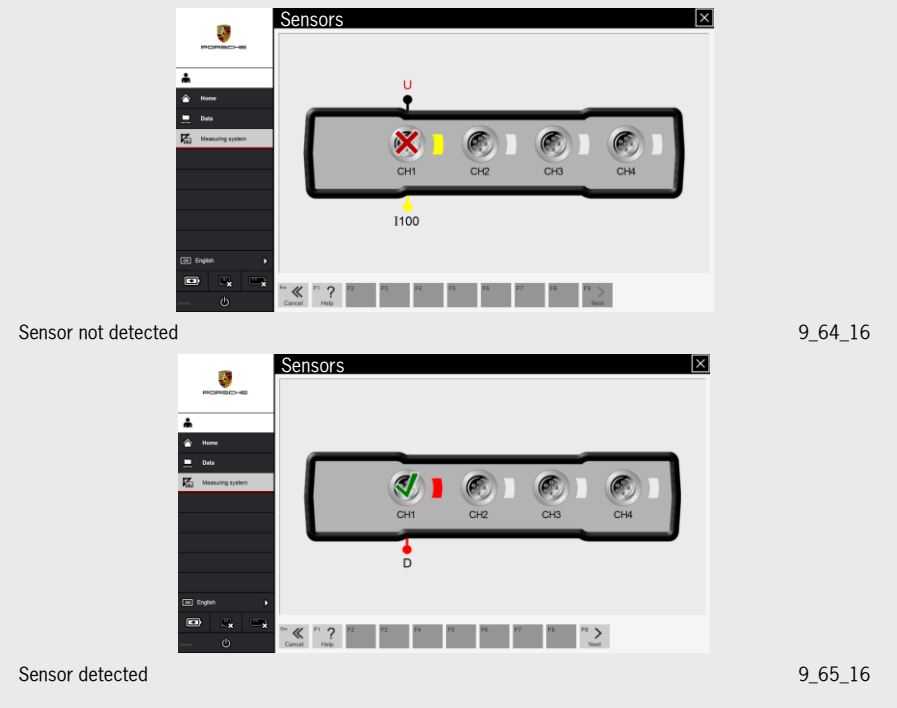

**30**
### 7.5 Digital multimeter (DMM)

Voltage measurements can only be performed on channel 1 and 2, while resistance measurements and diode tests can only be performed on channel 1. Sensors can be connected to all HW channels. The corresponding sensor value (e.g. U for voltage) is shown.

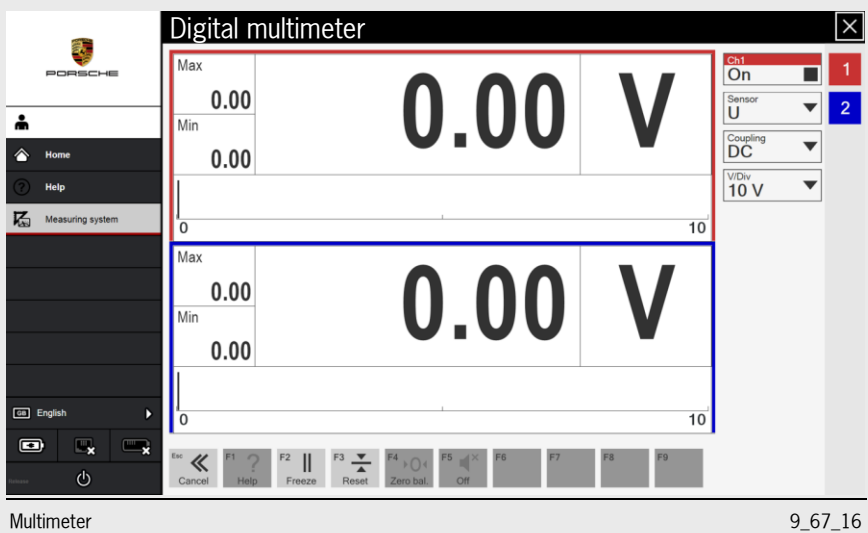

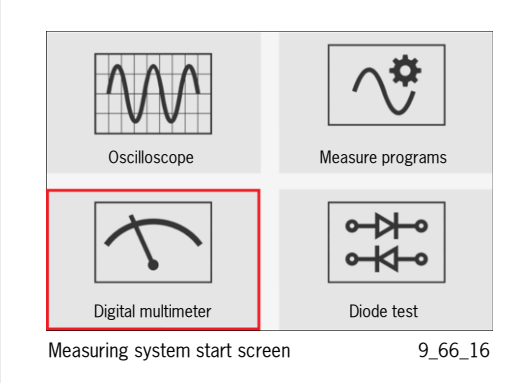

#### Channel settings

Channel settings are configured in the right area of the screen.

Physical channel assignment

**Sensor** Select the relevant sensor

**Coupling** AC, DC or GND

#### **Range**

**a)** Manual setting

If the selected range is too small, "OVR" appears in the display (OVR = Overrange).

'Underrange' is displayed for negative values.

**b)** Autorange/Automatic range selection

When this function is activated, no further selection is required.

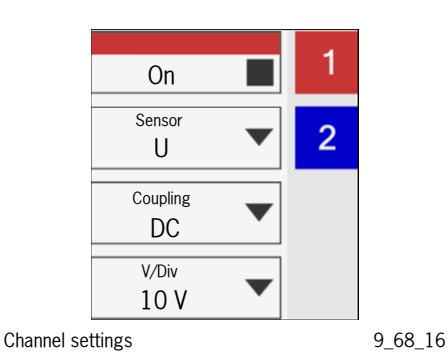

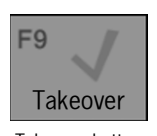

Takeover button 9\_69\_16

#### 7.5.1 Resistance measurement

Resistance measurement is only performed using channel 1. Channels 2, 3 and 4 are not intended for measuring resistance. At the start of the resistance measurement, channel 1 must be connected and calibration must be performed at resistance values of < 10 Ω. The probes must then be connected together before pressing the F9 'Takeover' button.

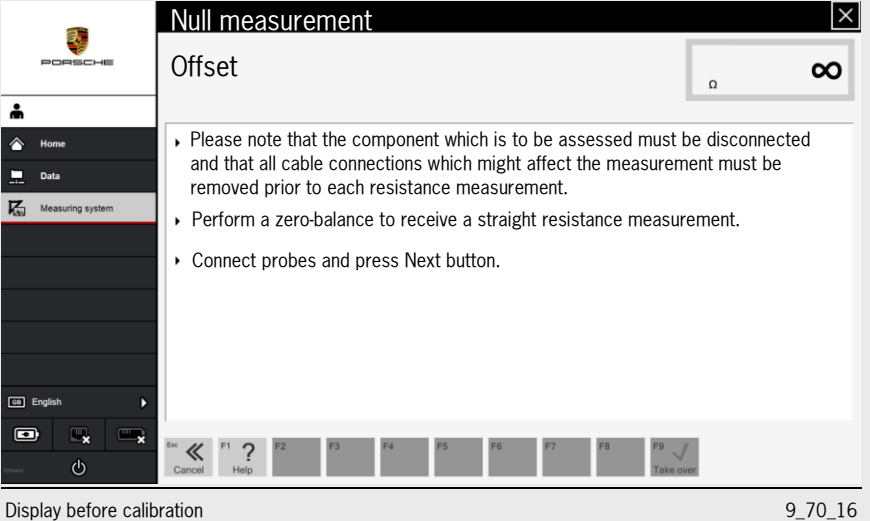

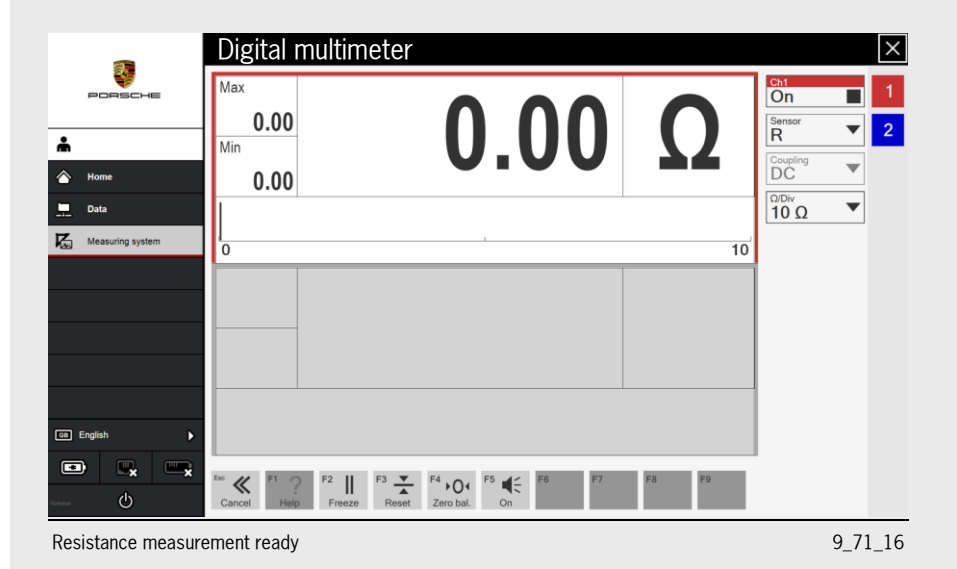

Live resistance measurements result in the automatic switch-off of the ohmmeter for safety reasons. The cause can be corrected and the measurement can be resumed by confirming the switch-off dialogue box.

### 7.6 Diode test

The Diode test is a separate program, which is opened from the Measuring system start screen. The diode test software detects the polarity between anode/cathode, the threshold voltage of the semiconductor and the functionality of the component.

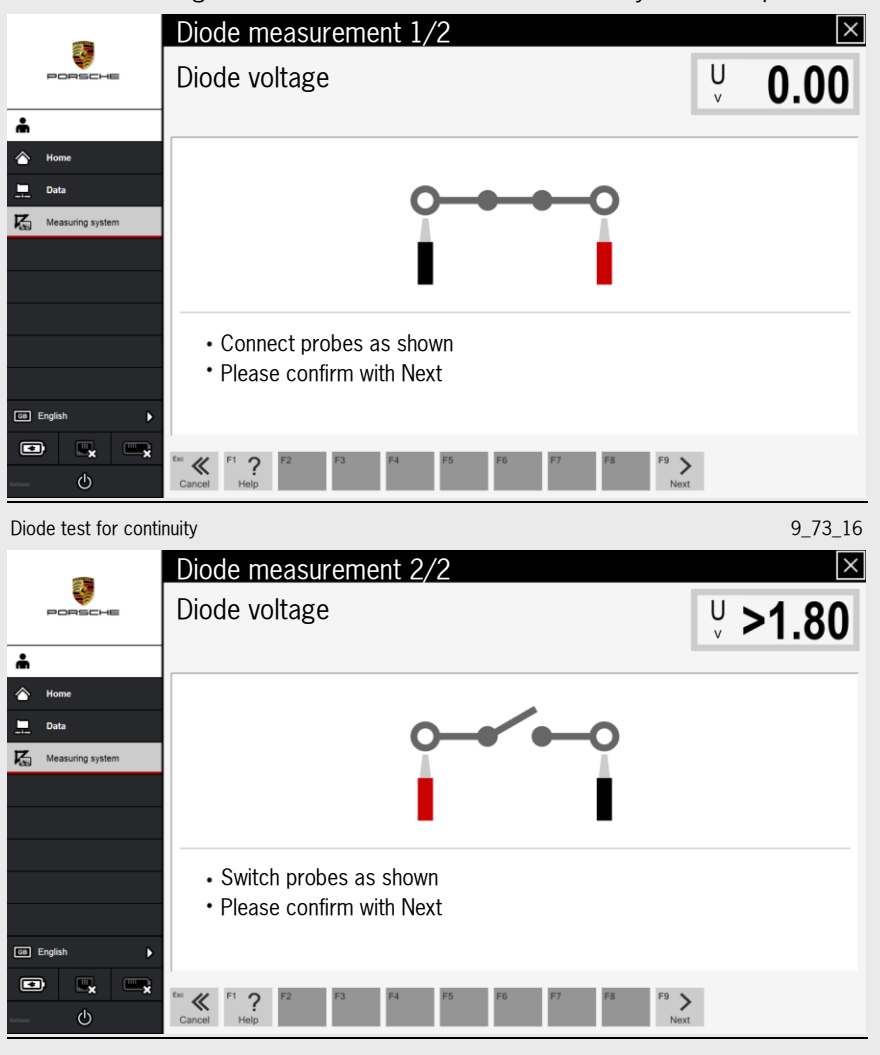

Diode test for open circuit 9\_74\_16

₩ Oscilloscope Measure programs  $\frac{1}{2}$ ⊶≿⊢∘ Digital multimeter **Diode test** Measuring system start screen 9\_72\_16

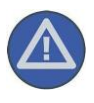

#### **Care and maintenance of the test box:**

Carry out a visual inspection of the test box at regular intervals. Examine all components for damage (e.g. cracks). Always replace the power supply cable if it is damaged. Never use an extension lead for the power supply. Before cleaning the test box, disconnect it from the power supply and remove all cables. Wipe the test box using a lint-free cloth. The cloth can be moistened with water or an alkali-free cleaning agent. But it must **not be wet**!

#### System information

The status of the PT3 measuring equipment is displayed. The result of the self-test can be saved to a USB stick or on the hard drive.

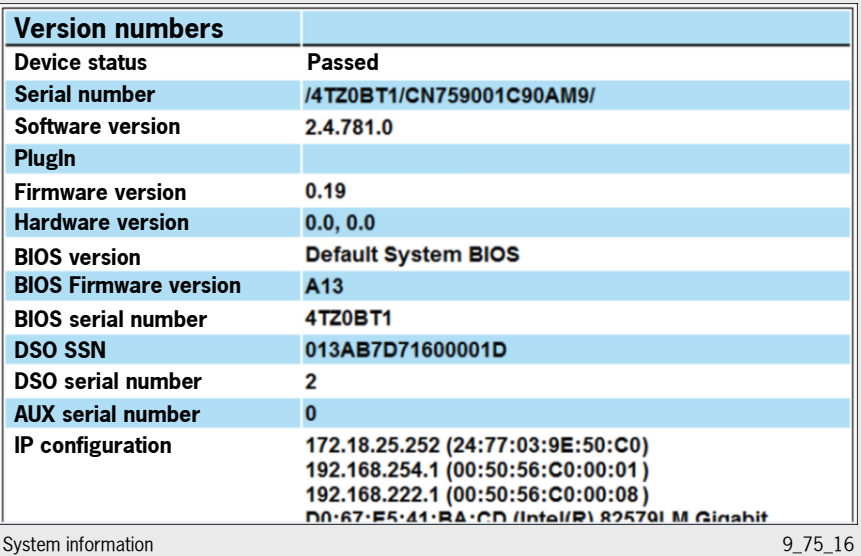

#### Saving measurement logs and test sequences

The files containing the saved measurement logs and test sequences are stored under Tools/File management/Files/Measuring system/Log or Recorder and can be copied to a USB stick, for example.

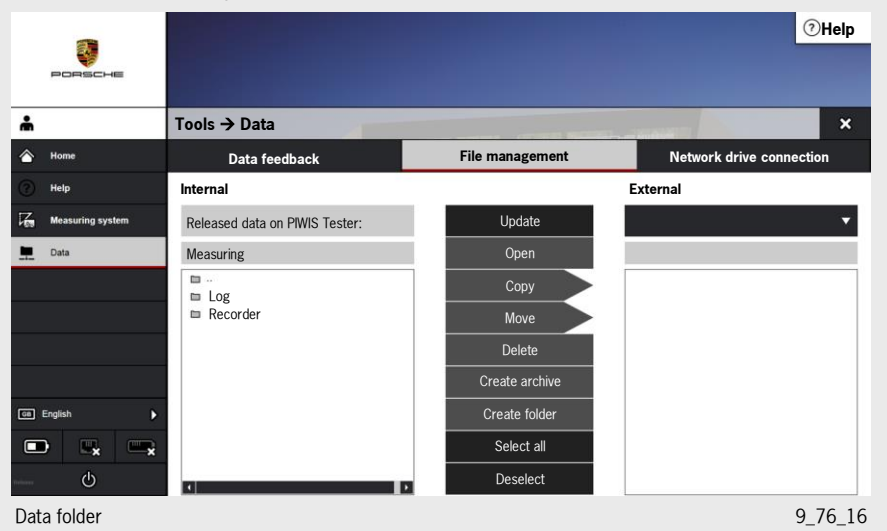

#### 7.6.1 Technical data

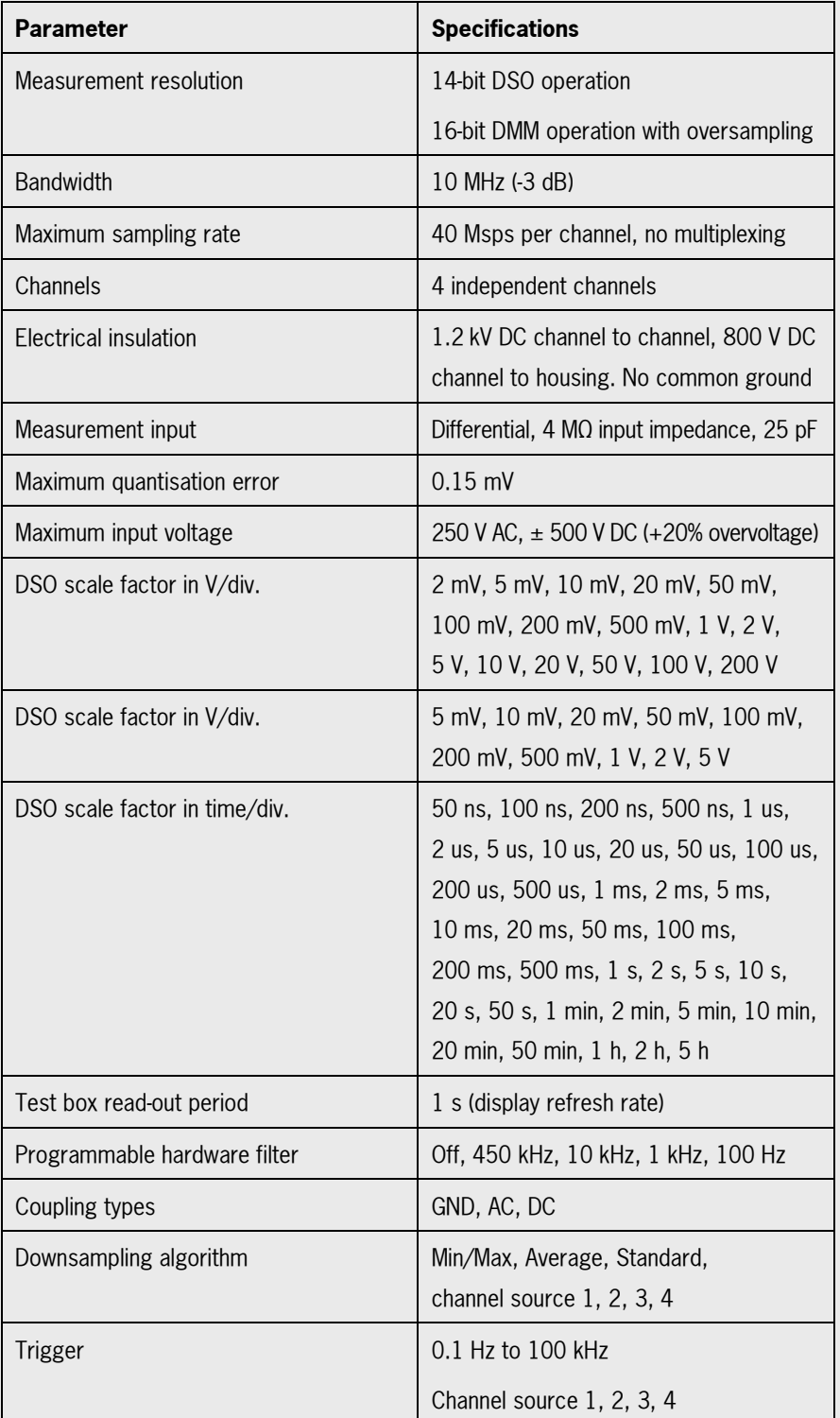

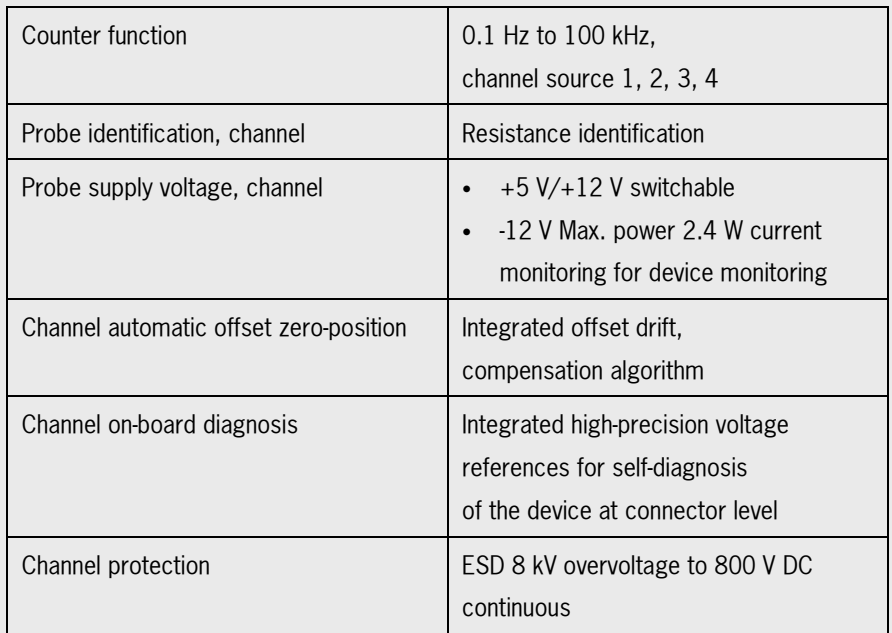

### **Accuracy of the digital storage oscilloscope (DSO) and multimeter (DMM)**

DC voltage range

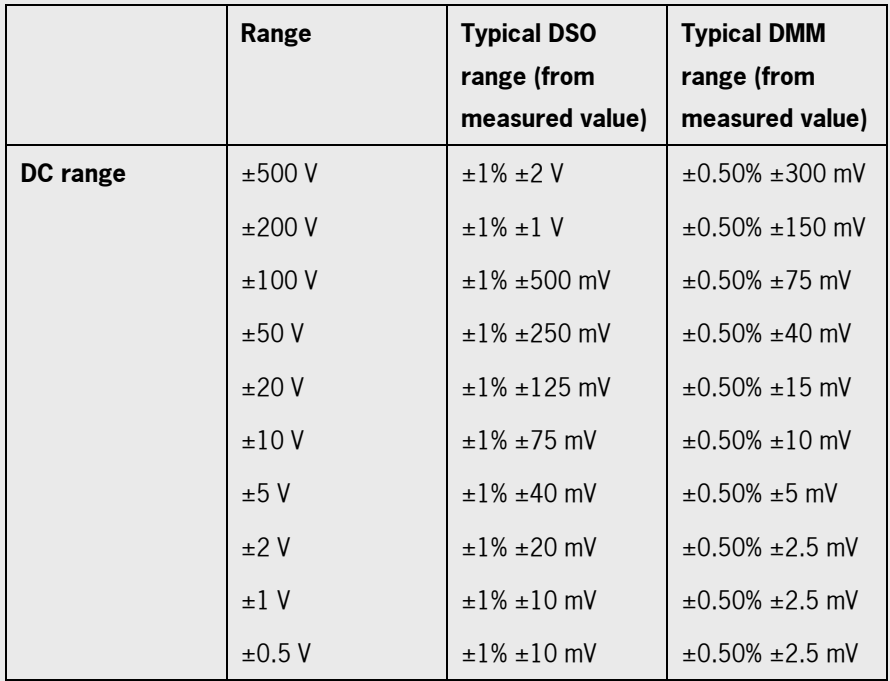

### AC voltage range

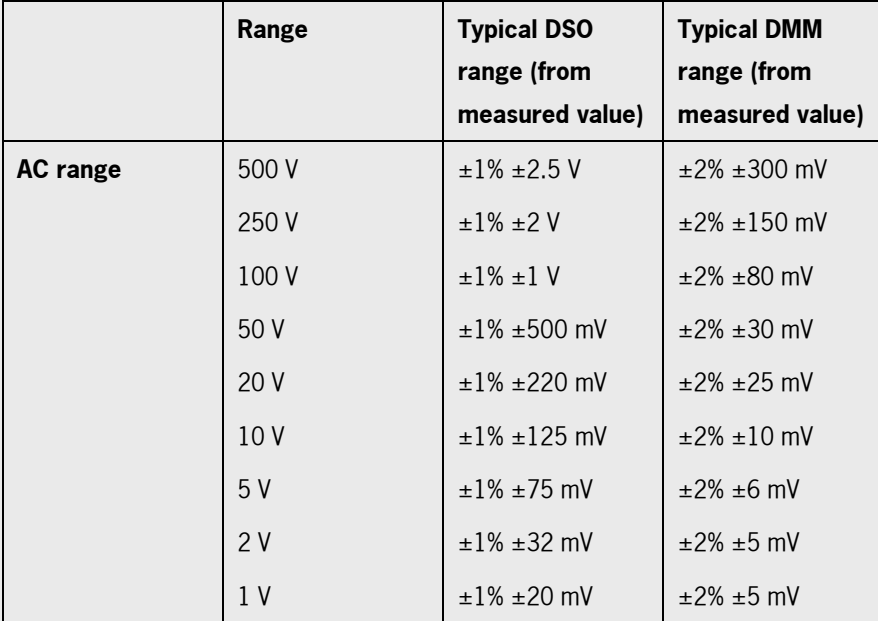

Ohmmeter and diode tester specification

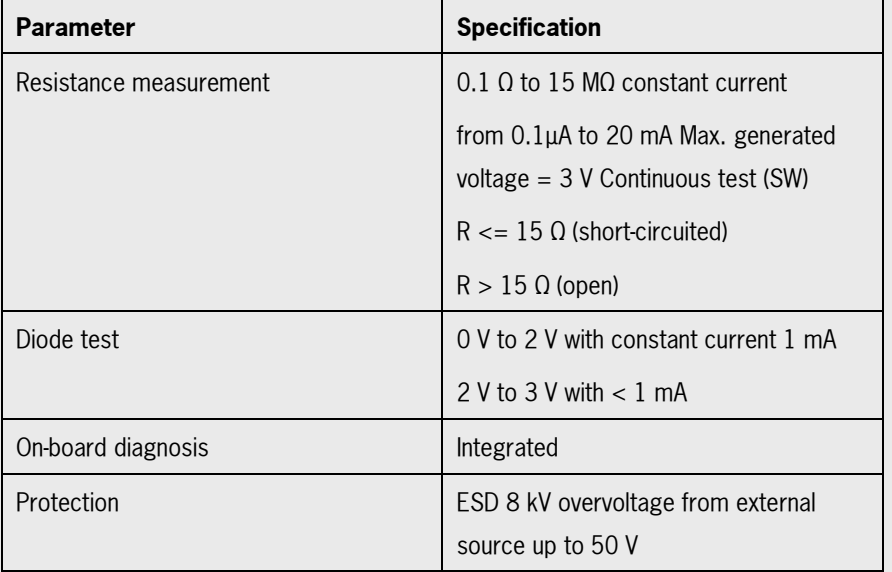

### Ohmmeter accuracy

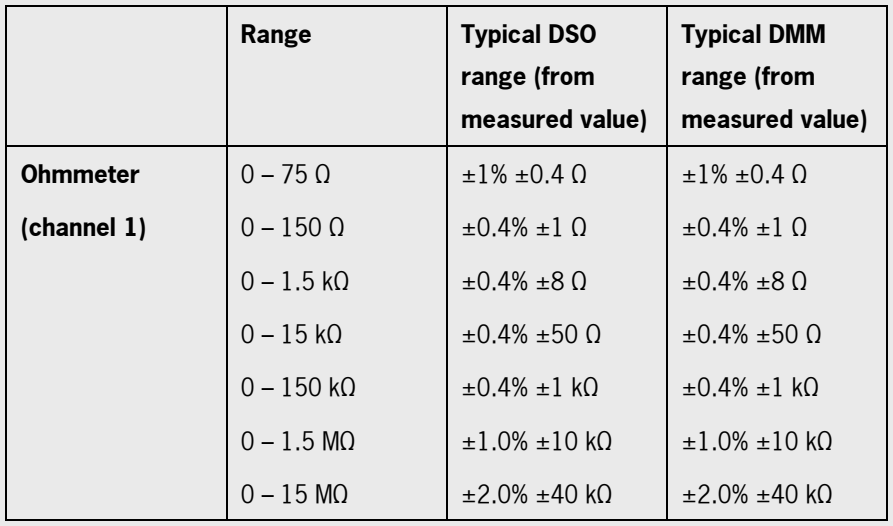

### SPI channel specification

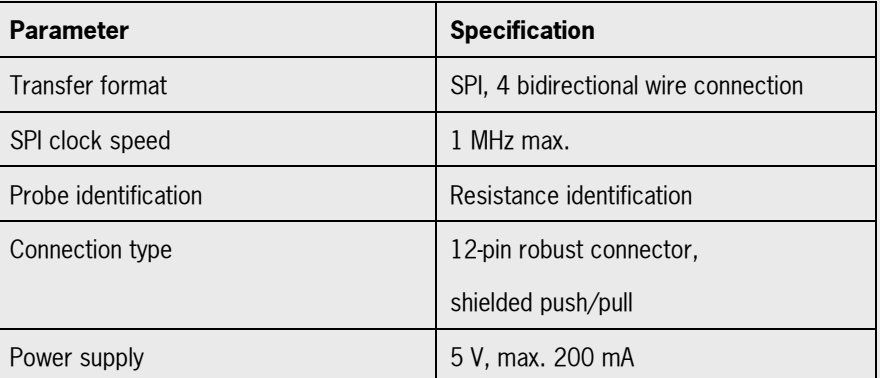

### Power supply

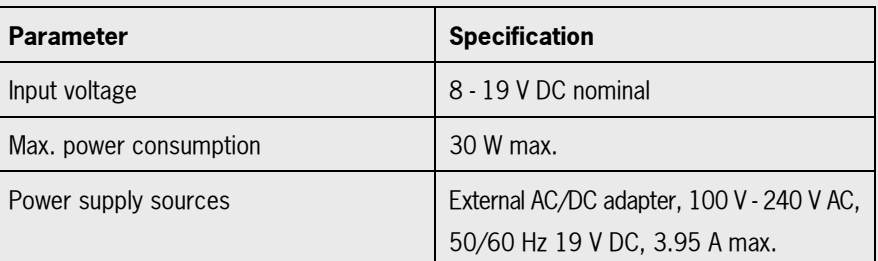

### Physical and environmental properties

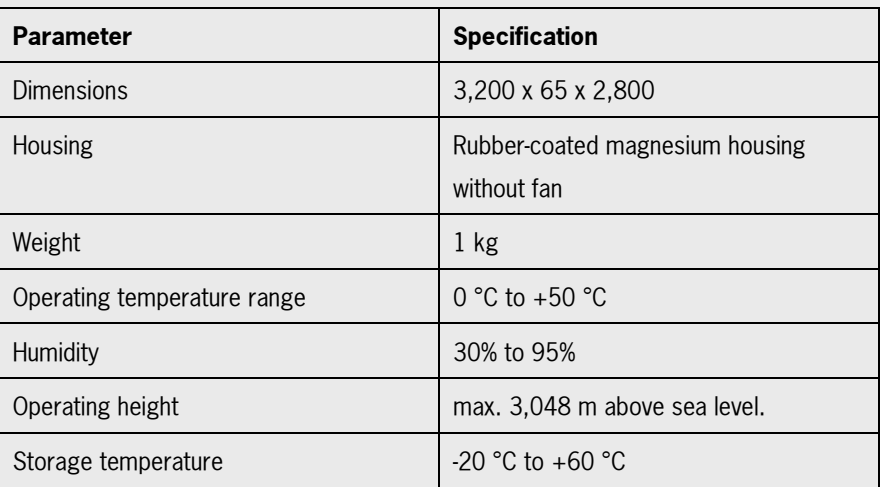

Probes and adapter

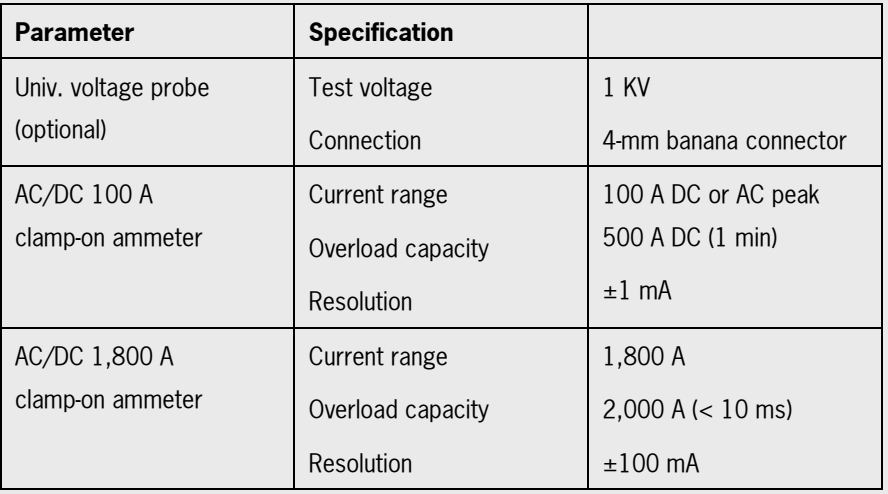

AC/DC 100 A clamp-on ammeter specification

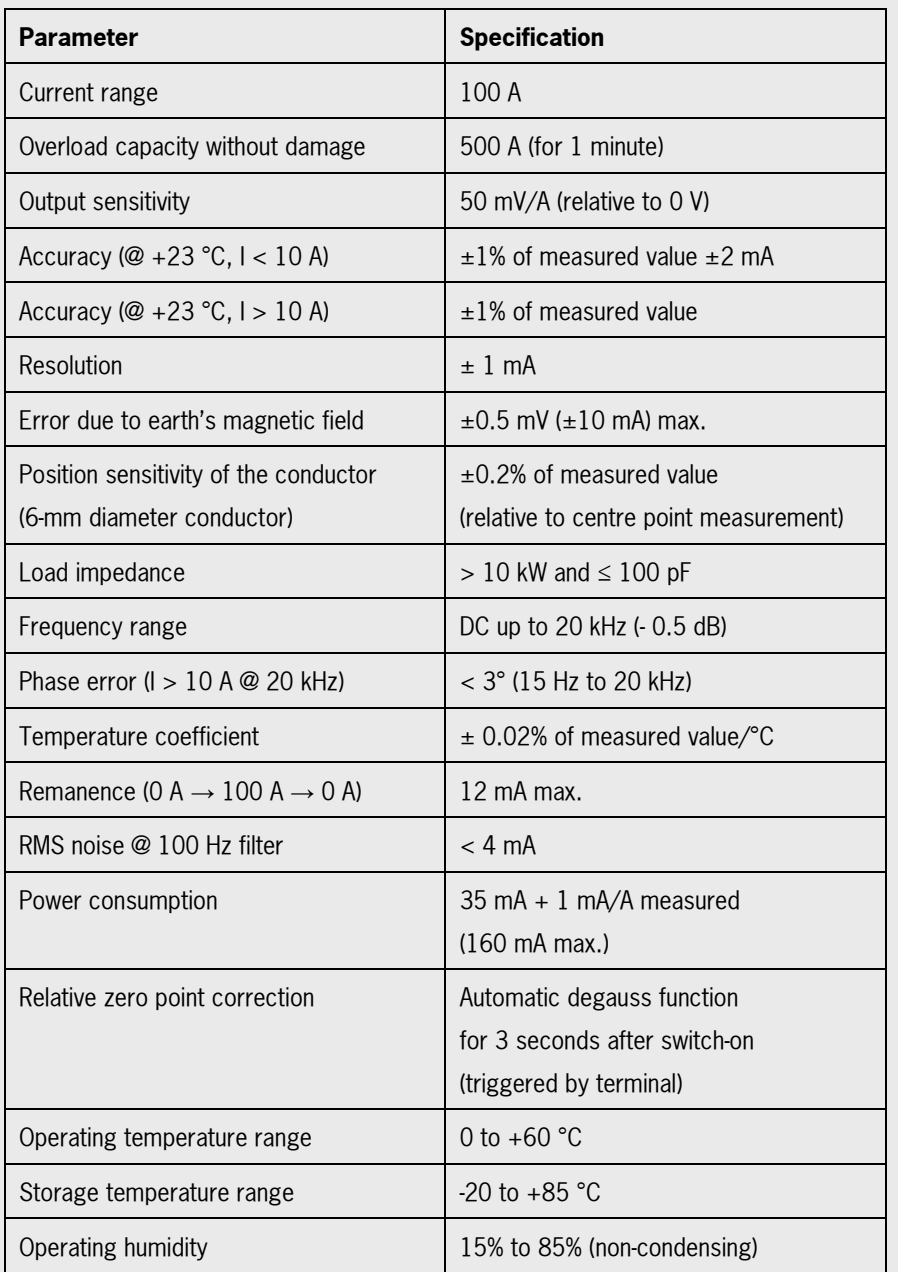

### AC/DC 1,800 A clamp-on ammeter specification

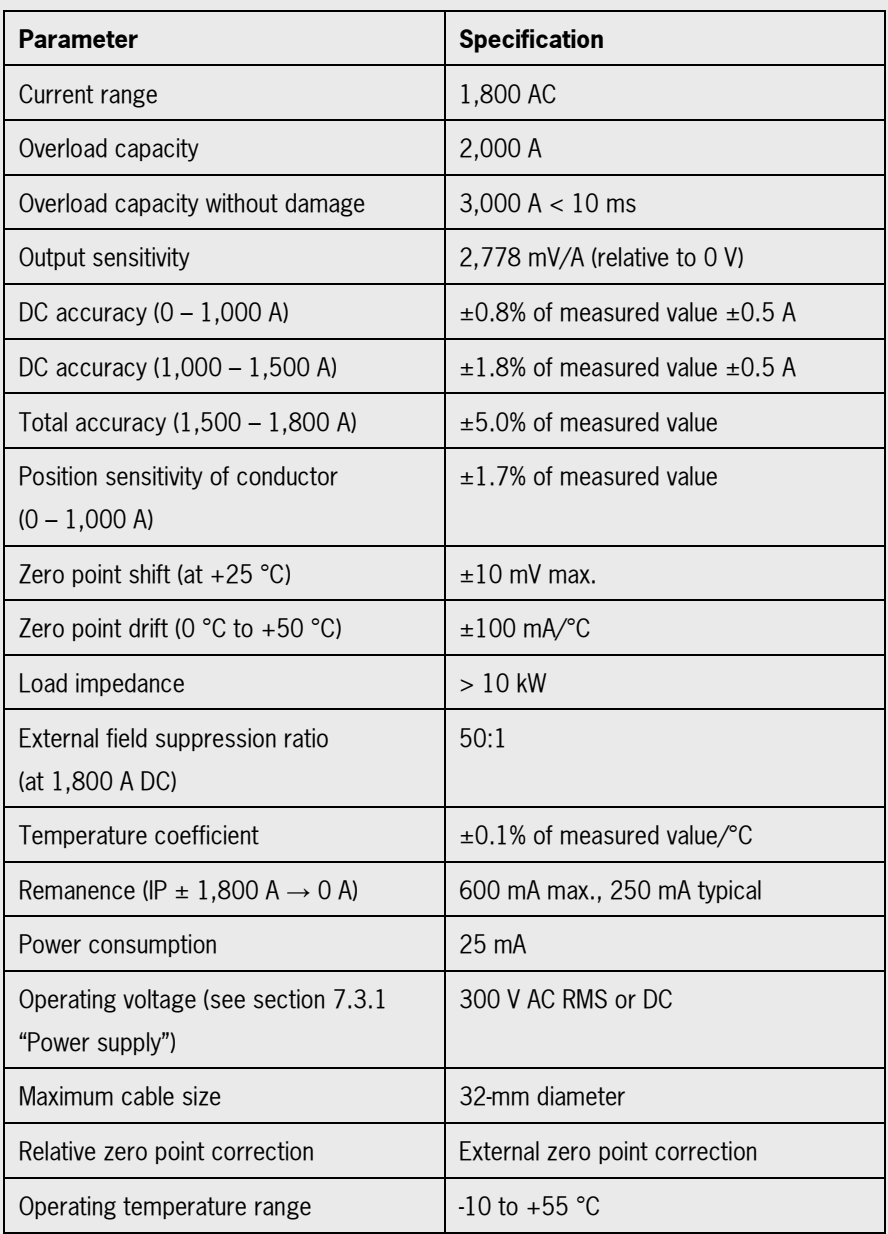

### 7.7 PPN browser

The 'PPN browser' button allows users to access the Porsche AG Porsche Partner Network after entering the PPN user name and password once. Various single sign-on applications, e.g. PIWIS information system, Porsche Academy, PiRS, PPN Portal 2.0, PRMS, etc. can be opened and used, depending on the user's access rights. The PPN certificate is valid for 2 years as before.

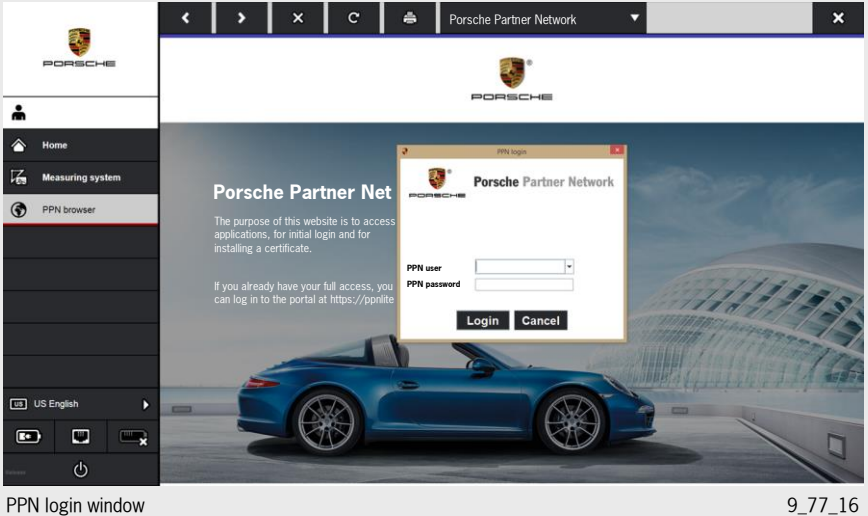

# 8 Functions of the "Tools" bar

The 'Tools' bar contains the following options

- Logging
- **Update**
- Data administration

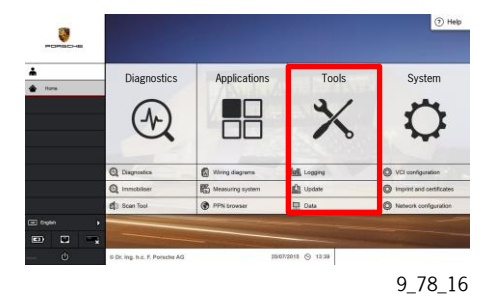

### 8.1 Logging

The 'Logging' option allows direct entry into the logging function, which can be started by selecting "Start log". The button changes from "Start log" to "End log" during logging. The 'Log files to transfer' field is activated.

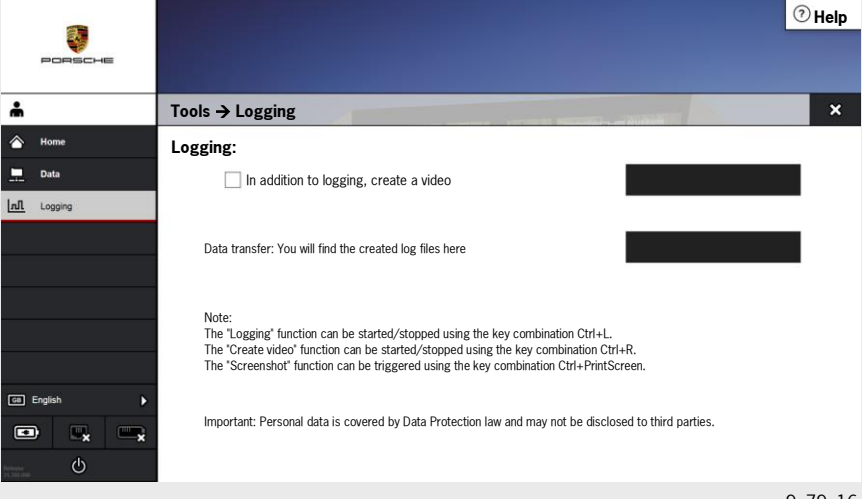

9\_79\_16

#### 8.1.1 Creating screenshots

(?) Help ٩ å **Diagnostics Applications Tools System** ♦  $H<sub>0</sub>$ רוו **Note** Screenshot saved successfully.OK **Q** Diagnostics VCI configuration <sup>2</sup> Immobiliser Imprint and certificates  $\binom{d}{k}$  Scan Tool PPN browser  $\Box$  Data  $\bigotimes$  Network configuration Ga) En  $\bullet$  $\blacksquare$ © Dr. Ing. h.c. F. Porsche AG  $20/07/2015$   $\bigcirc$  13:39

Screenshots are created in the same way as before using the 'Ctrl' + 'PrtSC' buttons. The message 'Screenshot saved successfully, OK' appears in the centre of the screen.

It is still not possible to transfer files from a network drive or USB stick to the tester!

### 8.1.2 Creating video files

Videos can be started and ended again in the same way as before using 'Ctrl' + 'R'. A red box appears around the screen during video recording.

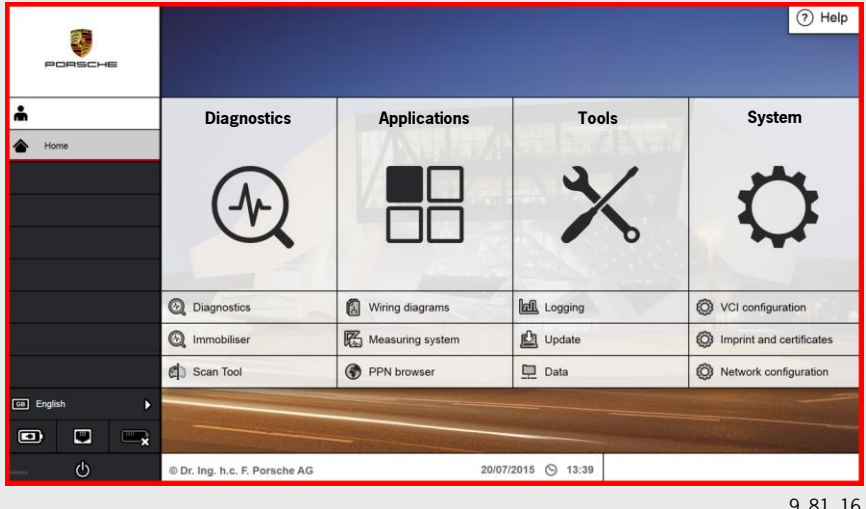

9\_81\_16

#### 8.1.3 Creating log files

The function for creating log files can be started and ended again using "Ctrl" + "L". A yellow box appears around the screen while log files are being created.

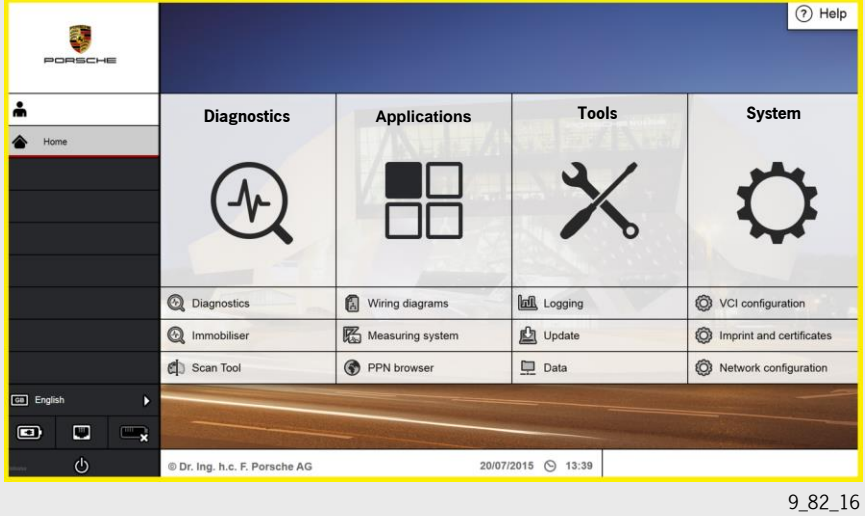

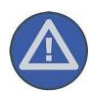

It is not possible to install an older release using the SD card update process if a more recent release is already installed on the PT3. If a full update was performed, a new software version (firmware) will only be transferred to the VCI the first time diagnosis is started on the vehicle.

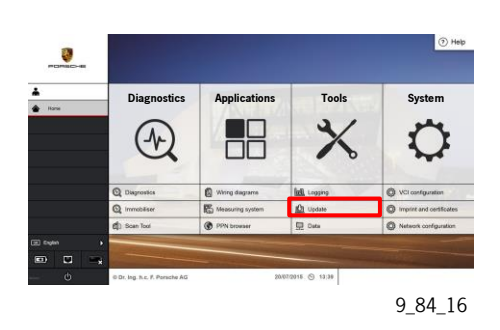

#### 8.2 Update

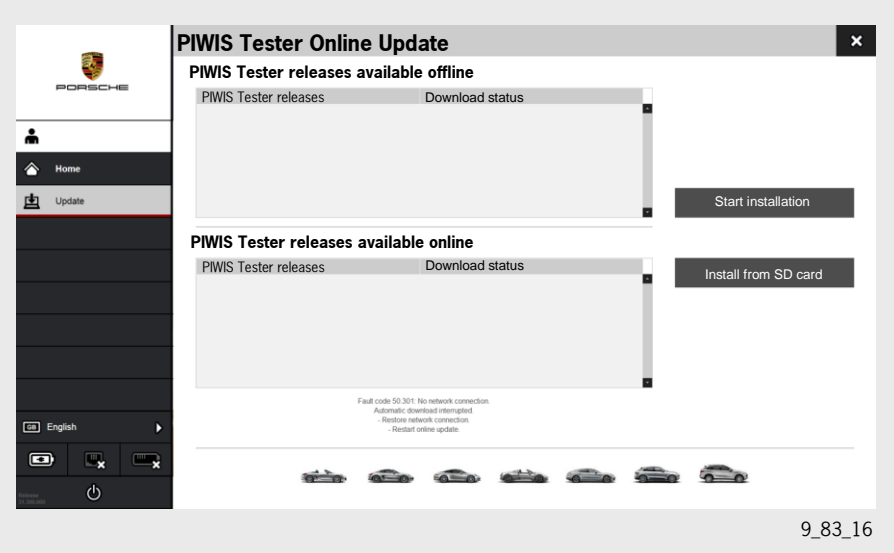

#### 8.2.1 Online update

The online update contains delta versions of the relevant applications on the tester. The update process runs in the background until all online update releases have been installed. A LAN connection or a stable WLAN connection is required for this. An update is performed by selecting the "Tools"/"Updates" menu.

#### 8.2.2 SD card update

To perform a full update, the relevant SD card must be inserted into the right-hand side of the tester and the update must then be confirmed. Full updates are only distributed on an SD card, which replaces the previous DVDs. The full updates in the form of an SD card are sent quarterly and the costs incurred are covered by the licence agreement.

All diagnostic applications are installed when an SD card update is performed. The features included in the diagnostic applications are displayed prior to installation.

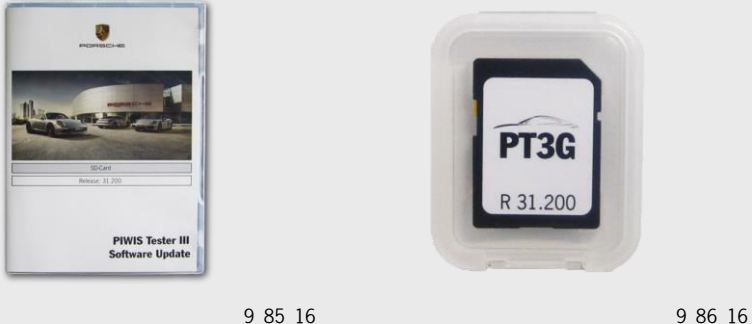

### 8.3 Data administration

Data administration is divided into the following 3 topics

- File management
- Data feedback
- Network connection

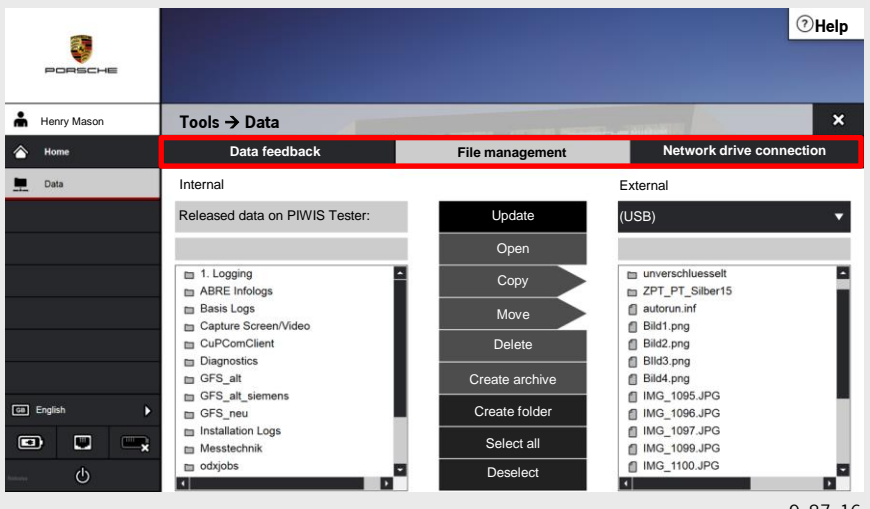

9\_87\_16

#### 8.3.1 File management

The saved screenshot and video files can be found in the "Capture Screen/Video" folders under 'Tools'/'Data'/'File management' and the log files can be found under '1. Logging'. These files can be copied and moved to a USB stick or an external hard drive in the same way as before. The destination folders also contain files for

- Loggings
- Screens/videos
- Measuring system logs (data logger/measured value logs)
- PIDT logs
- Guided Fault Finding
- PDF prints
- Installation logs
- SGA files

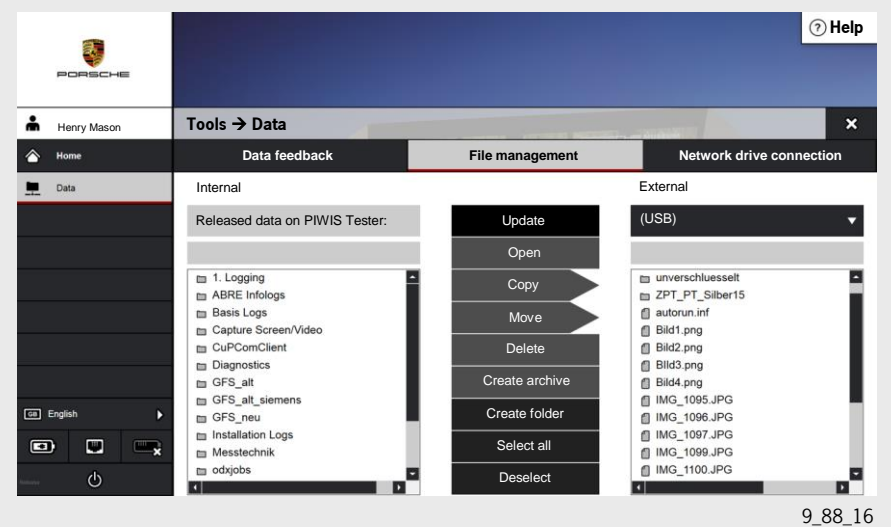

#### 8.3.2 Data feedback

Vehicle analysis log (VAL) files can be returned using the 'Data feedback' function. The file name is displayed on the left side, while the file creation date is shown on the right.

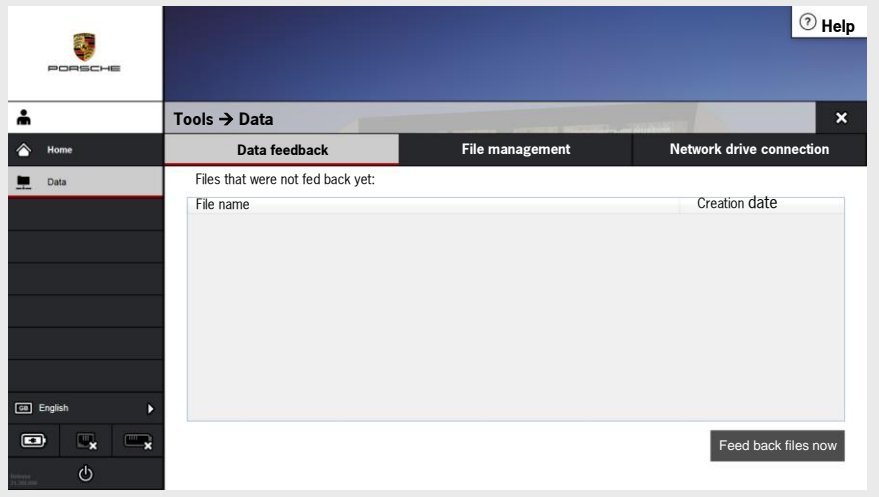

9\_89\_16

If an order was created in the Porsche Partner Network (PPN) and data transfer was started, the vehicle analysis log (VAL) is allocated to the vehicle order with the corresponding chassis number. The VAL then appears in the vehicle order under 'Job management'. A job with a VAL is indicated by 'P' or the paper clip symbol. The VAL files are transferred in compressed form and can be opened in several languages.

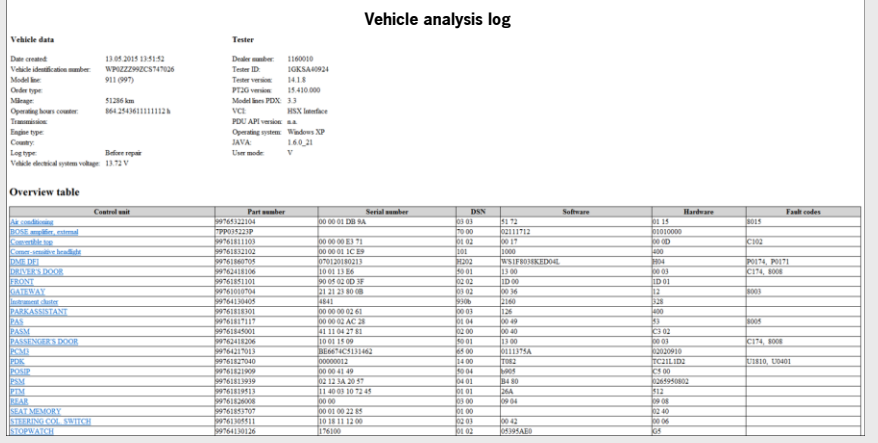

9\_90\_16

#### 8.3.3 Network drive connection

The network drive connection status is displayed on the right tab. **Help** الي.<br>المراجع å **Tools Data**  $\pmb{\times}$ Data feedback File management Network drive connection  $\triangle$  Hom Dat Current network drive connection: Disconnect network drive connection New network drive connection Network path: User name: Ga) En Password:  $\bullet$ **Connect network drive connection**

9\_91\_16

#### 8.4 Remote access (Remote Support)

The 'Remote access' function is available as before under 'Tools' on the PT3. The 'Remote access' (Remote Support) function allows the importer/dealer support team, in particular, to access a PT3 and operate the tester remotely from another location. In order to do this, both parties - the importer's PC (used to provide support) and the dealer's PT3 (used to get support) - must be connected to an active Internet connection (LAN/WLAN). Pressing the 'Remote access' application button on the PT3 used to get support starts a 'Support Helper' there and generates an ID (Your ID) and a password. The ID and password are provided to the support team over the phone and the connection can be established as soon as these are entered.

Remote Support is basically used to provide support for the dealer organisation and thus ensures effective market support for dealing with complicated technical issues. However, Remote Support is always provided on the instruction of the importer.

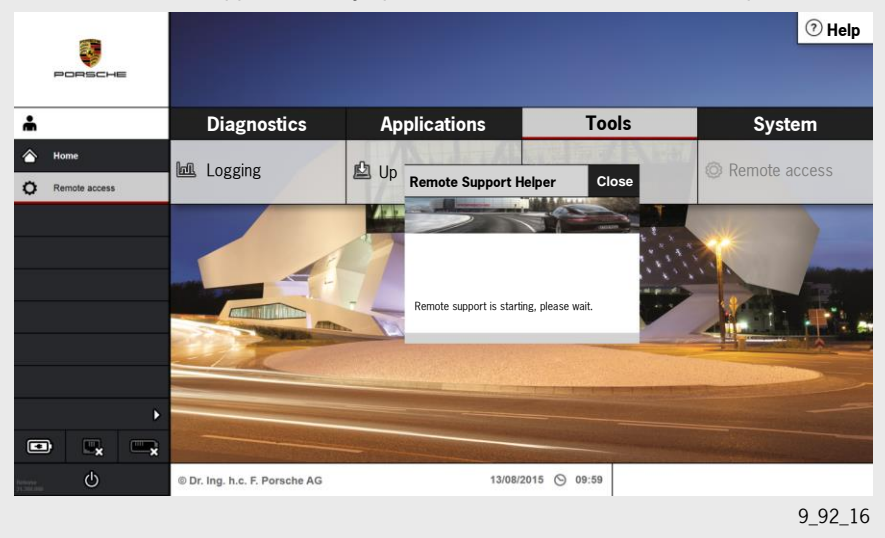

# 9 Functions of the "System" bar

Pressing the 'System' application button opens the following screen containing further sub-functions

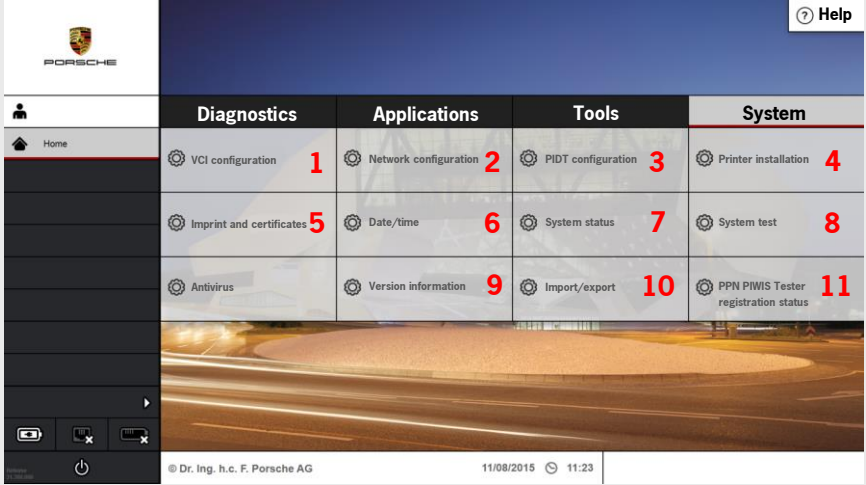

ş, **Diagnostics Applications Tools** Syste  $\boldsymbol{\times}$ 88  $\bullet$  $\bigcirc$ 

9\_93\_16

- 1 VCI configuration
- 2 Network configuration
- 3 PIDT configuration
- 4 Printer installation
- 5 Imprint and certificates
- 6 Date and time
- 7 System status
- 8 System test
- 9 Version information
- 10 Import/export
- 11 PPN PIWIS Tester registration status

9\_94\_16

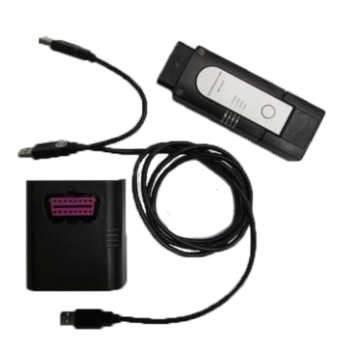

9\_95\_16

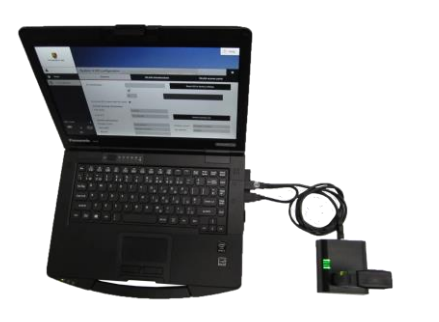

1

9\_96\_16

#### 9.1 VCI configuration

The VCI (Vehicle Communication Interface) hardware is now a compact, slim component. The diagnostic connector is connected permanently to the electronics. There is no longer a lead between the connector and hardware. The connection parameters to the VCI can be set via the configuration software. The VCI is always connected to the vehicle during a diagnostic session (even if the tester is connected via WLAN). The VCI itself always needs an external power supply (either the vehicle or VCI docking station) because it does not have its own battery. At the very beginning, the PT3 and VCI must be configured together (pairing). This involves writing the serial number of the VCI into the tester and writing the serial number of the tester into the VCI. One PT3 can only be paired with one VCI.

#### 9.1.1 Pairing

To perform pairing correctly, the PT3 and VCI must be connected using the Y-shaped USB cable supplied in the white case. Then open the 'General' tab under 'VCI configuration'. After a waiting time of  $90 - 120$  seconds with the devices connected, the "Perform pairing now' button on the tester interface turns black and can be activated. When 'pairing' is finished, the serial numbers of the VCI and PT3 are exchanged and stored. To confirm the 'pairing', a green confirmation tick appears on the PT3 screen and the LEDs on the VCI turn green and light up continuously. The warning buzzer in the VCI comes on automatically and is preset to a time of 45 minutes. The warning buzzer and activation time can be changed or deactivated.

The warning buzzer in the VCI activates an acoustic signal as soon as the activation time that was set has expired and no communication takes place between the PT3 and VCI. This can be useful if a VCI was inadvertently left in the diagnostic socket on the vehicle. The warning buzzer can only be triggered when the VCI is inserted in the diagnostic socket.

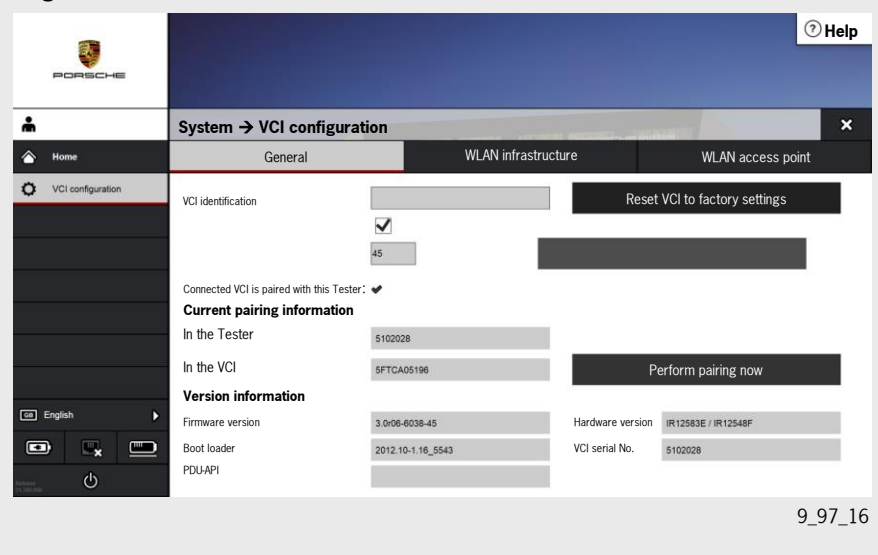

#### 9.1.2 WLAN infrastructure

The 'WLAN infrastructure' function under System/VCI configuration opens and can be used to configure the WLAN connection over the in-house network. Also here, the PT3 must be connected to the VCI docking station (VCI inserted in the VCI docking station) using the Y-shaped USB cable. After selecting the network name (SSID) and entering the network security key, the WLAN connection to the home network is established by pressing the 'Adopt in VCI' button.

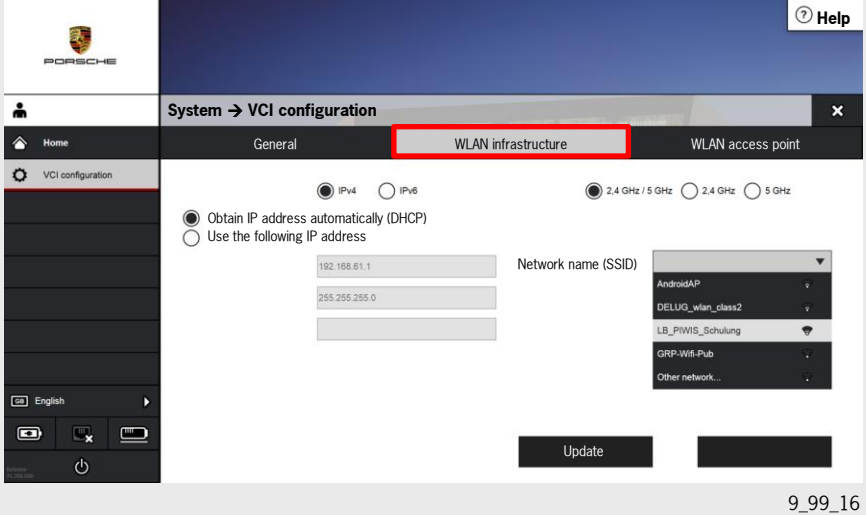

Porsche recommends that you set the VCI warning buzzer to 5 minutes on the PT3. Longer time settings could mean that a triggered signal could go unnoticed and drain the vehicle battery or the vehicle (with VCI connected) could be handed over to the customer.

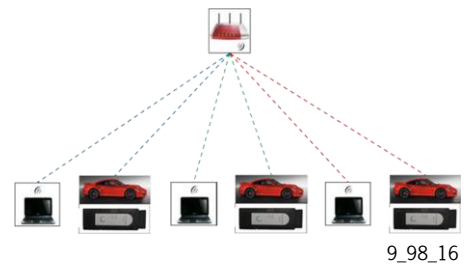

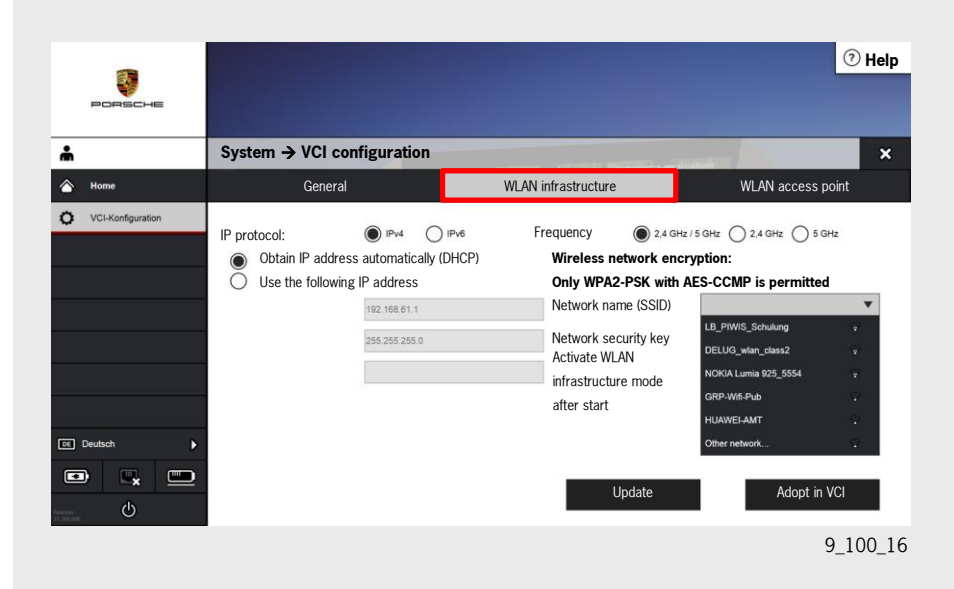

#### 9.1.3 WLAN access point

In addition to the WLAN infrastructure, a further WLAN connection can be preset between the PT3 and the VCI. This WLAN connection is called 'WLAN access point'. Communication then takes place not over the WLAN home network, but directly between the PT3 and the VCI. The function can be activated by selecting 'System/WLAN configuration/WLAN access point'. When the 'Adopt in VCI' button is confirmed, a warning appears in the centre of the screen

'Please note that the use of WLAN access points is prohibited on Porsche sites!'

The reason for this is to prevent "external attacks" on the Porsche network structure. The 'WLAN access point' connection can be used outside of Porsche sites. For example, for reading out actual values during a test drive.

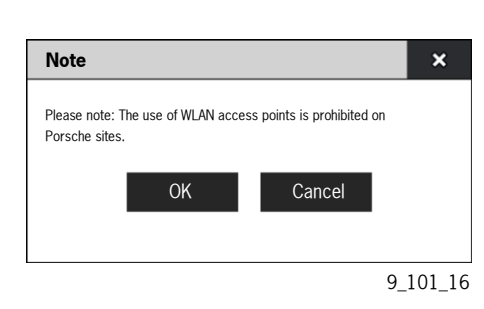

1

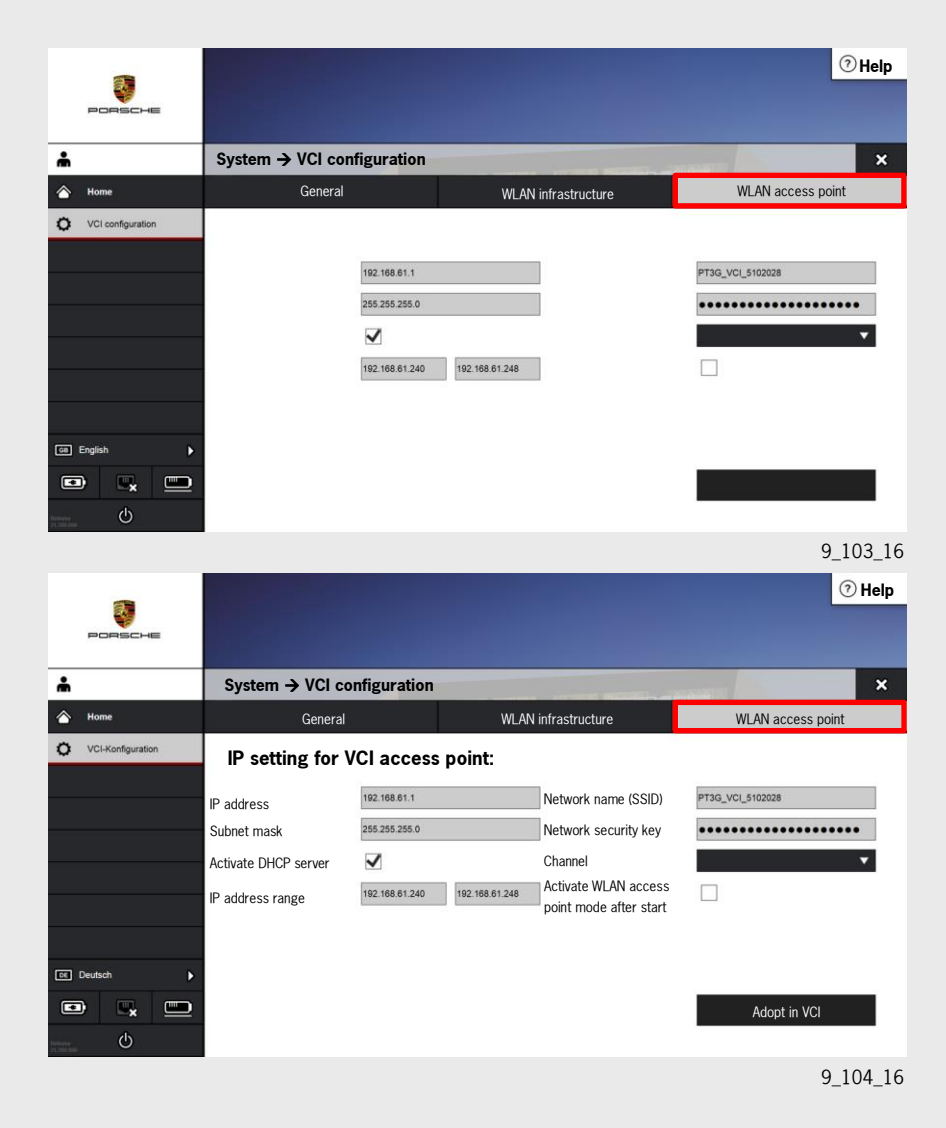

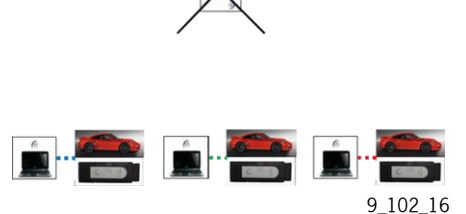

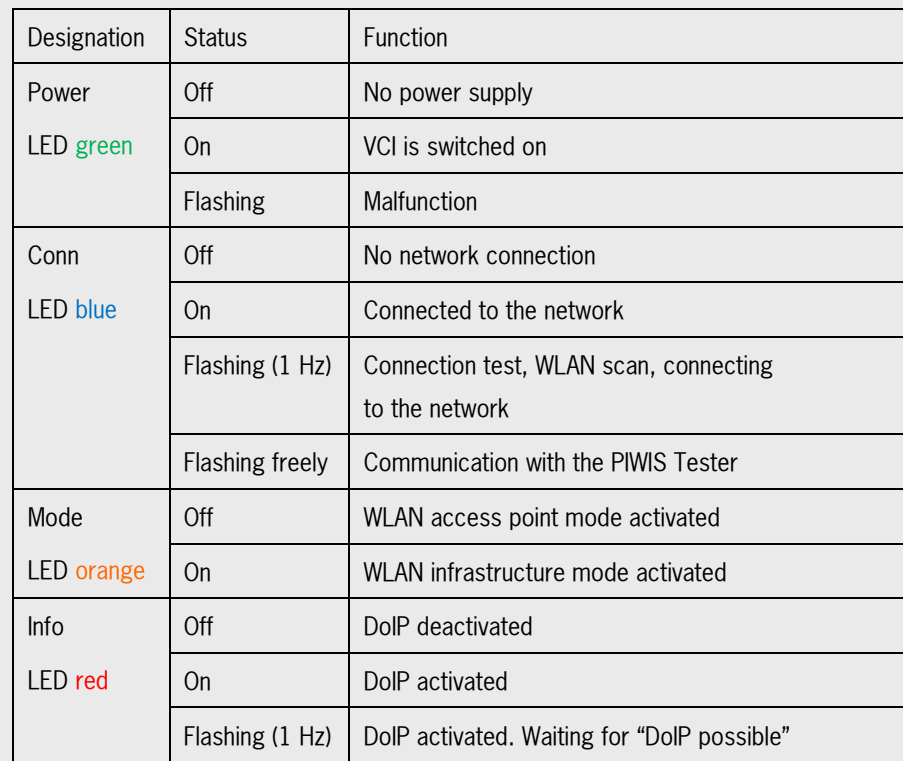

### 9.1.4 Overview of VCI LED codes

#### 9.2 Network configuration

PIWIS Tester III can go online via LAN (cable connection) or WLAN (wireless connection). The 'Network configuration' option must be called up for this. The necessary settings are then made and saved. It is recommended to either get the data relating to the configuration from the PC Support team/IT manager or better to have PC Support configure the network connection directly. The required network cards for both LAN and WLAN are already integrated in PT3 as hardware. LAN always has priority when PT3 is connected to the network via LAN (cable).

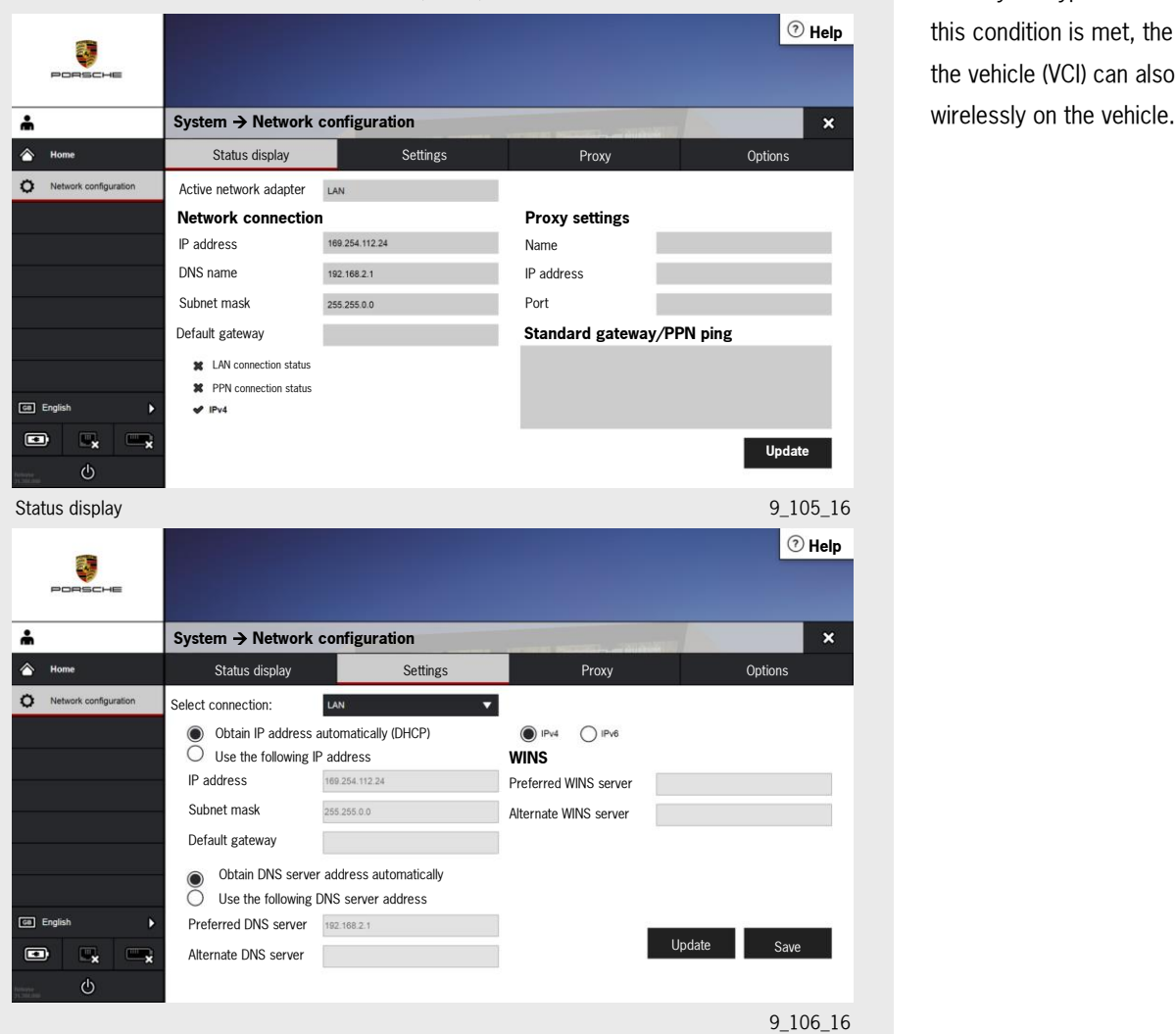

## PIWIS Tester III (PT3)

The PT3 is intended for wireless operation with WLAN. A WLAN access point that supports WPA2 encryption must be available for this. For security reasons, WPA2 is the only encryption method used. Once this condition is met, the interface with the vehicle (VCI) can also be supported

For making changes to the proxy setting, address and port, a manual or automatic preselection can be set using 'Proxy' settings. This proxy data can be saved here. In addition, the 'Options' field can be used to customise the settings, e.g. switch over the network connection automatically and prevent automatic download for online updates for 1 day.

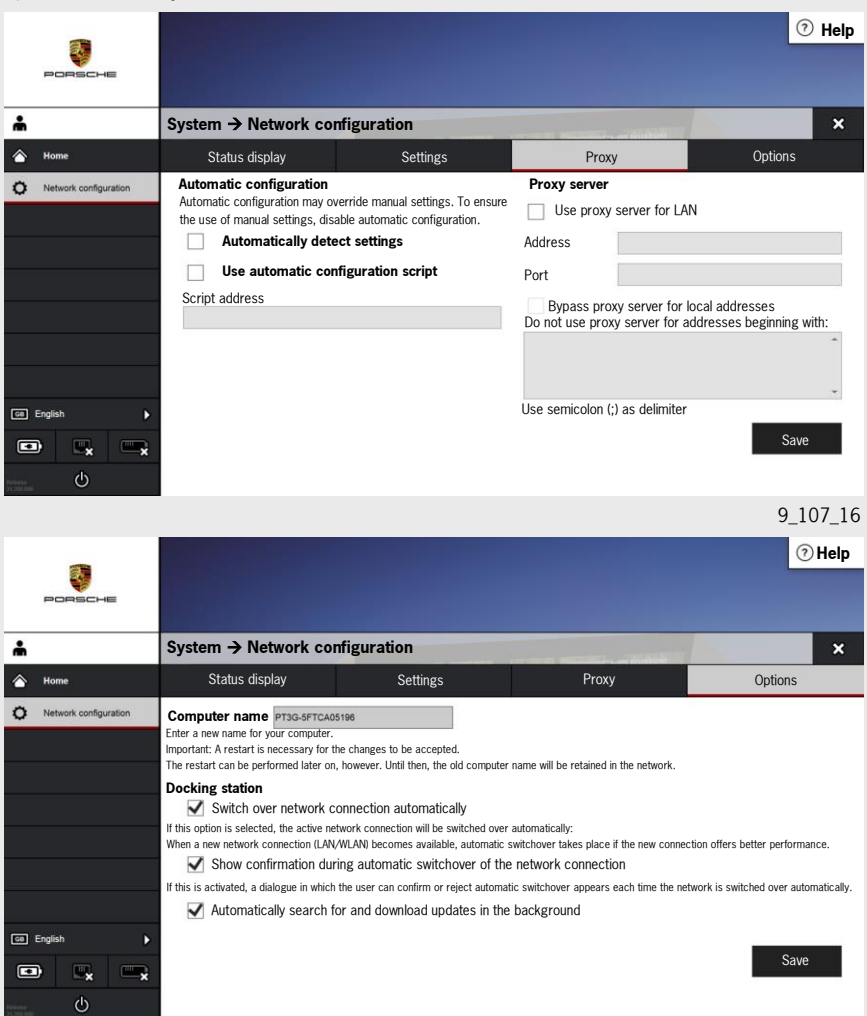

9\_108\_16

### 9.3 PIDT configuration (diagnostic software settings)

Diagnostic software settings can be changed and information can be called up under PIDT configuration. Basically, it is possible to switch between display mode, standard mode, simulation mode and the display of units. In addition, various colour view options for the data logger can be selected.

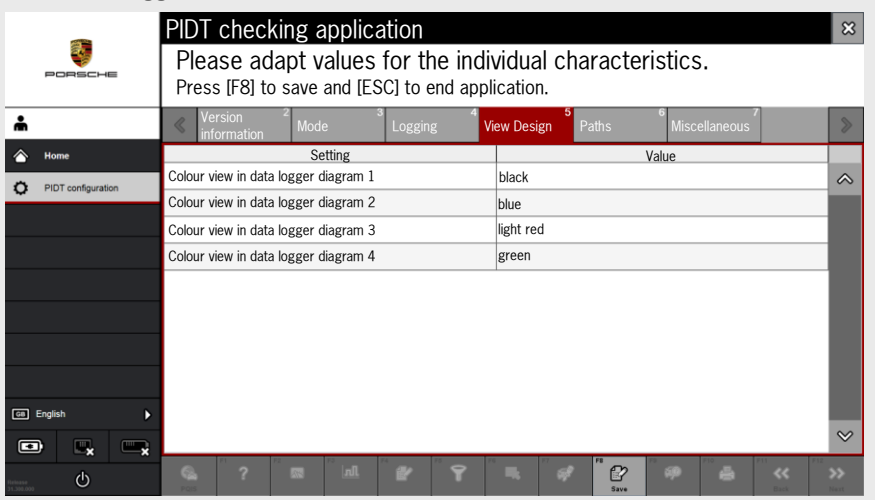

9\_109\_16

### 9.4 Printer configuration

The settings for the printers installed on the tester are configured in an application. After selecting a printer here, it is possible to

- set this printer as the default printer
- print a test page
- display its print jobs
- display its settings
- delete this printer
- add a printer

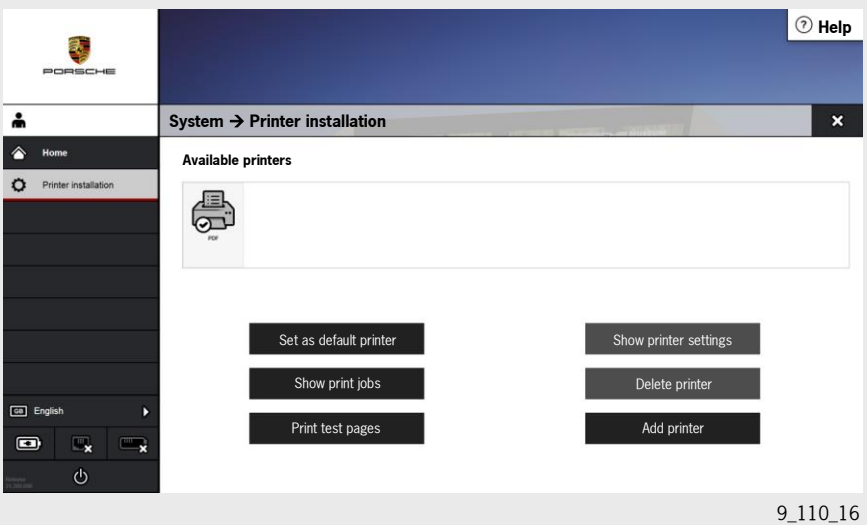

#### 9.5 Imprint and certificates

The topics Tester imprint and Certificate handling are described in chapter 4 'Getting Started/First Steps'.

#### 9.6 Date and time

The date and time are set and updated automatically when the tester is connected online. Only the time zone for the current location of the tester must be selected. It is also possible to customise summer/winter time conversion and the relevant notification.

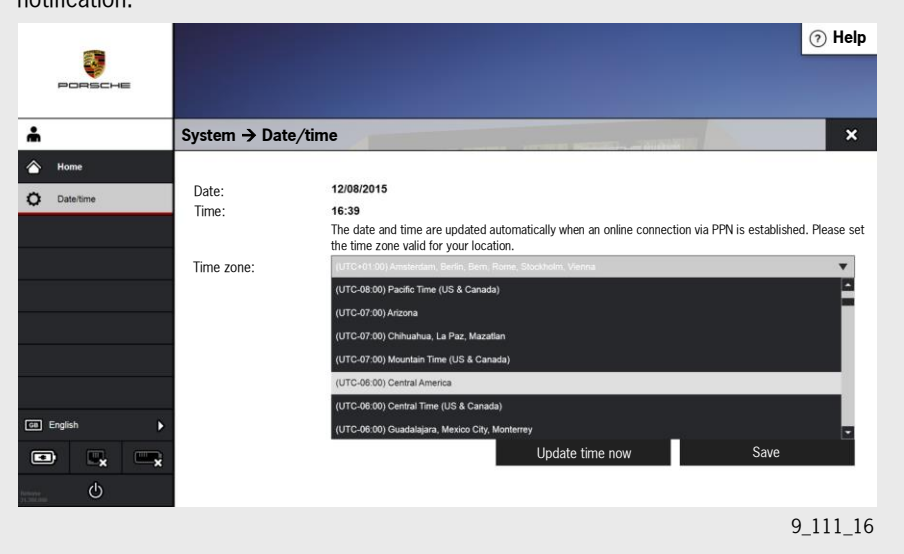

#### 9.7 System status

All the important system data is summarised here. This means that all the important information can be viewed from one application. The system data in the tester is divided into two tabs 'Tester' and 'Devices' in order to guarantee the clarity of the displayed information. The data that is relevant for the tester, such as energy status, imprint, licence and PPN tester certificate, is summarised on the 'Tester' tab. The relevant data, such as LAN/WLAN connection status, the connection status of the devices connected to the tester, e.g. VCI, measuring equipment, printer, is summarised for the network environment set on the tester. The current status is displayed here in each case by symbols (green tick or red X). The ready status of the configured default printer and the print jobs in the queue are also displayed. It is also possible to load the system data manually by pressing the 'Update' button. The information is of particular interest with respect to the accessibility of network connections. Updating is performed automatically with the set interval cycle time for the update interval.

#### 9.7.1 "Tester" system status display

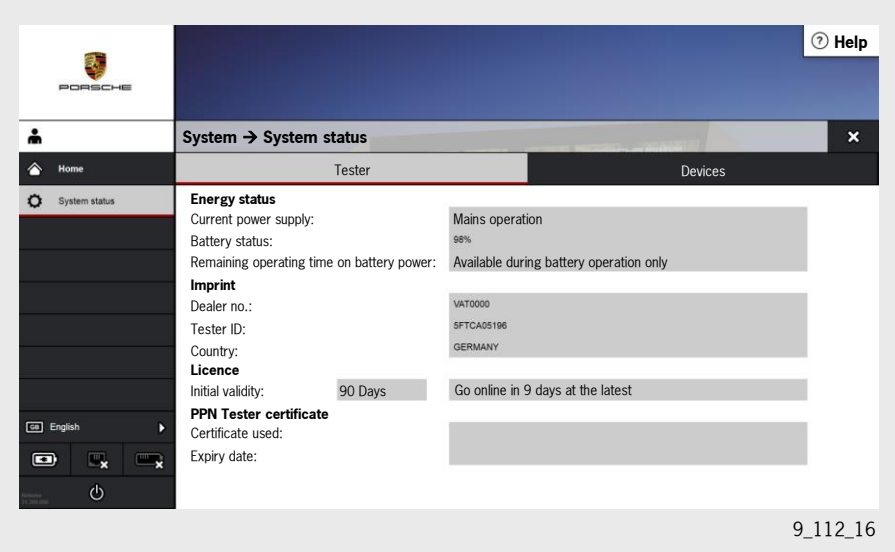

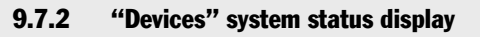

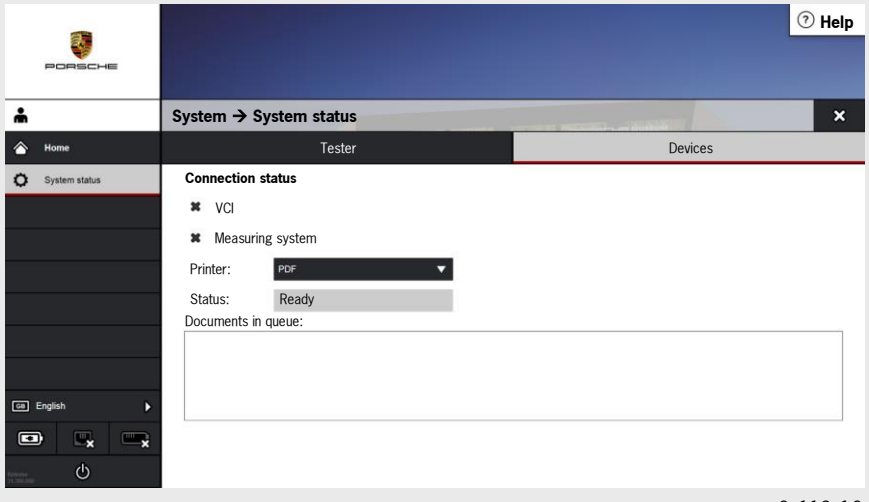

9\_113\_16

### 9.8 System test

This application allows users to check the PT3 hardware by confirming a selection of available tests and then starting the system test. When the tests are finished, the results can be displayed so that a faulty hard drive, for example, is detected.

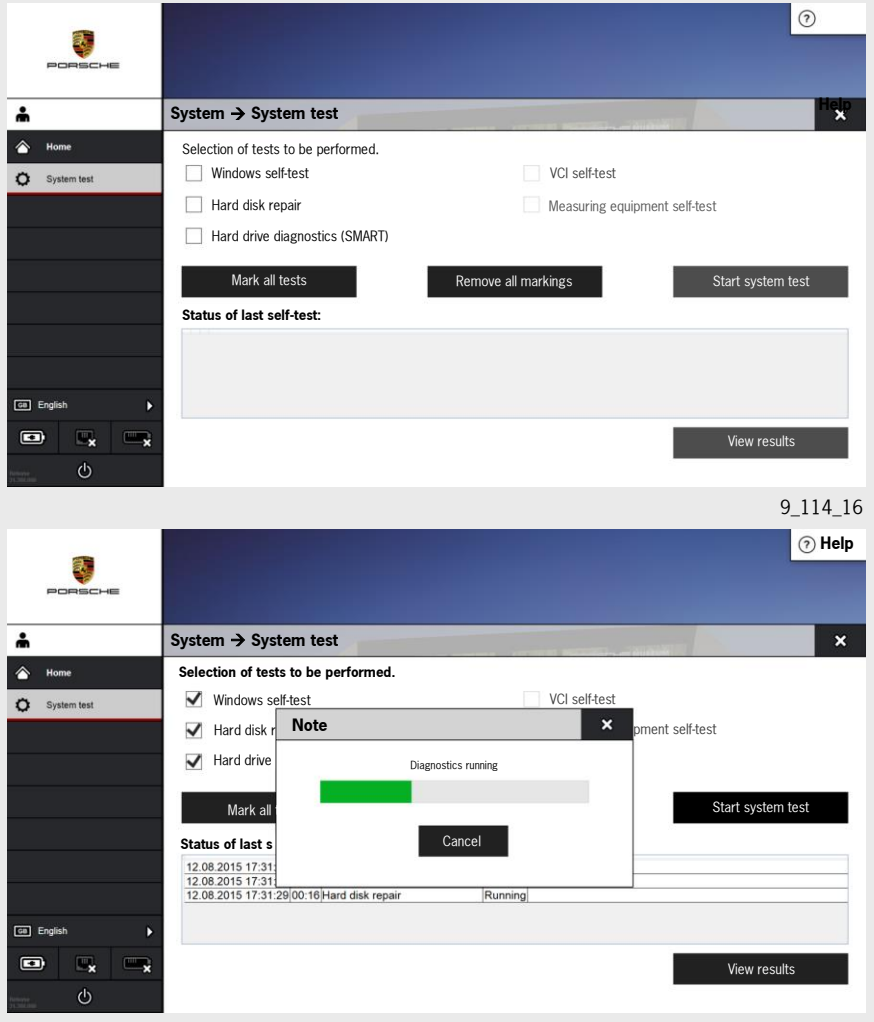

9\_115\_16

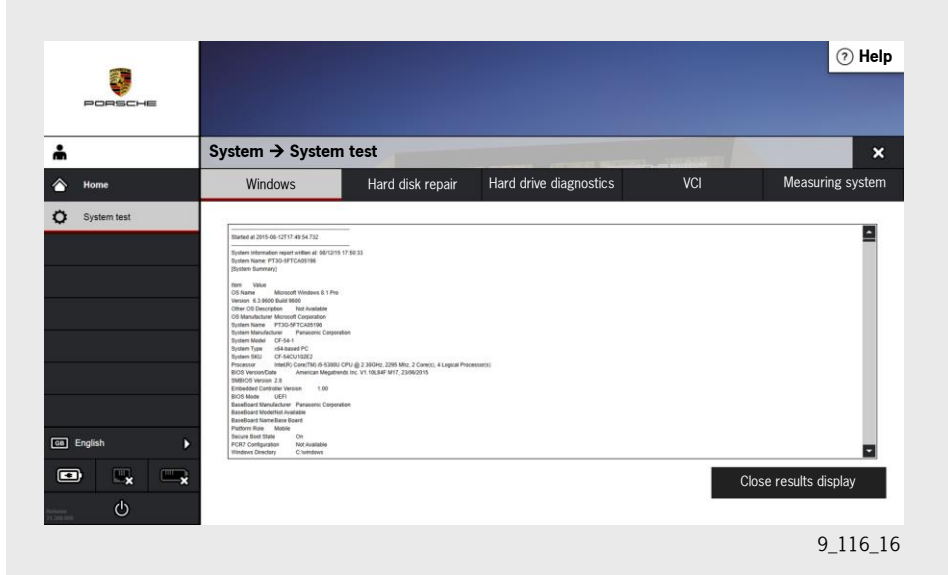

#### 9.9 Version information

The 'Version information' display is divided into 3 tabs, allowing faster navigation between the individual version information areas:

'General', 'Diagnostics' and 'History'

The 'General' tab contains the version information for the PIWIS components. This information is further divided into hardware and software. The 'Diagnostics' information shows the versions of the various model lines (diagnostic software components), including 'Guided Fault Finding', for example, for the individual software and device versions. The third tab - 'History' - shows the update histories and the version-based history. All installed software versions, releases, delta updates and recovery procedures are listed here sorted chronologically according to date.

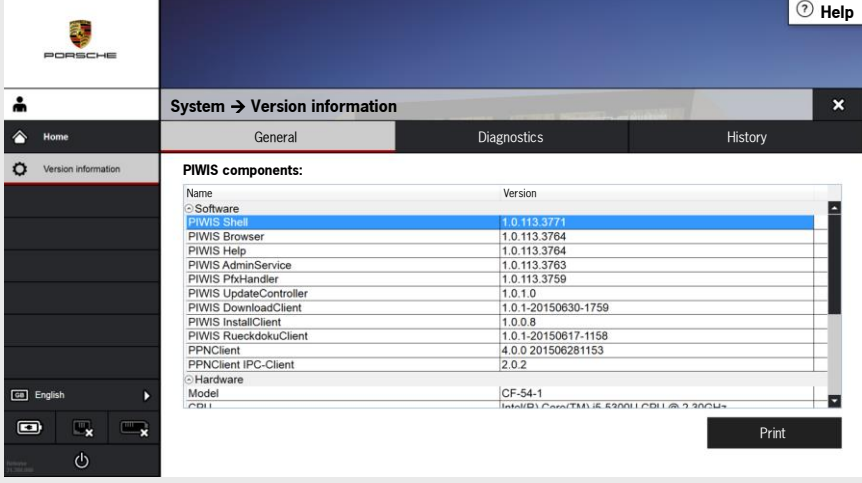

9\_118\_16

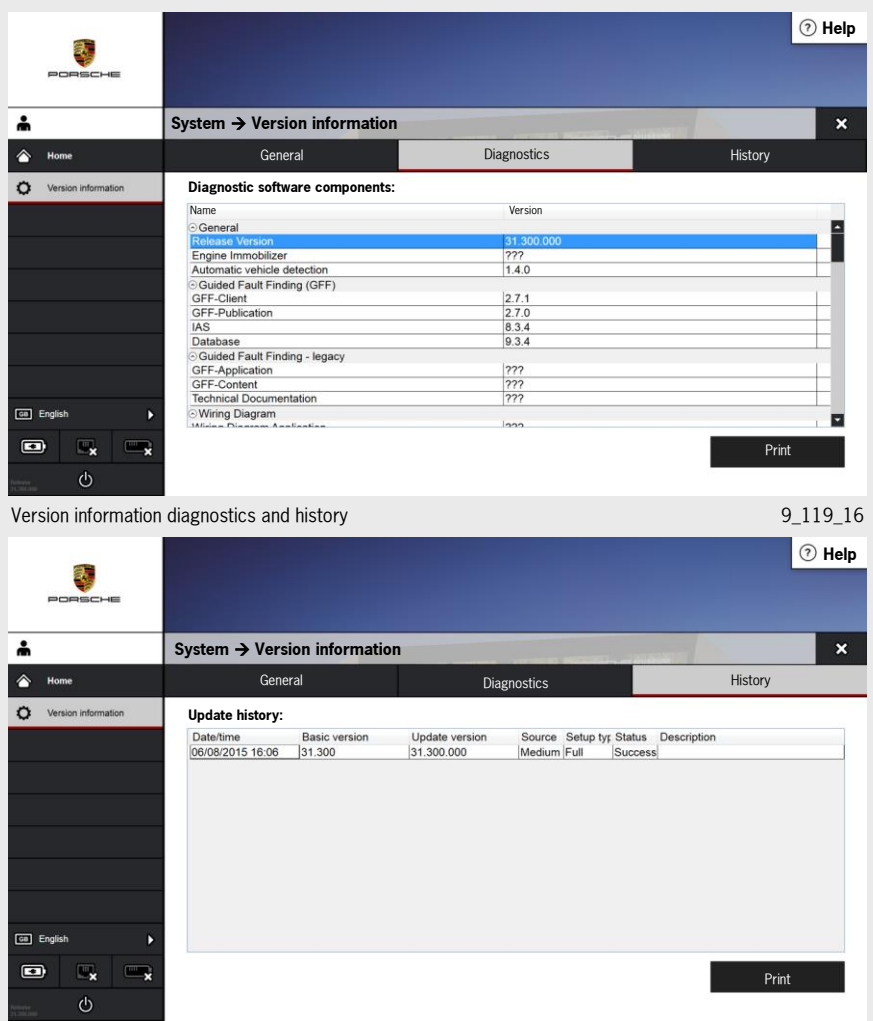

9\_120\_16

### 9.10 Import/export

The tester settings, e.g. network configuration, printer settings, date settings, etc. can be exported and imported in this function. Exporting settings involves transferring the data in a zip file to a USB stick, for example.

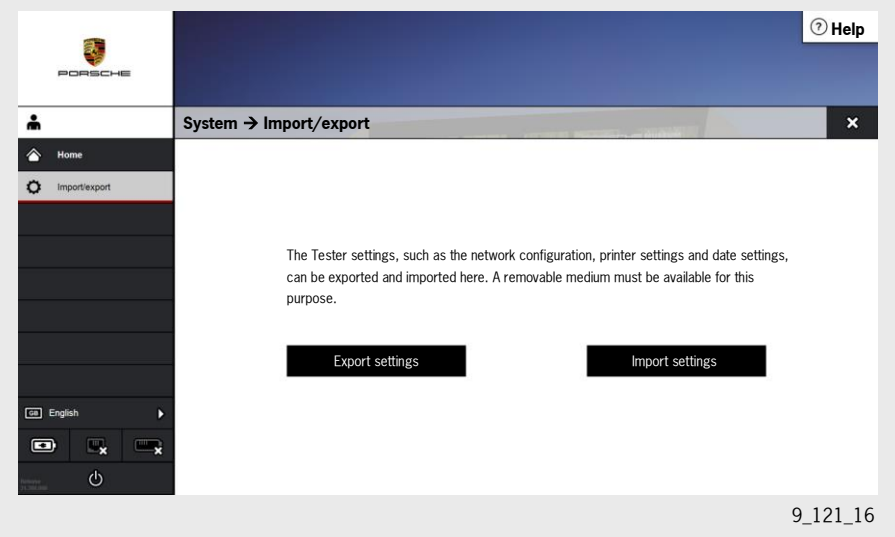

### 9.11 PPN PIWIS Tester registration status

The PPN user settings are displayed and can be changed as required in the PPN PIWIS Tester registration status function.

# 10 Equipment trolley (PIWIS Tester trolley)

The equipment trolley (VAS 6950), which was used previously for the PT2G, can still be used. However, the top support plate on the equipment trolley must be replaced so that the new PT3 docking station can be fitted. Users can order a new retrofit kit developed for this purpose when the PT3 is launched. This contains two new plates, which can be fitted on the existing equipment trolley. The height of the new plates can be adjusted to various positions as required and the plates can then be fitted.

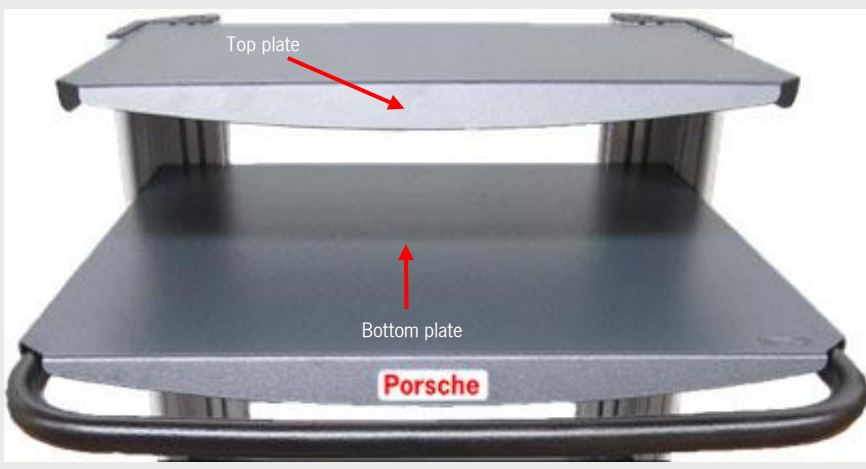

Example of fitting the plates contained in the retrofit kit 9\_122\_16

The equipment trolley (VAS 6556A) will be available at the same time as the market launch of the PT3. This will replace the previous trolley. The new equipment trolley has even more functions. It has additional storage options, a lockable sliding door and a cable boom, for example.

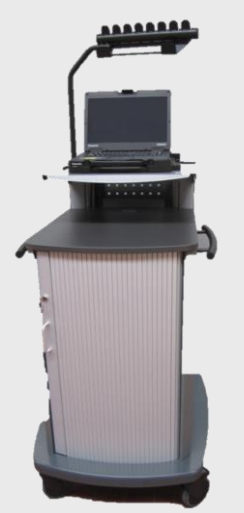

9\_124\_16

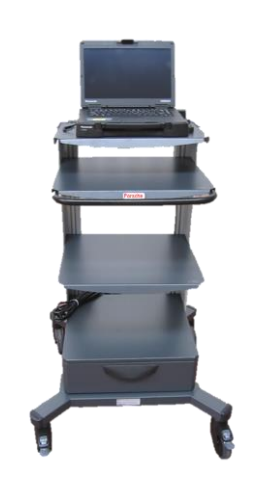

9\_123\_16

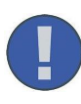

When a specific vehicle type is selected, the message about open campaigns remains displayed until any software update of the PT3 is performed causing this message to disappear. This means that there is no automatic access to the PIWIS information system, but users must ascertain for themselves when selecting a vehicle that there are no more open campaigns for this vehicle.

## 11 Enhanced diagnostic functions

#### 11.1 Message about open campaigns

At the start of the diagnostic session, the complete screen displays a message reporting that there may be open campaigns (workshop and recall campaigns) for the selected vehicle. The Home button must therefore be used here to switch to the start screen. The PIWIS information system can be started from there using the PPN access. The up-to-date check for the vehicle can then take place via the vehicle identification function using the vehicle identification number.

#### 11.1.1 Control unit selection

After the vehicle has been selected and the theoretically installed systems displayed, the user can decide whether a full control unit search should take place or whether only individual systems (e.g. installed in a network) should be selected.

If all systems installed in the vehicle are to be selected, the search can be started directly using the F12 button. If only specific systems are to be selected, the appropriate pre-selection must be made at this point. The search for the selected systems is then also started using the F12 button.

Since it is absolutely necessary in the case of work covered under warranty or when opening a PQIS job to have created a vehicle analysis log, the user must now consciously decide whether or not to create one. The F12 button is used if a vehicle analysis log is to be created. The F11 button is pressed if the user consciously decides not to create a log.

Once the search has been started, it takes some time to complete depending on the type of search and the number of diagnosable control units installed. The full contents of the display can be viewed by scrolling down using the scroll bar on the right.

If there is an icon displayed in the DTC (Diagnostic Trouble Code) column, this indicates that there is a fault stored in the control unit's memory.
### 11.1.2 Function groups in the menu bar

Once the control unit search is finished, the function groups in the menu bar can be used to directly call up data from the control unit. We will explain the individual function groups in the menu bar in greater detail using the screenshot below. To this end, a fault has been deliberately stored in the DME control unit. The existence of the fault is evident from the icon in the DTC column, however there is no indication of the fault status yet. The example shows a DME control unit for a Panamera V8 naturally aspirated engine with EU5, the software number C201 and the part number 97061856212. See centre of screen.

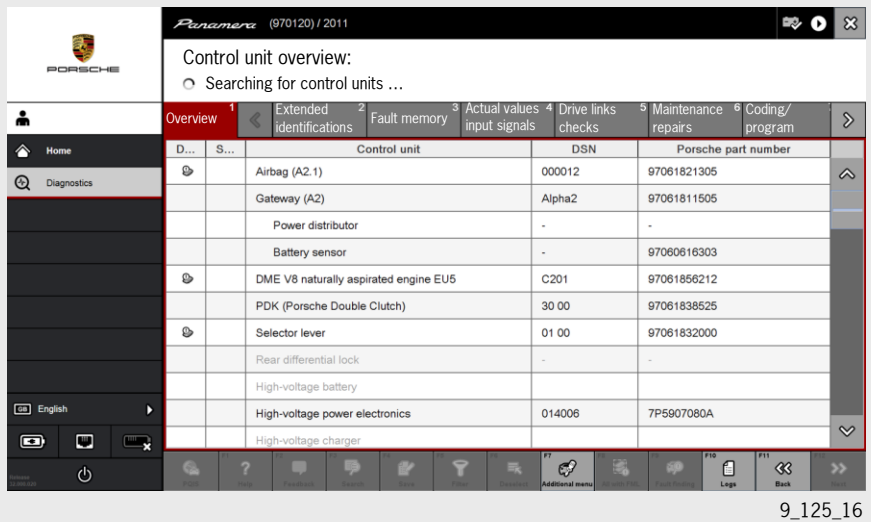

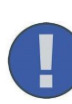

The Help button (question mark ?) can be activated if an appropriate application is active. When the Help button is activated, context-sensitive Help for the individual functions is shown on the display until the Help button is deactivated again.

## 11.1.3 Extended identifications

The 'Extended identifications' function group includes data that goes beyond the part number or software number of the control units. The current program version of the control unit is displayed, for example, as well as the date of last programming or coding if a control unit was re-coded or re-programmed. Lines with a 'screwdriver icon" indicate that this line can be edited. In the example highlighted in blue, the vehicle identification number can be changed as required in 'Extended identifications'.

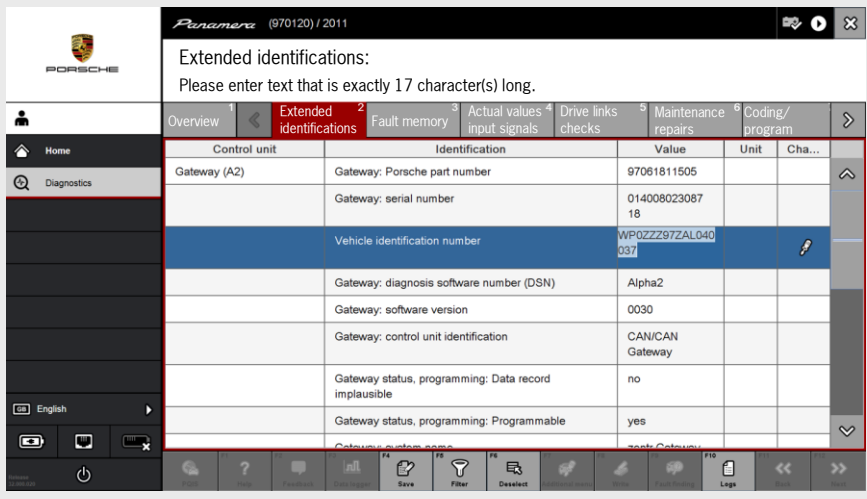

9\_126\_16

## 11.1.4 Fault memory

The example below shows a fault stored in the DME control unit of a Panamera. This is a fault that was simulated by disconnecting the connector on the secondary-air pump. In addition to the control unit and map version in the 'Control unit' column (DME V8 naturally aspirated engine EU5) and the fault code (P0492), the presence of a fault is displayed in the 'active' column using a corresponding icon (see column).

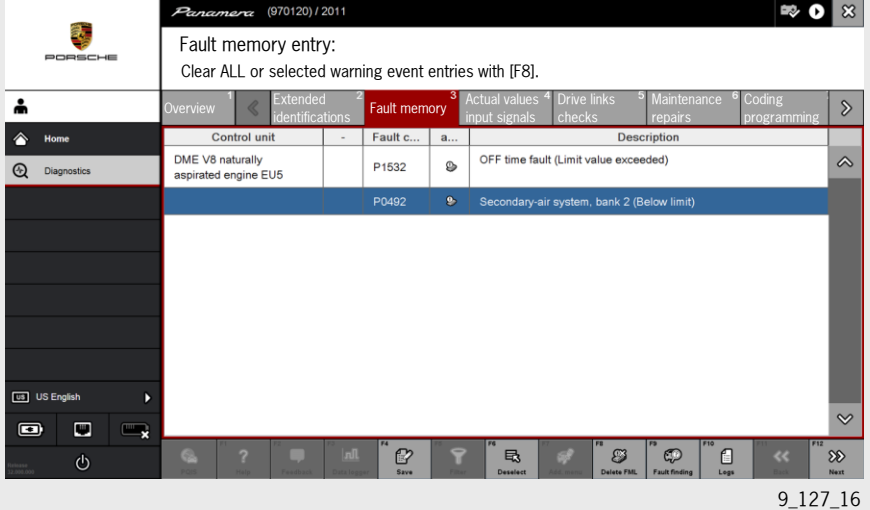

The screenshot below shows a series of fault memory entries in various control units. These are faults that are present and faults that are not currently present. Faults that are not present are displayed differently, i.e. fuzzy grey. See red marking

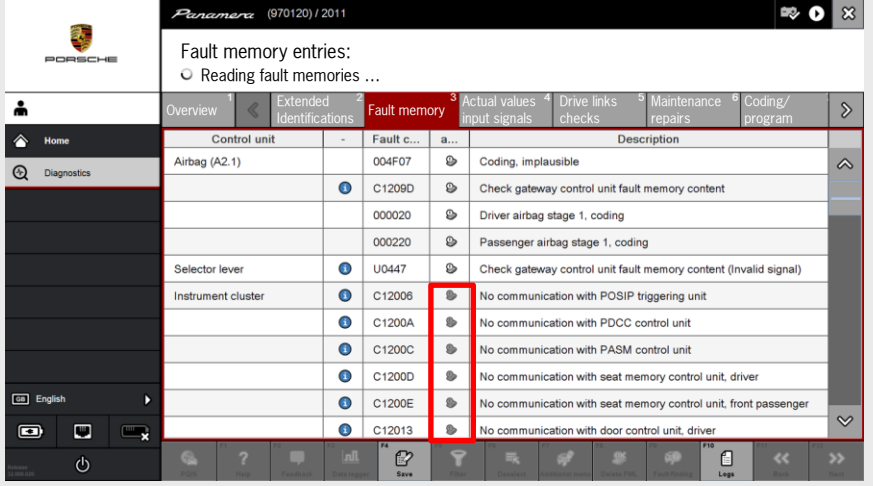

9\_128\_16

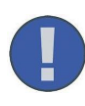

It is **not** possible to clear the fault memory in the DME control unit when the engine is running. This must only be done when the ignition is on and the engine is not running.

## 11.2 Additional information on the fault symptom

If the corresponding fault memory entry has been activated by the user (shaded blue), additional information (environmental conditions) about the fault symptom can be called up by pressing the F12 button.

Note here too that an immense amount of information can be displayed, the significance of which may only be clear to technical hotline staff. The full set of information can be viewed using the scroll bar at the right edge of the screen. If the F4 button (Save) is pressed on this tester screen, the tester automatically creates a working log. The log can be saved as follows:

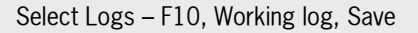

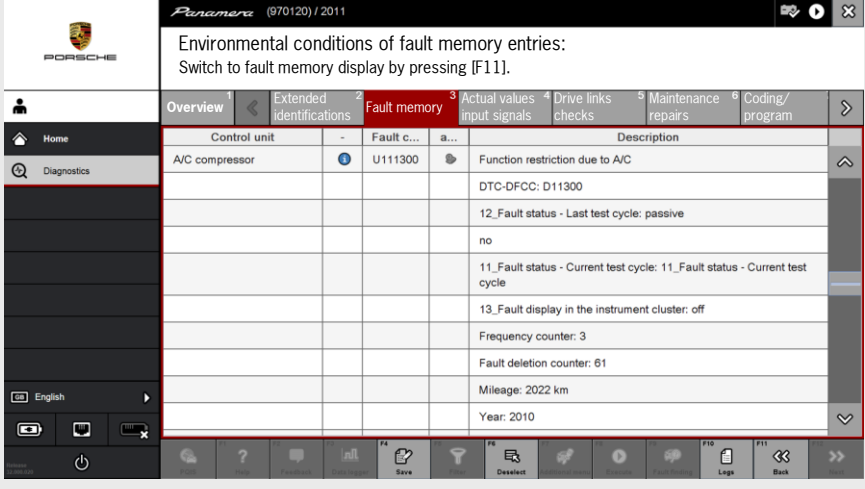

9\_129\_16

## 11.2.1 Actual values/input signals

The 'Actual values/input signals' menu item can be used to display current control unit data on the PT3. This can be helpful if a complaint from a customer cannot be confirmed using a fault memory entry or if a fault memory entry is stored in engine speed, load or temperature ranges that seem implausible.

So-called actual values are values that are present in the control unit as sensor signals and are converted into the corresponding value (that is displayed) by the control unit's computer and are available to the respective maps.

Input signals, on the other hand, are signals from actuators (switches, potentiometers, switching valves, etc.) that are activated by the control unit's driver and can change their status. This change in status results in a signal change that is output to the tester by the control unit and can be interpreted accordingly. Control units give the option of displaying a large number of actual values. PT3 carries out pre-filtering in these cases. For the DME control units, for example, groups are created for different subjects such as general or load detection. The PT3 also includes an option for generating user-specific filters.

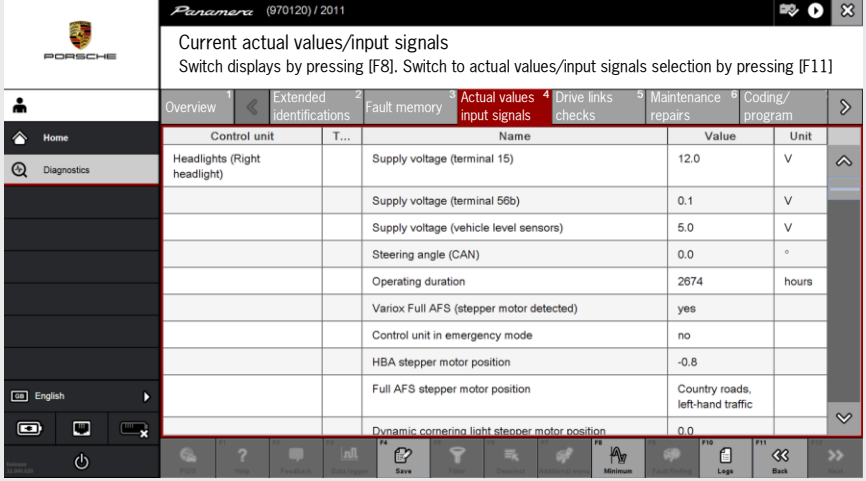

9\_130\_16

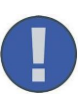

Pressing the F4 button again will overwrite a working log that has not been saved!

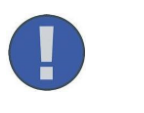

Saving the measured value log: Select Logs (F10), Save measurement log

## 11.2.2 Data logger

The actual values selected by the user can also be displayed and logged as an analogue line. This is helpful if sporadic faults occur during dynamic operation. Several signals can be recorded at once and then shown on the PT3 display. The corresponding graph is stored as a measurement log in the log folder (F10 button) and can be printed out on a printer when the F4 button is pressed.

## 11.2.3 Procedure for displaying the data logger

First the relevant actual values must be selected and then activated using the F12 button. To display the relevant actual values in the data logger function, the values displayed on PT3 must then be activated on the screen. When the user presses the F3 button, a prompt first appears asking about the format in which the data is to be displayed. The user must indicate whether all graphical lines are to be displayed in one or more graphs.

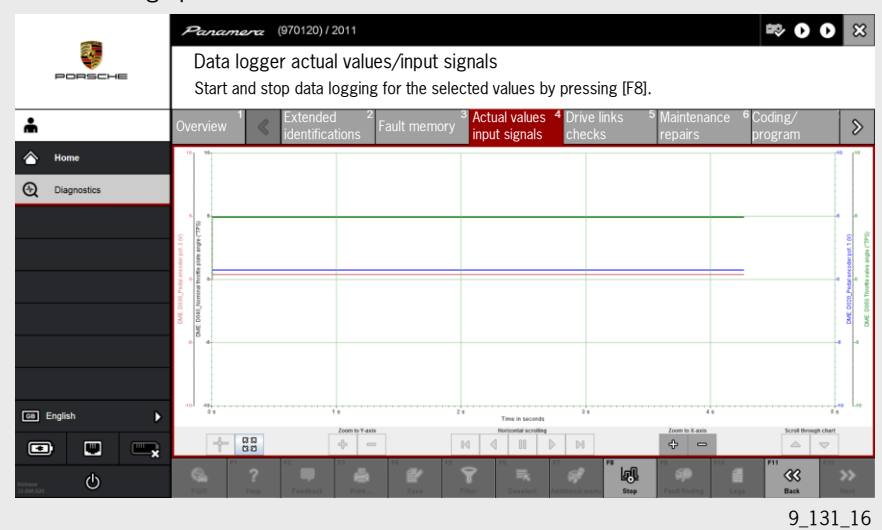

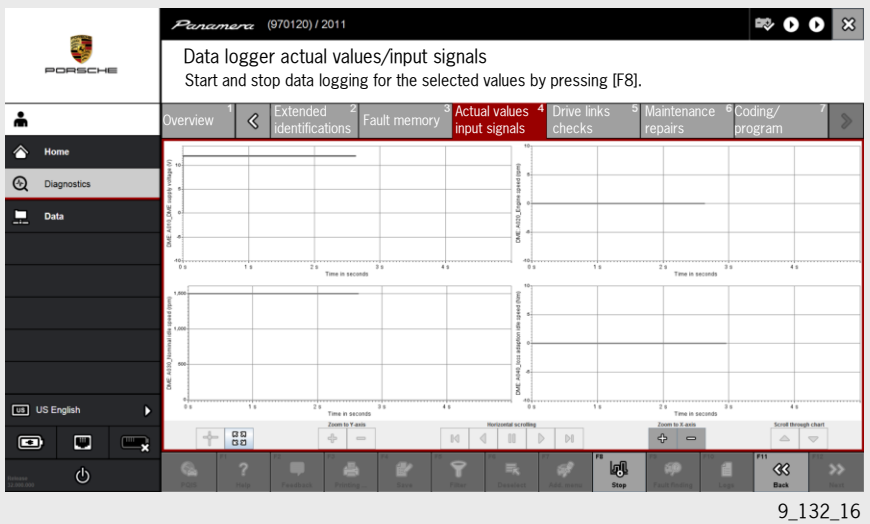

## 11.2.4 Drive links/checks

The drive link test allows selected components and actuators to be activated via PT3 and their function tested. The driver of the respective control unit sends a signal to the appropriate actuator. The function can be checked either acoustically or visually when the electric circuit between the control unit and actuator is closed via the driver. The 'Drive links/checks' function group can be selected in the menu bar after the control units are selected. There are major differences compared with PIWIS Tester II when it comes to activating the drive links. A value is displayed in the status bar for activating the drive links; this value can be changed using the scroll bar. 100% corresponds to the maximum value that the driver can output. In the example above, 100% corresponds to a 'PWM signal' (Pulse Width Modulated), the minus sign above the driver switches to the corresponding relay and activates the component. Once the value has been set to 100%, the function is started using the F8 button. The drive link is activated when the electric circuit closes. An acoustic check can take place.

The function is terminated by setting the value 0% in the status bar and starting the function using the F8 button. The minus sign above the control unit's driver is disabled again.

All previously configured settings are disabled following a change in potential (ignition off - ignition on).

Together with the actual drive link test, there is now also an option available for displaying relevant actual values at the same time.

To select the actual values, the F5 button (Measured values) must be pressed after the drive link is selected. All actual values or the respective selection blocks from the actual values then appear for selection. These can be added as required, depending on how relevant they are for the drive-link diagnosis.

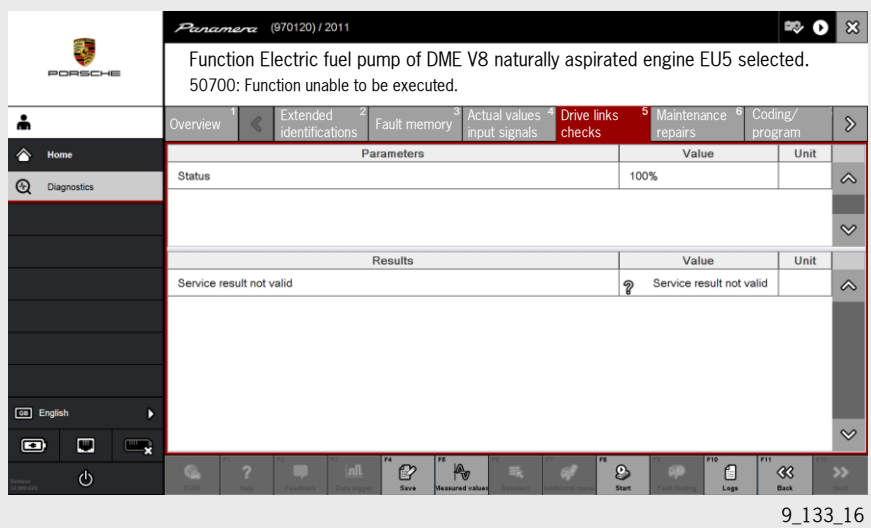

## 11.2.5 Maintenance/repairs

Numerous tester-guided functions can be executed in a predefined sequence under 'Maintenance/repairs'. The individual processes are allocated as required in the respective control units. For example, the 'Replace battery' process is carried out in the gateway control unit and can be found in the gateway control unit. Or the reversing camera is initialised in the reversing camera control unit and the programming procedure can only be found there.

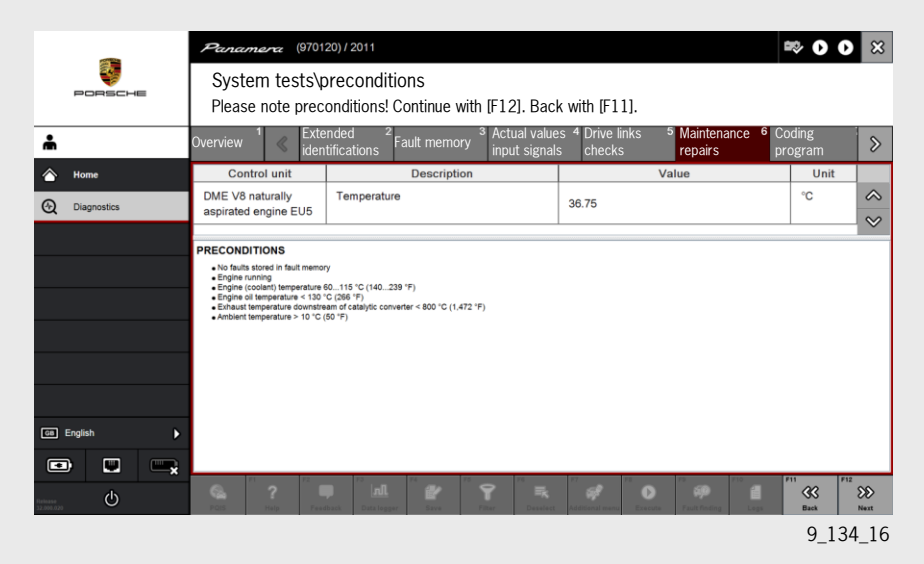

When carrying out the procedure, F1 (Help) can be used to display more detailed information. The system also provides support for dealing with application errors.

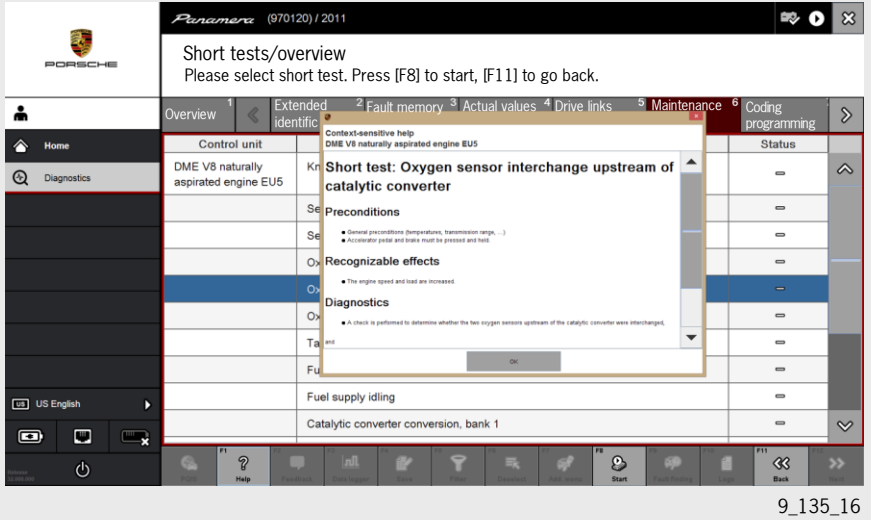

When the procedure is finished, F2 can then be used to provide feedback, which is sent directly via the PPN browser to Porsche AG. Four options are available for selection in the Feedback window.

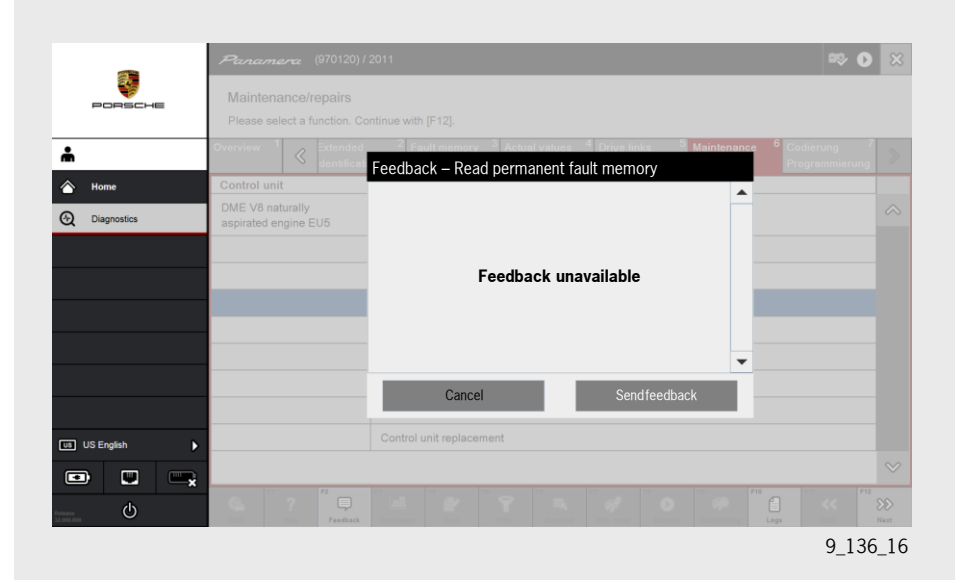

## 11.2.6 Coding/programming

The 'Coding/adaptation' menu item has been merged with the 'Programming' menu item in PT3. As a result, the separate 'Programming' menu item no longer exists. Once the full control unit search is finished or if a search has only been performed for selected control units, the 'Coding/programming' menu item is active in the menu bar.

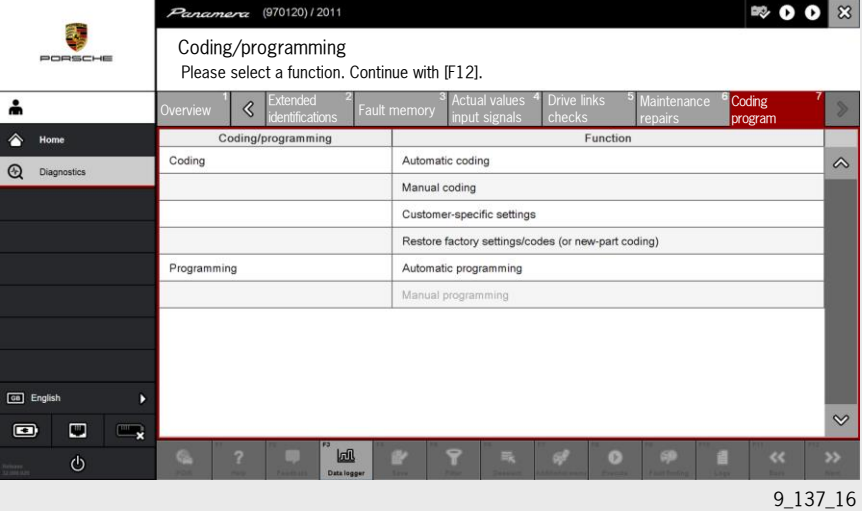

## 11.2.7 Customer-specific settings

The customer-specific settings basically enable the vehicle to be configured in accordance with the customer's wishes. This involves special functions available in individual systems.

The customer-specific settings of one or more (all) control units can be listed by selecting one or more control units.

Examples of customer-specific settings include

- Comfort closing of the doors/windows
- Visual/acoustic seat-belt warning
- Activating steering wheel heating in conjunction with seat heating

### 11.2.8 Manual/automatic coding (general)

During programming, all necessary functions such as maps, various pieces of hardware equipment, PIN assignments, etc. are written to the control unit (programmed).

This data is taken from the diagnostic software and updated during an online/DVD update.

To guarantee that only the latest data records will be saved in the control unit during programming, the software on the PT3 should always be up-to-date. During coding, system settings are configured on the respective control unit either manually (by selecting specified selection options) or via automatic coding.

A file (vehicle order) that is important and necessary for the coding and programming functions is stored in the vehicle's gateway. This file is the official vehicle configuration that is written by machine into the gateway at the end of the production line.

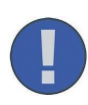

If all control units are selected (Ctrl+A) and the Customer-specific settings button is then pressed, the PT3 lists all available customerspecific settings for the control units.

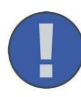

If codes are changed or if the vehicle order is changed, the user must be aware that both coding/programming and in particular changes to the vehicle order can have extreme effects on the customer-specific behaviour of the vehicle and also on legal matters.

Provided that this file is not changed using the 'Additional menu' (F7 button) and the 'Maintenance of vehicle data' function it contains, this file is the vehicle's 'birth certificate'.

That is why it is also possible to reset the vehicle to the original "factory setting" during coding.

Factory setting therefore means that the control units/systems access the original file stored in the gateway. However, if the original file (the vehicle order) in the gateway was changed at some point (DME or PDK control unit has a newer status than coding upon delivery from the factory), the current data (in the DME/PDK) is retained.

### 11.2.9 Manual coding (sequence using the DME control unit as an example)

If the 'Coding/programming' option is selected in the menu bar and 'Manual coding' is activated in the work area, specific settings can be configured in the respective control unit/system using PIWIS Tester III.

For this purpose, the F12 button must be pressed in the work area after the 'Manual coding' menu item is activated. A copy of the vehicle order is then loaded from the gateway into the tester in the background. However, this step (manual coding, DME control unit) only displays the coding option for the respective control unit.

The preset values can be changed and then written to the control unit in question by pressing the F12 button.

**Note: If automatic coding is carried out, the previous manual coding values are overwritten with the values in the vehicle order from the gateway.**

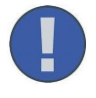

The "Automatic coding" menu item should basically always be used, since it is very probable (as long as the vehicle order in the gateway has not been changed) that the correct coding instructions for the vehicle were written to the corresponding control units.

## 11.2.10 Automatic coding

If the 'Automatic coding' menu item is selected, all codes in the relevant control unit are reset to default values from the gateway file (birth certificate). Customer-specific settings are retained!

The vehicle data must be coded manually if the vehicle order in the gateway can no longer be accessed (because it is defective). The data from the PPN/PIWIS information system/Vehicle information must be used for this. Detailed instructions on this can be found in the Workshop Manual. (Technical Information).

## 11.2.11 Restore factory settings/codes (or new-part coding)

After the 'Restore factory settings/codes (or new part coding)' menu item is used, any codes and customer-specific settings are reset to the values stored in the file (birth certificate) in the gateway.

## 11.3 Guided Fault Finding in PT3 (New GFF)

## 11.3.1 Accessing Guided Fault Finding (GFF)

The 'Guided Fault Finding' function in the PT3 has been totally redesigned. It now uses a fault code to provide a direct link to various information, such as measuring system, measuring equipment, wiring diagram, fuse assignments, connector views, pin assignments, installation positions, function descriptions/animations, function test instructions, diagnostic information, special tools, nominal values, Technical Information notices, Workshop Manuals and much more. The user can now use the program to work through the 'Possible fault causes' displayed by 'Guided Fault Finding'. The relevant information for this is always available in the test sequence. After working through a 'Possible fault cause', the system decides which further diagnostic steps are required or narrows down the "Possible fault causes", thereby "guiding" the user to the actual cause of the fault.

"Guided Fault Finding" can only be accessed on PT3 using the selected fault code in the diagnostic session!

'Guided Fault Finding' can be accessed by selecting a fault code during the diagnostic session (the example used here is the airbag fault 004F07 Coding implausible, highlighted in blue). Only then is the F9 (GFF) button on the control bar activated and can be selected.

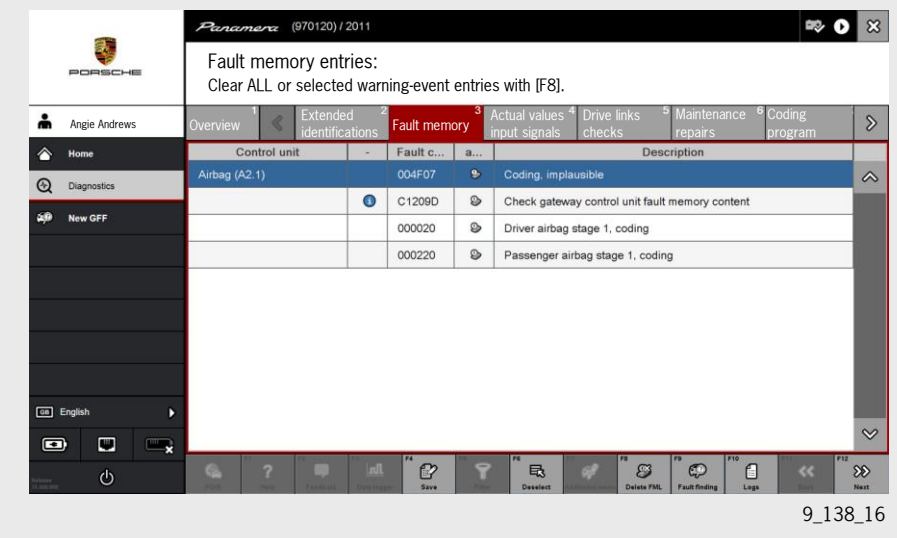

9\_169\_16

## 11.3.2 Selecting a fault in GFF

'Guided Fault Finding' now starts and displays the diagnostic information required for the next test as well as the 'Possible fault causes' of the fault memory entry 004F07.

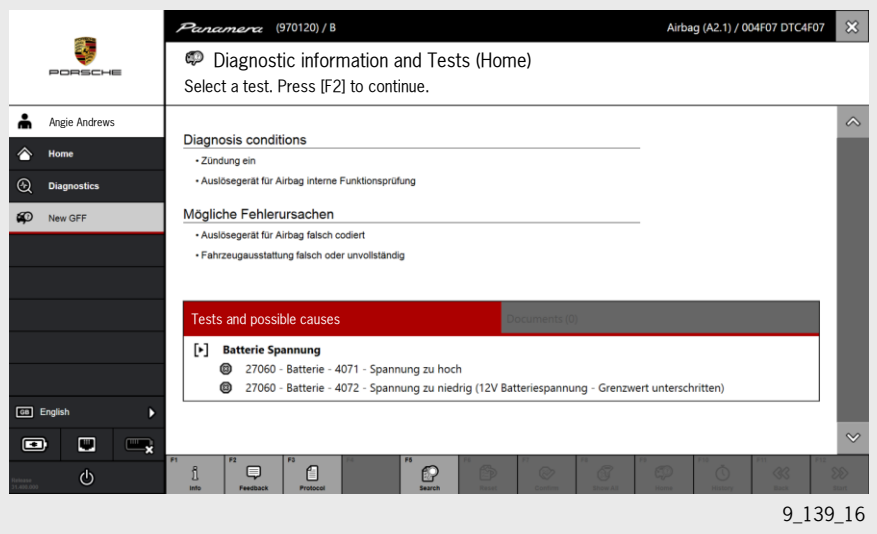

Once the test sequence underneath the red field has been selected, the system guides the user to a test sequence, e.g. voltage measurement here. The type of measurement, the preconditions and the required value are displayed.

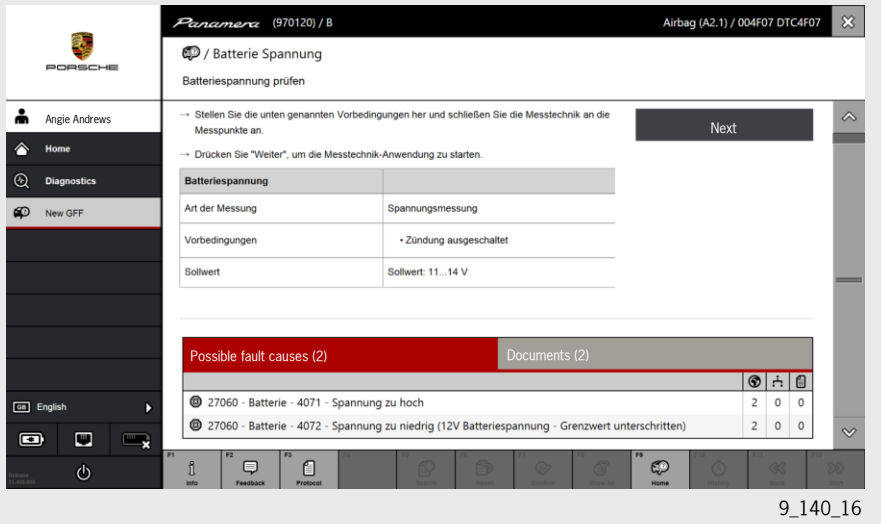

## 11.3.3 GFF provides link to the measuring system

After pressing the black 'Next' button in the test sequence, 'Guided Fault Finding' opens the Measuring system function. The measuring system software also instructs the user to perform a voltage measurement using the relevant channel and the corresponding measuring cable. Once connected correctly, the user must confirm by pressing "Next" (F9) and this activates the Digital multimeter function.

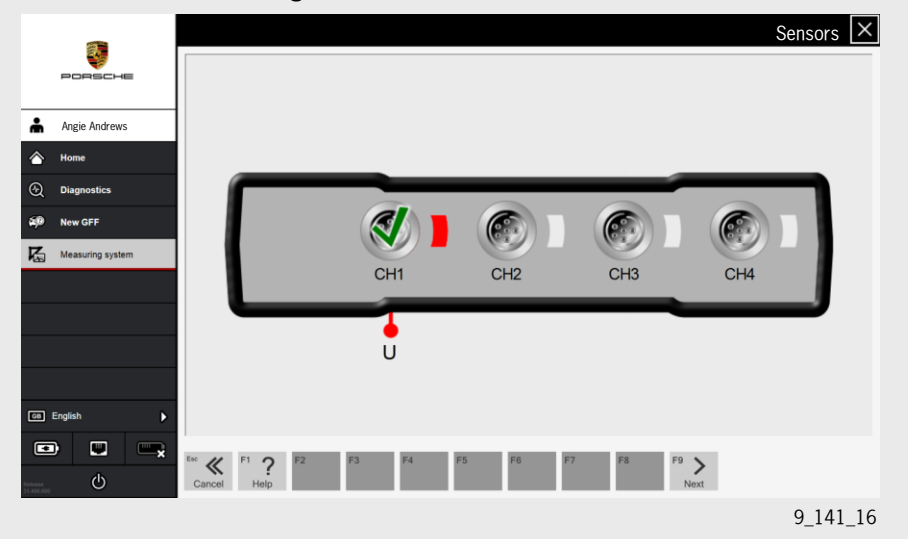

9\_170\_16 **Takeover**

The actual voltage value test is performed in this digital multimeter menu and is confirmed by pressing "Takeover" (F9).

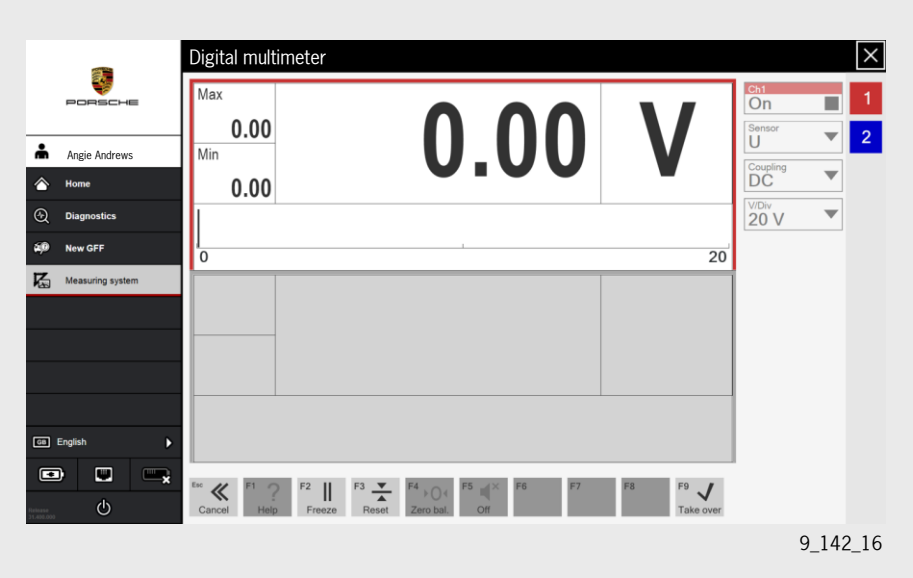

It is also possible that the system will open the pre-programmed measuring system during the test sequence. This shows a reference curve, which is not taken over automatically. Here, the user must confirm/reject the current actual value of the curve using the F8/F9 buttons.

## 11.3.4 GFF interim result and final result

The voltage value, e.g. 12.85 V here, is taken over directly, but can also be entered manually if the measurement is performed using a hand-held multimeter - or if the correct measurement was not used. In this case, the test sequence must be resumed by pressing "Next".

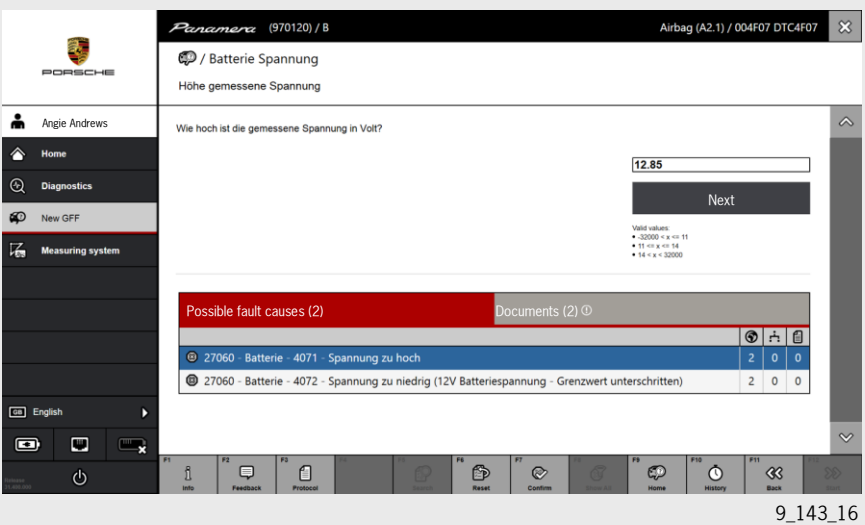

The voltage measurement test is now complete and since the measured voltage value corresponds to the required value, the first 'Possible fault cause' for this fault code 004F07 is no longer displayed.

As a guide for the user, the fault code that is currently being processed is shown in the black field at the top right during the test sequence.

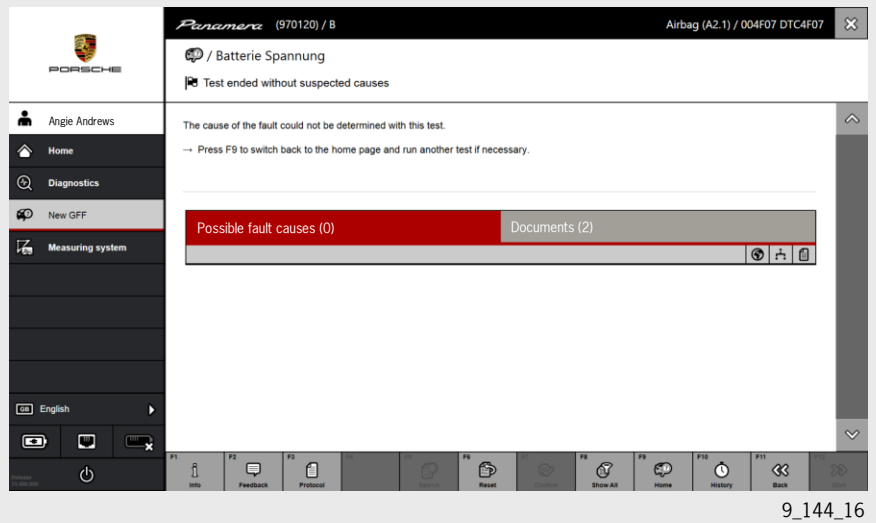

## 11.3.5 Additional "documents" in GFF

Additional documents are available to the user during the test sequence and can be found under the heading 'Documents'. In this example, the Workshop Manual (Removing and installing battery), the relevant wiring diagram and other documents are available.

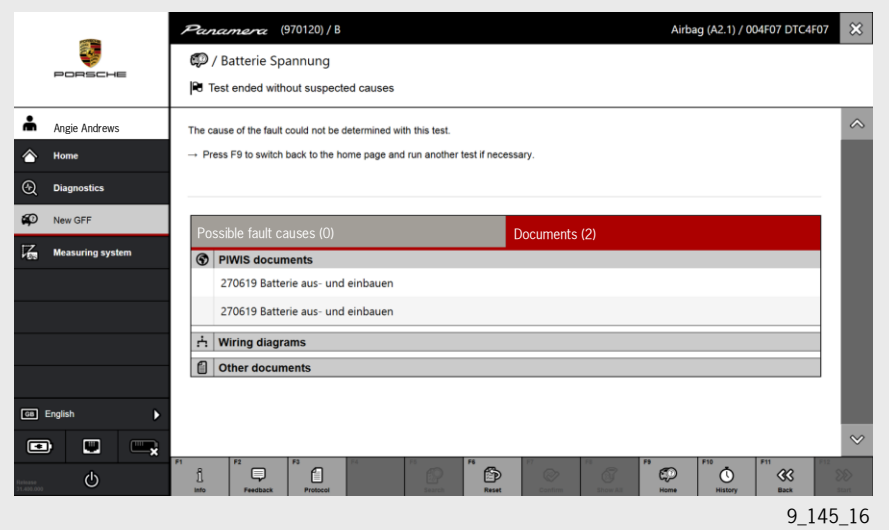

When the system has finished with the first "Possible fault cause" for the example of the airbag fault 004F07, it moves on to the second 'Possible fault cause' of the fault code and the procedure starts from the beginning again.

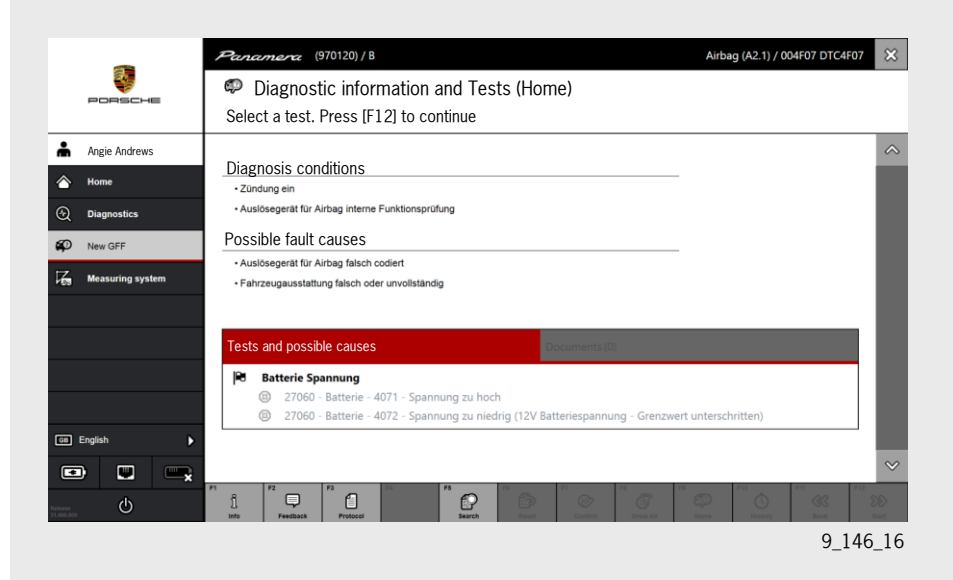

### 11.3.6 Selecting other fault codes

After working through the first fault (example of airbag fault 004F07), the test sequence can now be continued on another fault in the airbag control unit. (Airbag fault 000020 is used here as an example)

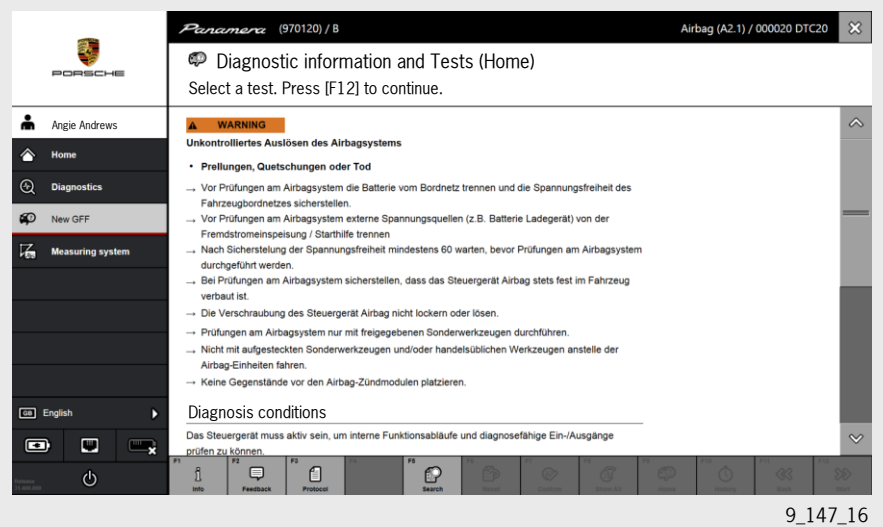

The fault 000020 in turn indicates new or different 'Possible fault causes', which relate to the airbag control unit and its wiring here, for example.

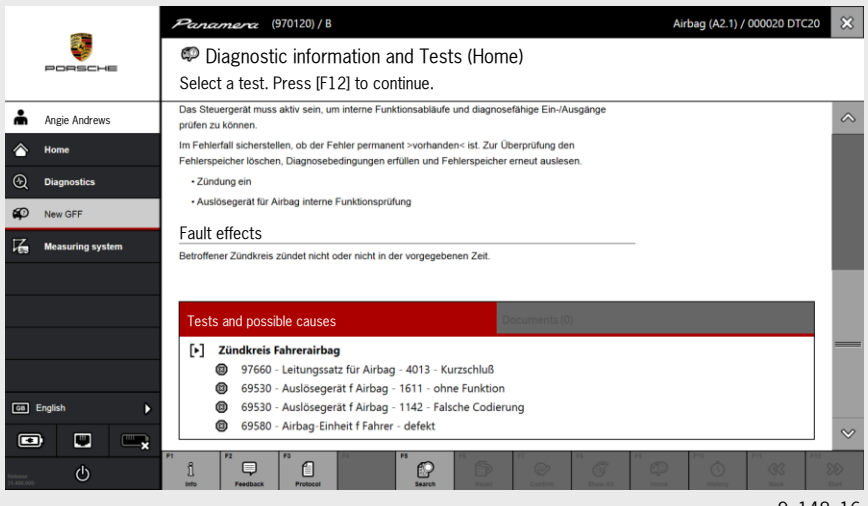

9\_148\_16

After selecting the new 'Possible fault cause', the tester again guides the user through the system and displays the diagnostic conditions.

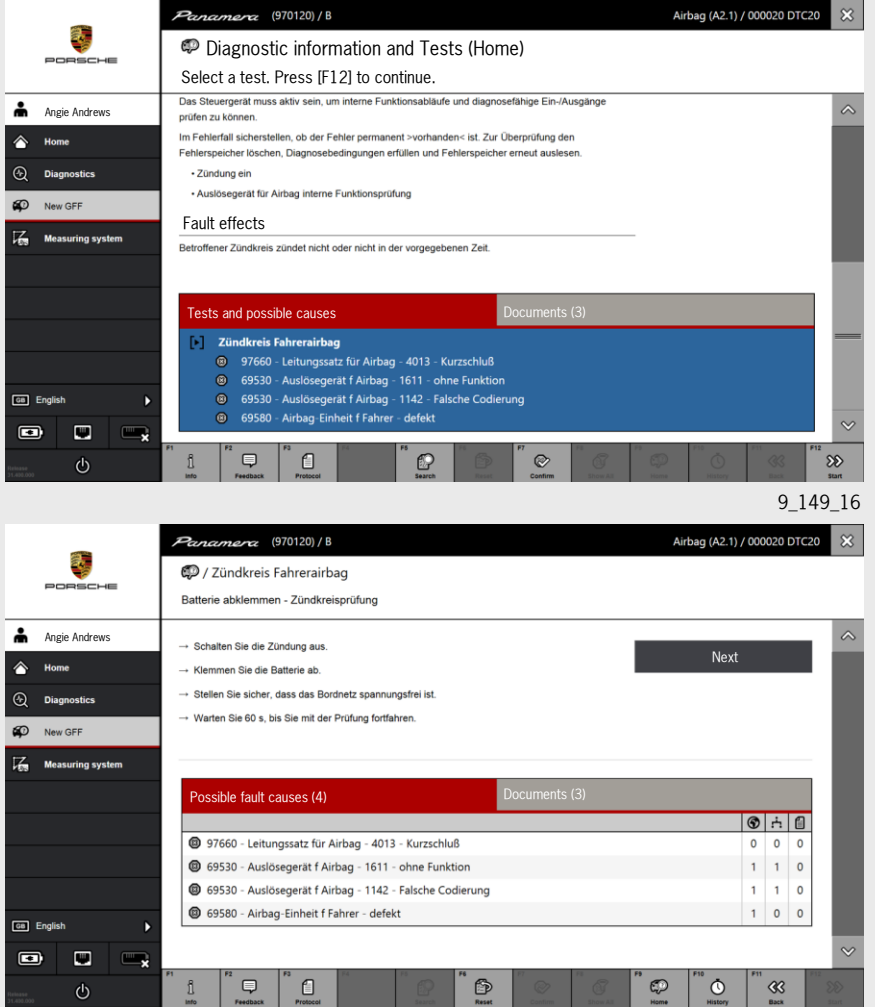

9\_150\_16

## 11.3.7 GFF provides link to the wiring diagram

For the next diagnostic sequence, the 'Documents' function provides a direct link to the relevant wiring diagram, which can then be opened for diagnostic support. Now, the user no longer has to switch to a different application, but the wiring diagram, Workshop Manual, and many other documents are available in 'Guided Fault Finding' itself.

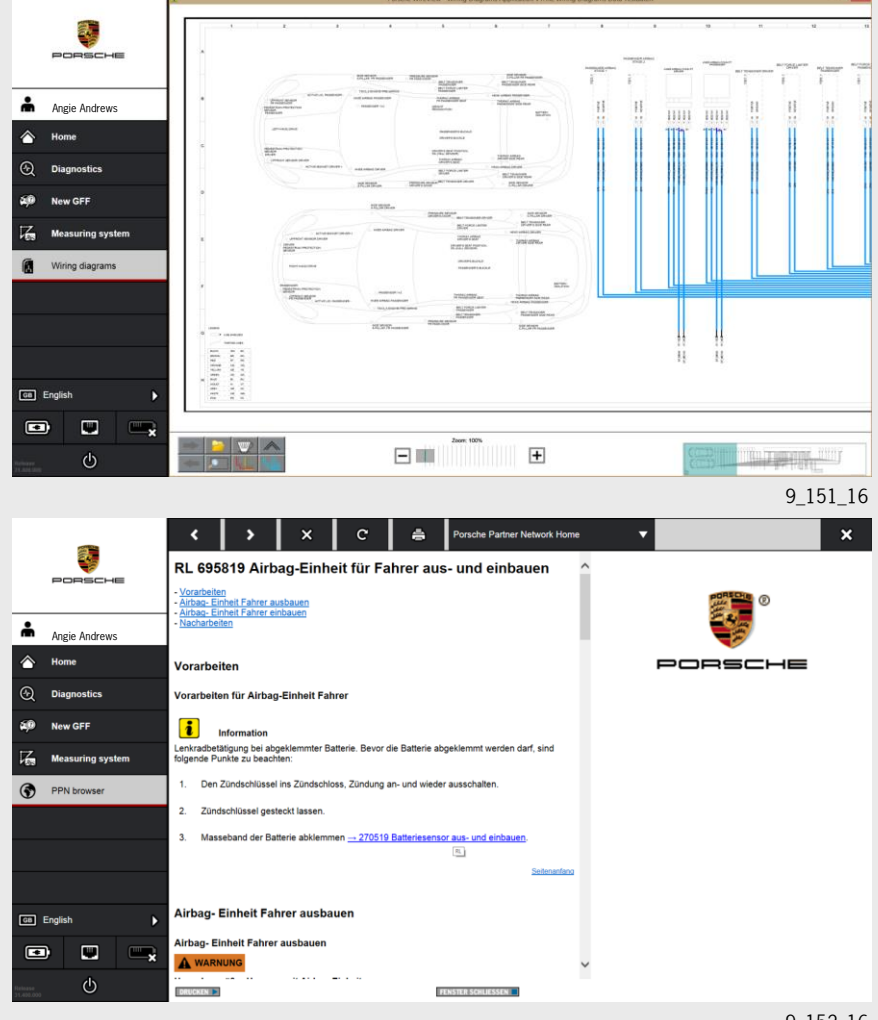

9\_152\_16

## 11.3.8 GFF provides link to the Workshop Manual

In the PPN Workshop Manual, the relevant screenshots for removing/installing the component (driver airbag module in the example here) can then be opened in the usual way. The program also indicates the tools to be used and shows the installation position (example of airbag control unit in lower screenshot).

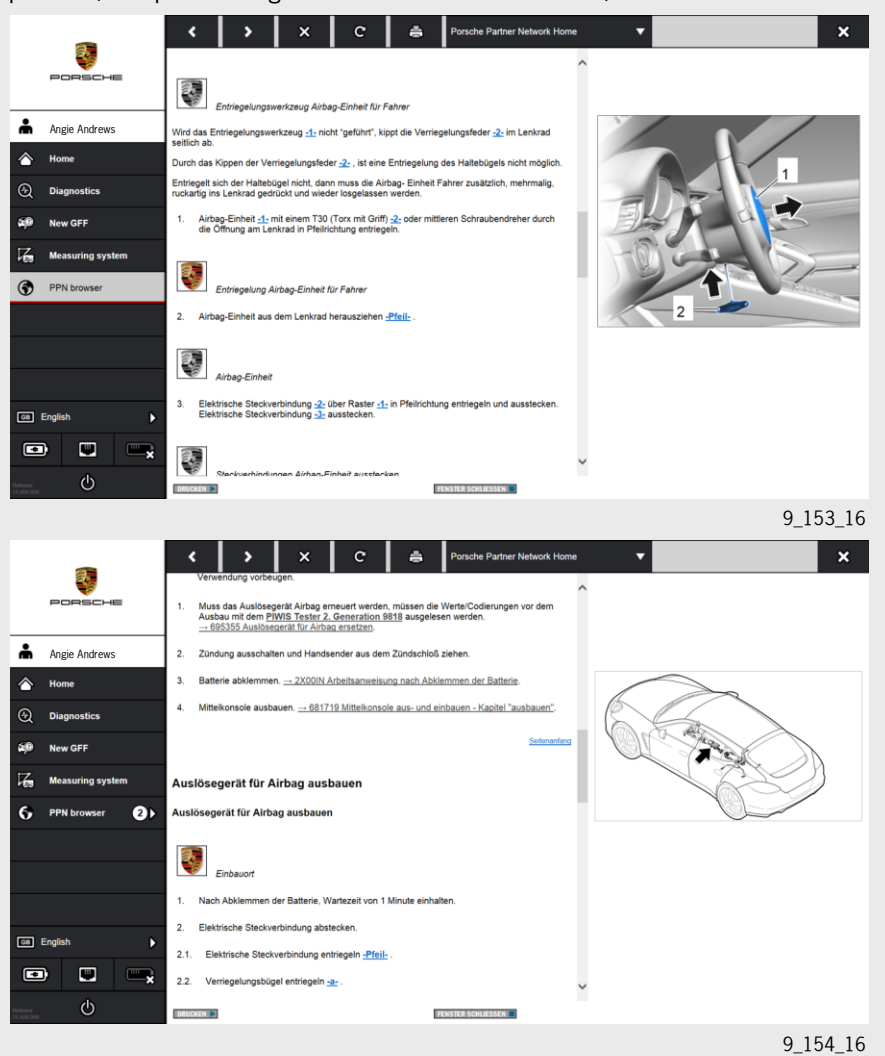

## 11.3.9 GFF provides link to special tools

The special tools required for this example are described by 'Guided Fault Finding' with the part number (VAS 5056C) and are displayed.

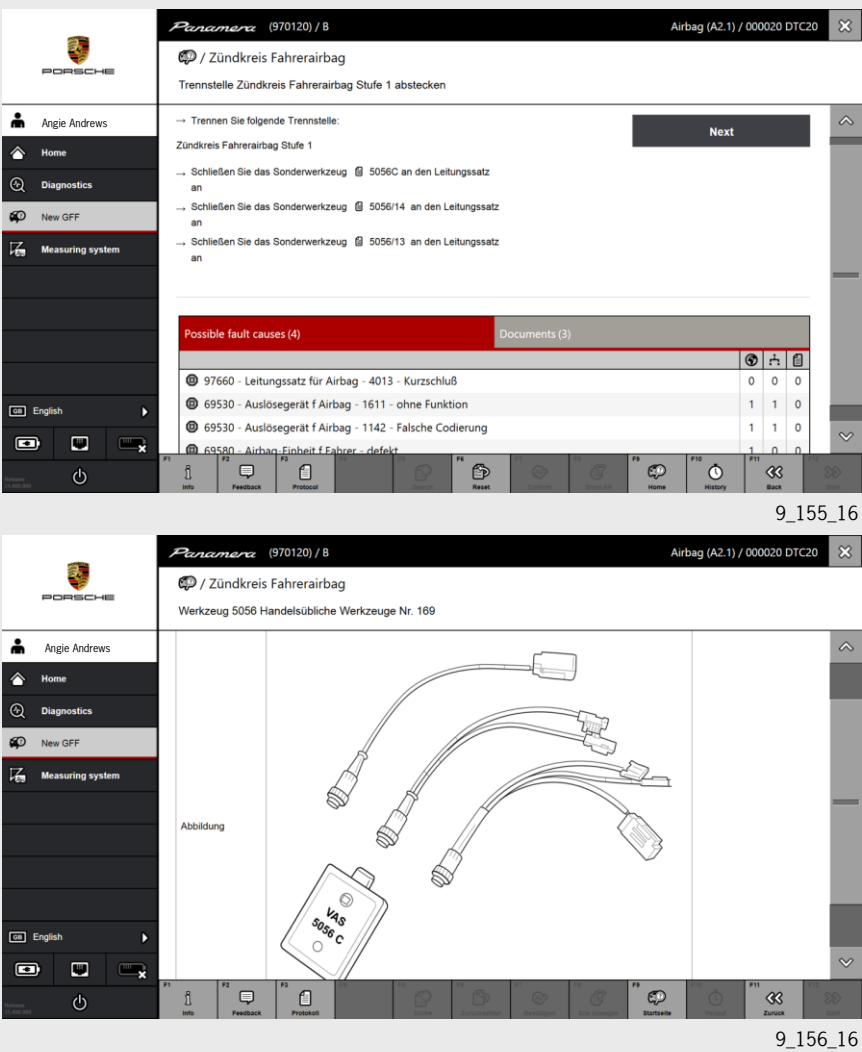

### 11.3.10 GFF - fault code status

After working through individual 'Possible fault causes', 'Guided Fault Finding' prompts you to switch to the diagnostic application in order to check whether the fault codes that were entered are "active" or "inactive". If the fault code is no longer "active" after working through the 'Possible fault causes', the 'Possible fault causes' are reduced accordingly in 'Guided Fault Finding'. In the example shown below, only one 'Possible fault cause' is displayed, which then indicates the actual fault.

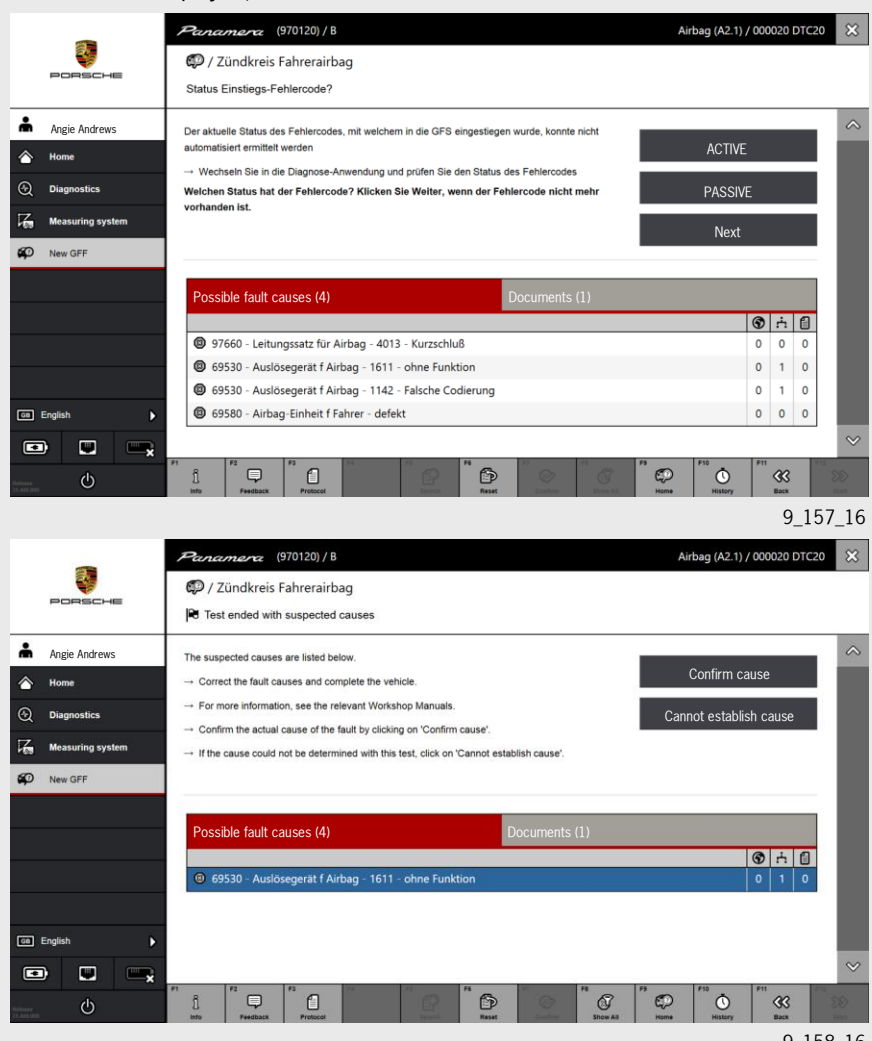

9\_158\_16

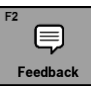

# 9\_167\_16

9\_168\_16

## 11.3.11 Feedback in GFF

During the test procedure, the user can use the 'Feedback' function (F2) to select various feedback options (e.g. Test is not suitable for the procedure, Graphics incorrect, etc.) and send feedback. The comments are checked and may then be changed by Porsche AG.

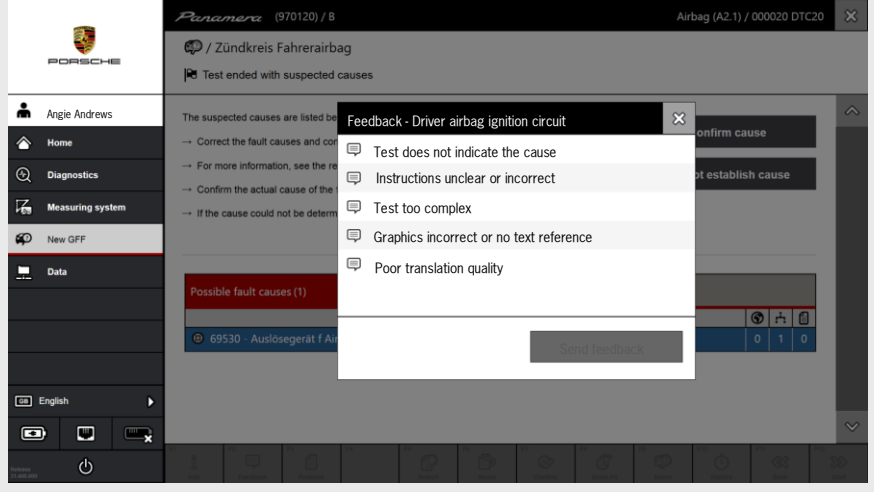

9\_159\_16

The result of the completed test procedure can be logged by pressing the F3 'Save' button. The file can be found again by selecting Tools/Data administration/ File management/Logs.

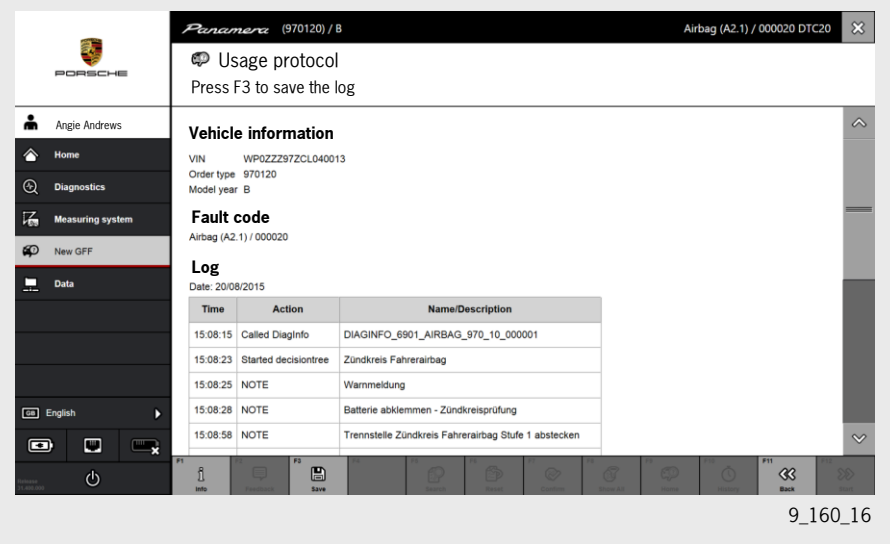

### 11.3.12 Displaying information during GFF

To display information about GFF, the user can call it up using F1 "Info" irrespective of where he is in the test sequence. (Example here: Safety information on performing measurements using the measuring equipment)

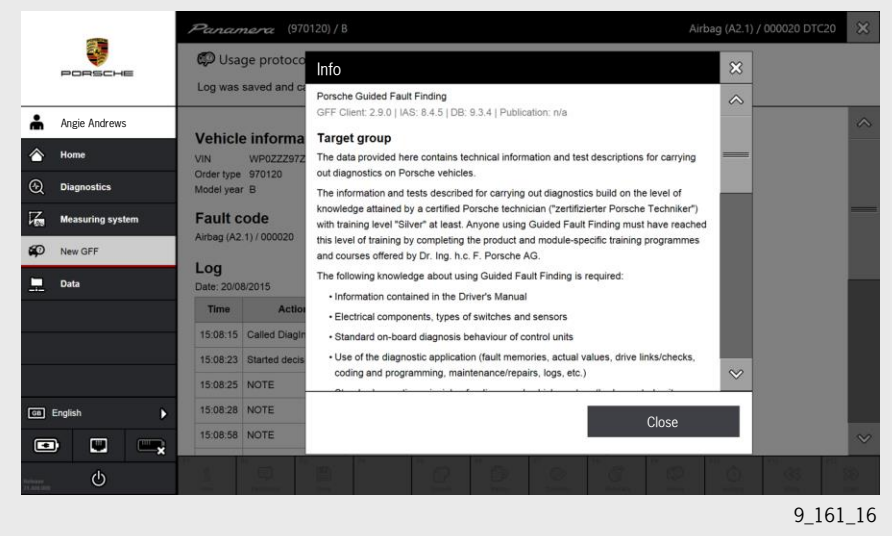

Airbag (A2.1) / 000020 DTC20 X era (970120) / B ۳ Nutzungspro Info x Log was saved and beschriebenen Sch Angie Andrews A Warnklassifikation Vehicle informa Art und Quelle der Gefahr  $\triangle$ VIN WP0ZZ<br>Order type 970120<br>Model year B · Folgen bei Nichtbeachtung  $Q$  Diagnose -+ Maßnahmen zur Vermeidung der Gefahren **Fault code** Warnklassifikation  $\overline{K}$ Messtech irbag (A2.1) / 000 Die Klassifikation der Warn- bzw. Sicherheitshinweise erfolgt durch das jeweilige<br>Signalwort (Gefahr, Warnung, Vorsicht, Hinweis) neben dem Warnsymbol.  $\boldsymbol{\varphi}$ GFS n Log **4 GEFAHR** Warnung vor Tod oder schwersten Körperverletzungen, die bei<br>Wichtbeachtung sicher eintreten.<br>**4 WARNUNG** Nichtbeachtung einfreten körperverletzungen, die bei  $\frac{1}{2}$  Daten Date: 20/08/2015 Time Acti 15:08:15 Called Diag Warnung vor leichten Körperverletzungen oder Sachschäden<br>
Dei Nichtbeachtung.<br>
Dei Nichtbeachtung. 15:08:23 Started de HINWEIS Warnung vor Sachschäden bei Nichtbeachtung. 15:08:25 NOTE 15:08:28 NOTE [or] Deutsch **A** Close15:08:58 NOTE  $\blacksquare$  $\blacksquare$ R  $\circ$ 

9\_162\_16

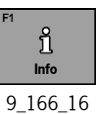

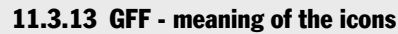

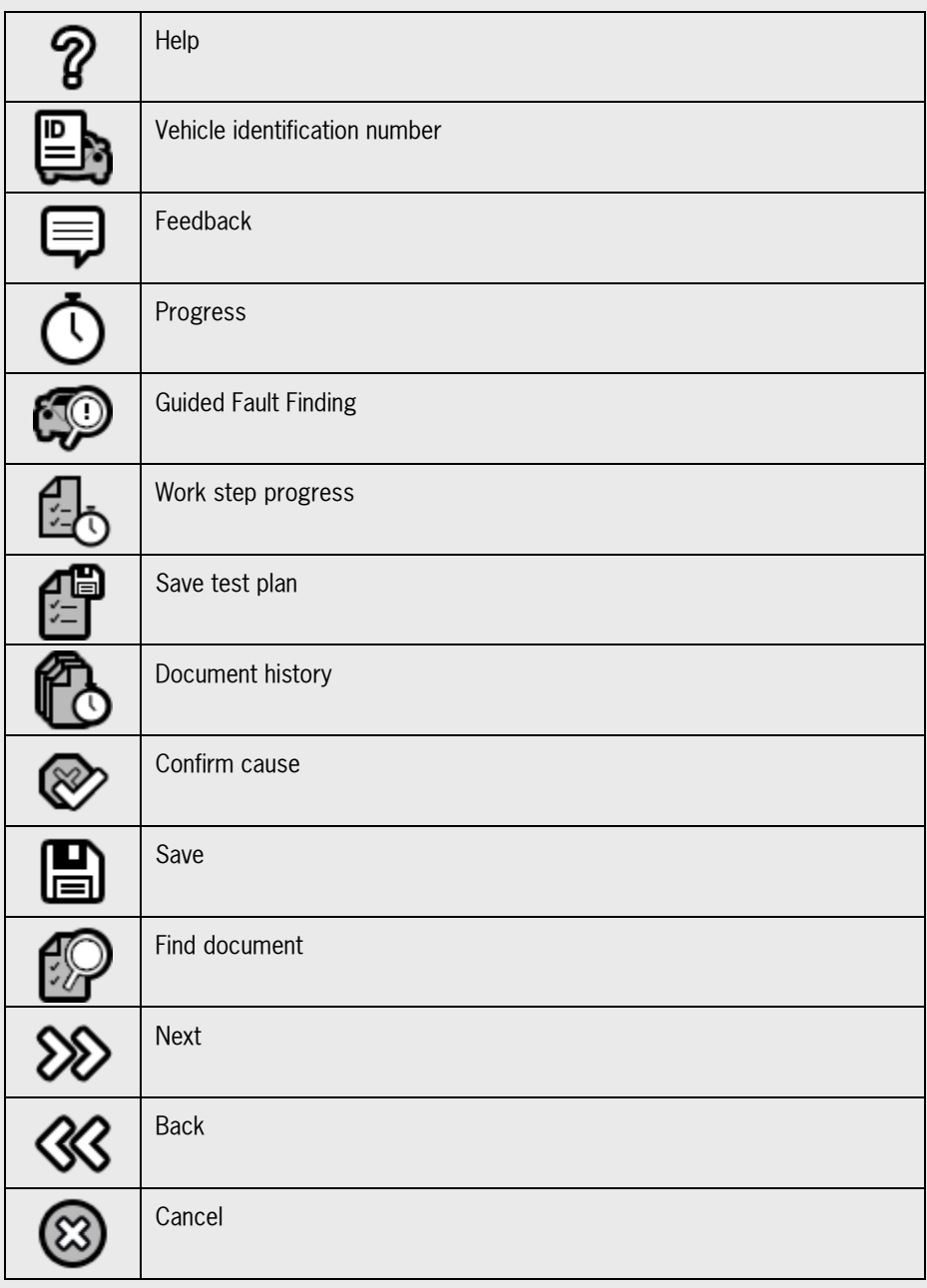

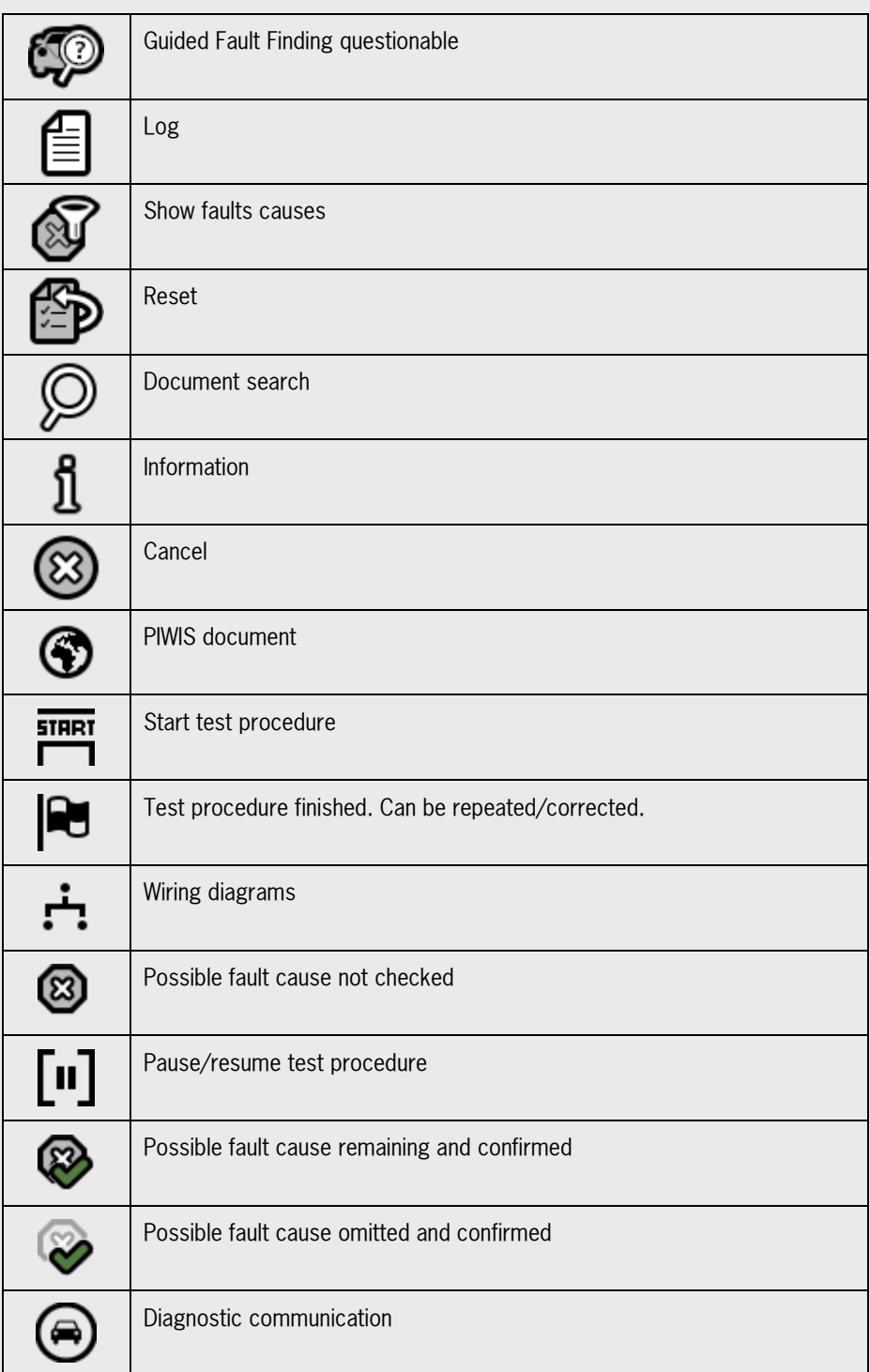

11.3.14 Notes

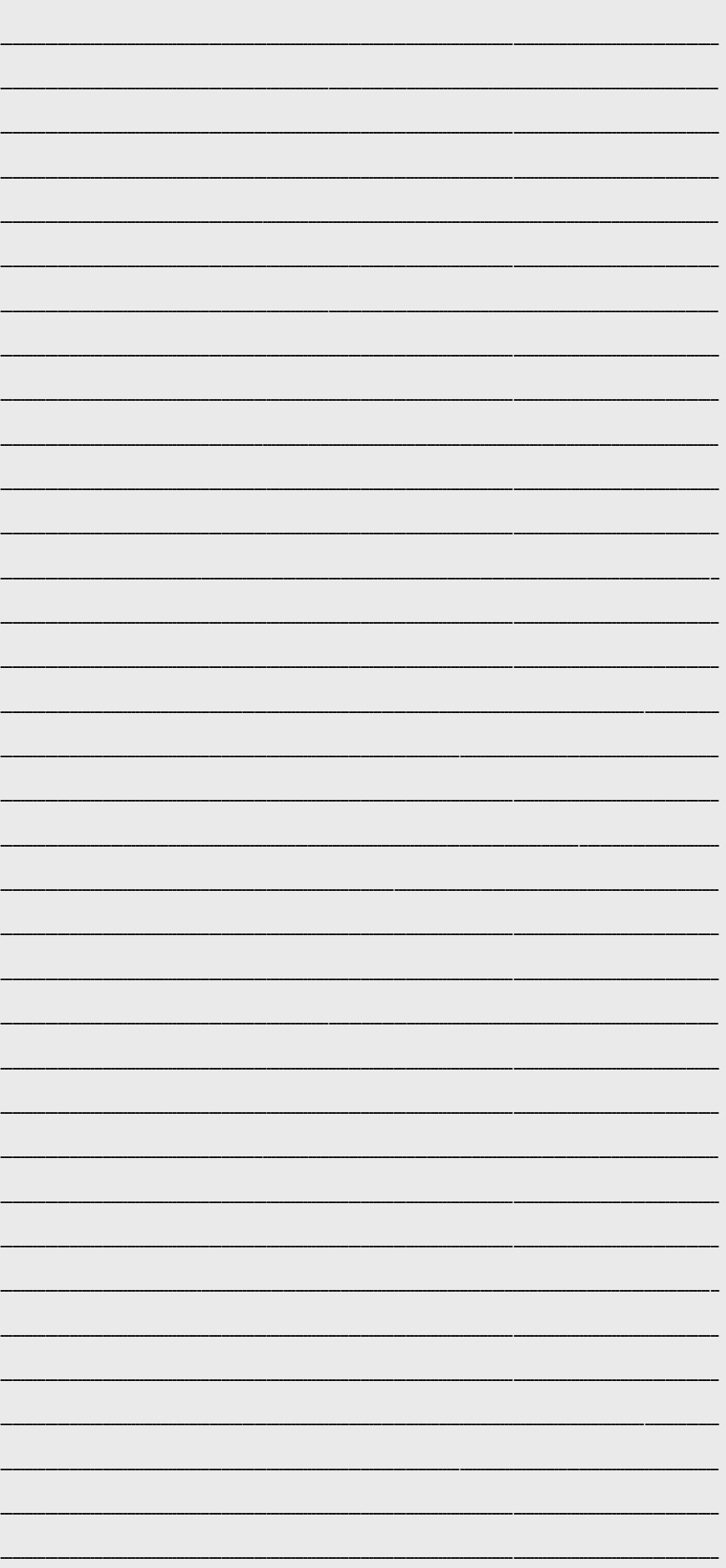

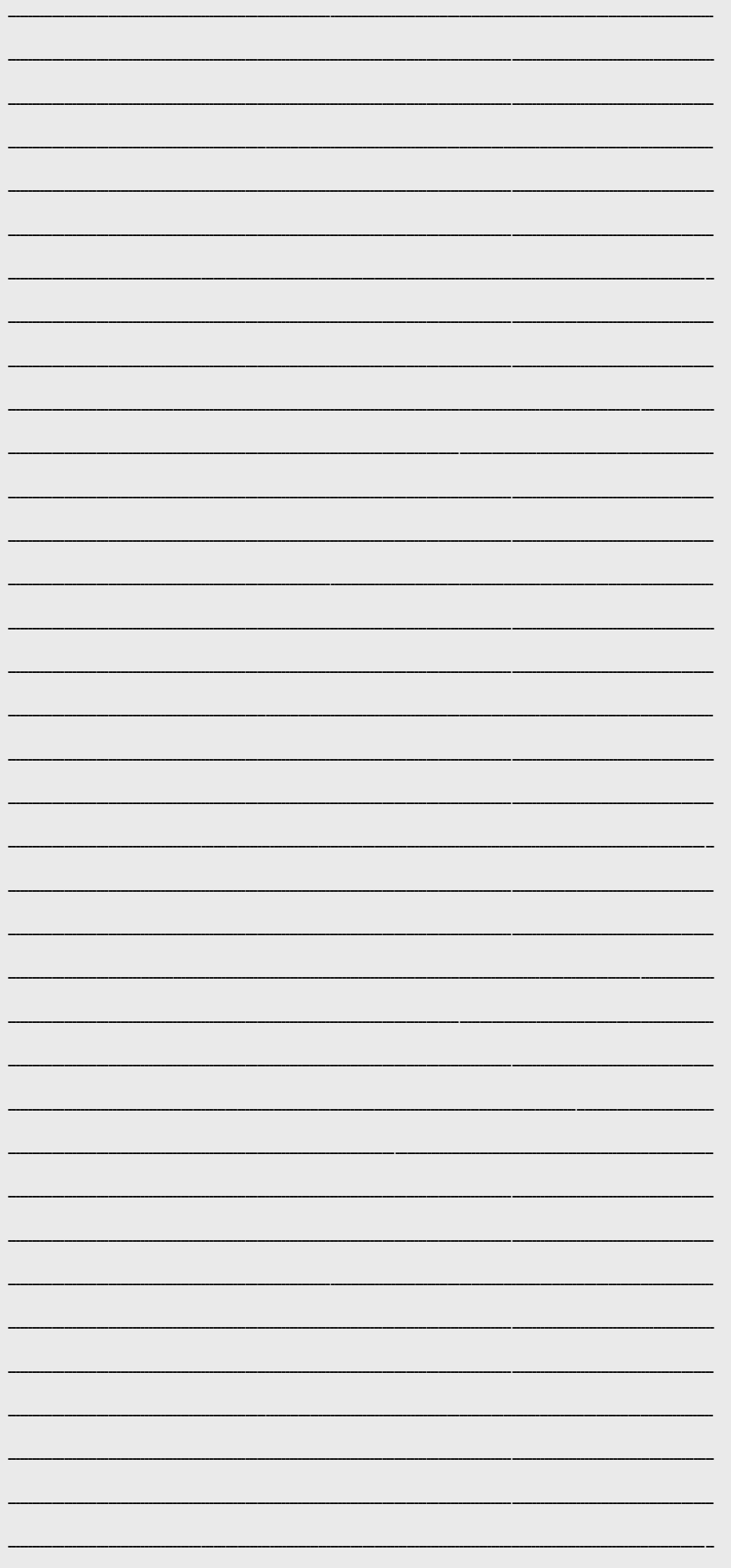

Dr. Ing. h.c. F. Porsche Aktiengesellschaft Postfach 1108 D - 71611 Ludwigsburg Department: After Sales Market Support Editorial work: Service Training (VAM3)

#### 09/2015

Diagrams, descriptions and schematic drawings are provided for illustrative purposes only. We accept no liability for the completeness of the content of this publication or for compliance with the valid legal provisions. Right of technical modifications reserved.

#### Confidential!

The texts and illustrations in this training material are intended solely for internal use within the Porsche dealer organisation. Approval from the Service Training department of Dr. Ing. h.c. F. Porsche AG shall always be required for any duplication or forwarding of this document to third parties, including the duplication or forwarding of extracts of the document.

© Copyright by Dr. Ing. h.c. F. Porsche AG Printed in Germany